# Study Abroad and Overseas Travel Procedures Manual (For Students) (ver. 1.5)

Student Exchange Group 2, International Student Exchange Division, Student Services Department

# Contents

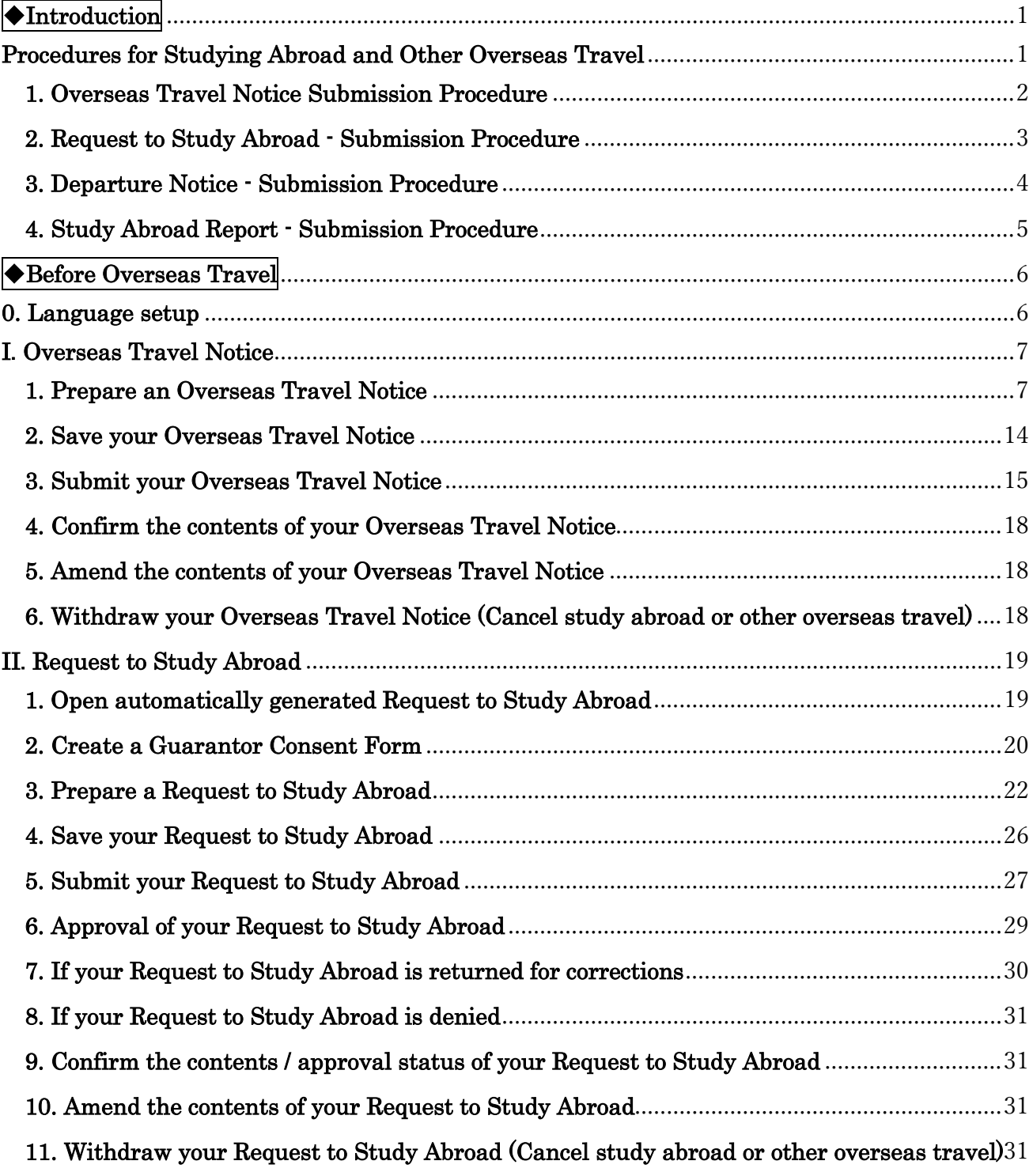

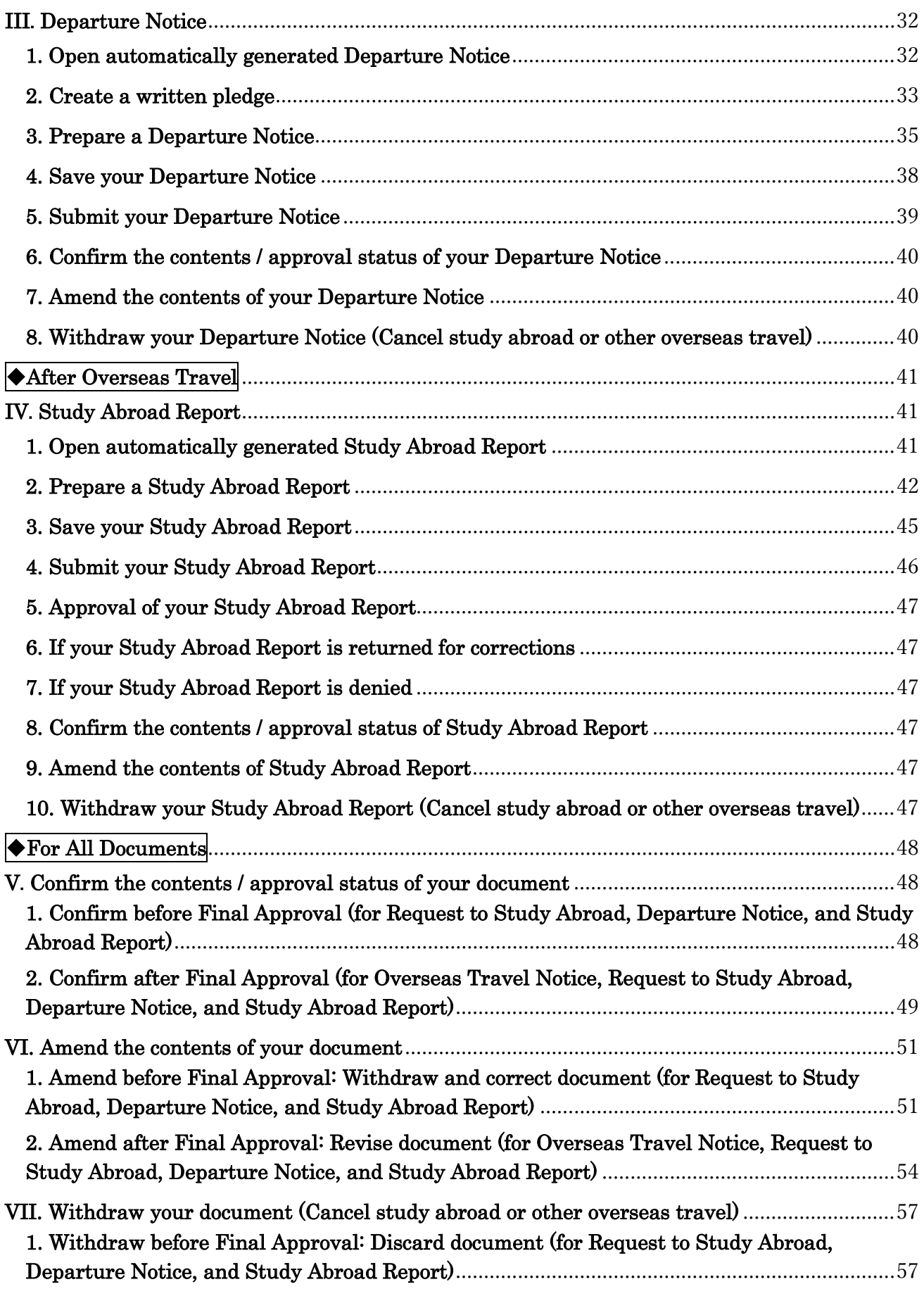

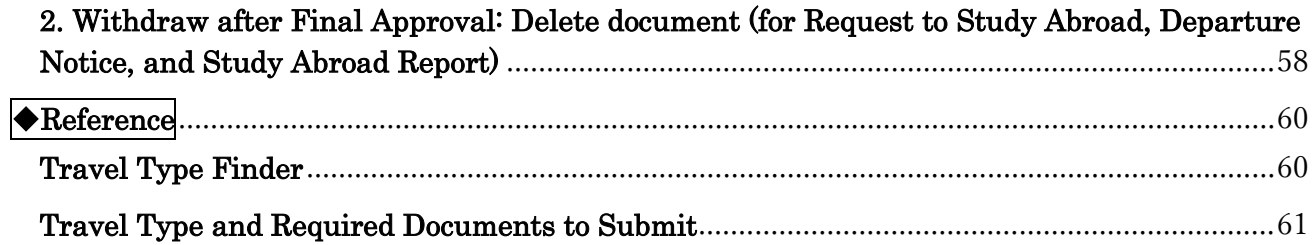

# <span id="page-3-0"></span> $\blacklozenge$ Introduction

# <span id="page-3-1"></span>Procedures for Studying Abroad and Other Overseas Travel

The Tokyo Institute of Technology (Tokyo Tech) requires all students who will be traveling abroad to complete overseas travel procedures before they go. These procedures are designed to ensure that Tokyo Tech can accurately monitor the status of students studying abroad as well as their whereabouts in case of an emergency. Please take care of these procedures via the Tokyo Tech electronic application system (T2APPs).

The system lets you submit the four types of documents required for the overseas travel procedures for studying abroad and other overseas travel: Overseas Travel Notice, Request to Study Abroad, Departure Notice, and Study Abroad Report. Which documents you need to submit depends on factors such as the length and purpose of your overseas travel. The following chart shows which documents you must submit and when, and the workflow for preparing documents in the system.

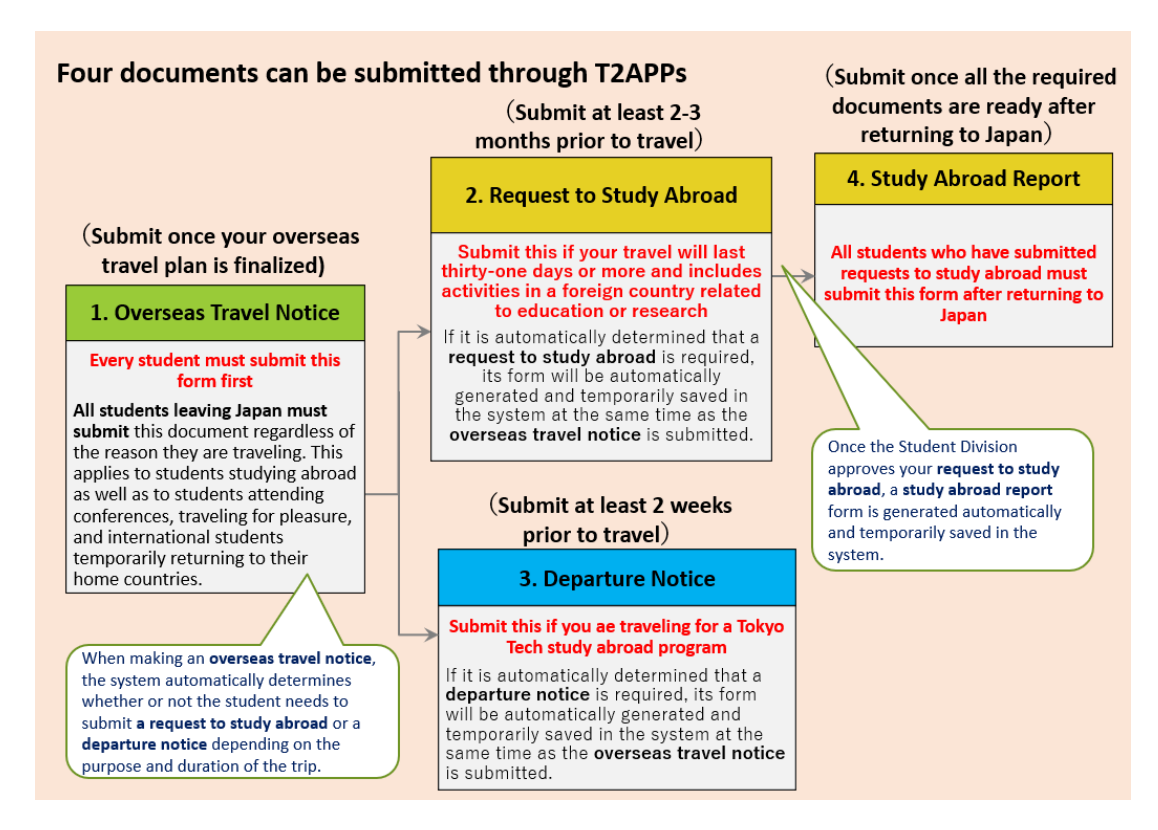

The process for preparing, submitting and getting approval of each document is provided from the next page through page 5. Please refer to the instructions for preparing each document on page 6 and beyond to complete the required overseas travel procedures online. If you need any support for the application, please consult the helpdesk [\(hakenryugaku@jim.titech.ac.jp\)](mailto:hakenryugaku@jim.titech.ac.jp).

#### <span id="page-4-0"></span>1. Overseas Travel Notice - Submission Procedure

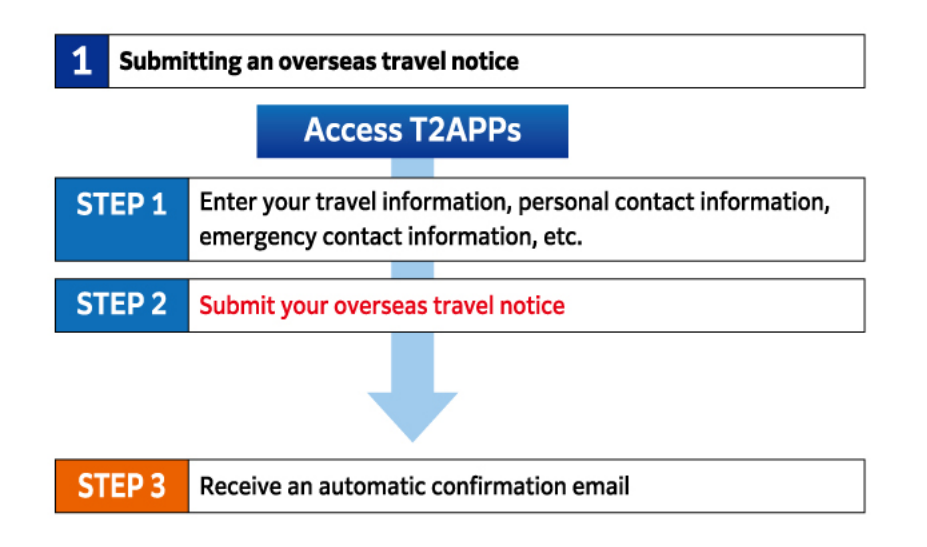

★ Scope of sharing and use of the information in Overseas Travel Notice★

When you submit an Overseas Travel Notice, the information is sent to your academic supervisor, chair of first-year studies/department chair or graduate major head, the administrative office for your department/graduate major, and the Student Services Department's Student Support Division. The data will be stored in the Student Services Department's International Student Exchange Division folder. Information that you submit will be used for crisis management in the event of a student emergency as well as in an anonymized fashion for Tokyo Tech's various surveys and statistics. Your information will not be used for any other purposes.

#### <span id="page-5-0"></span>2. Request to Study Abroad - Submission Procedure

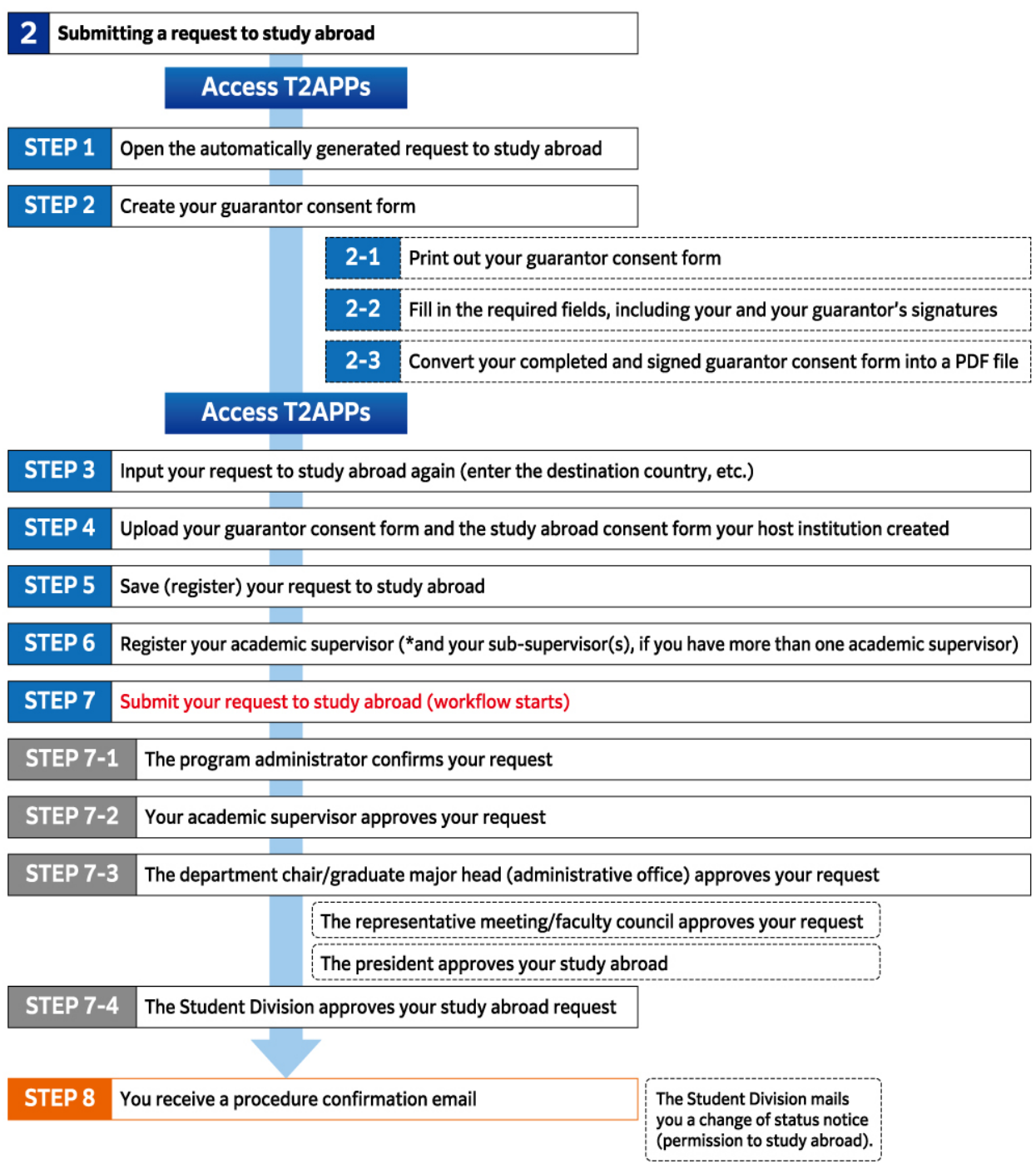

#### ★Scope of sharing and use of the information in Requests to Study Abroad★

When you submit a Request to Study Abroad, the information is shared with your academic supervisor, your chair of first-year studies/department chair or graduate major head, the Student Services Department's Student Division (all of which are responsible for approving the request), the administrative office for your department/graduate major, and the study abroad program administrator (if participating in a Tokyo Tech program). The information you submit will be used to process your change of status ("enrolled"  $\rightarrow$  "studying abroad"). It will not be used for any other purposes.

## <span id="page-6-0"></span>3. Departure Notice - Submission Procedure

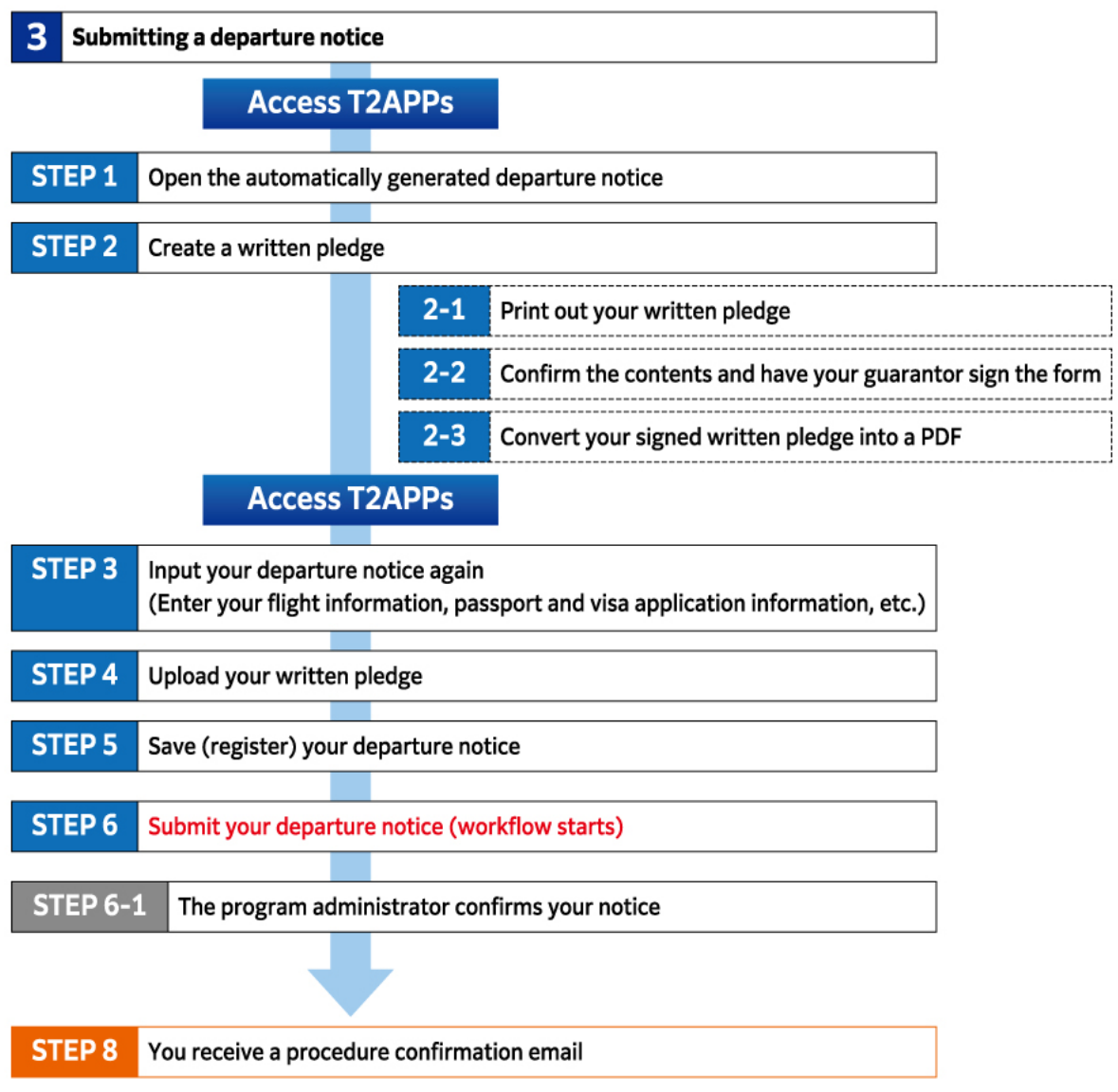

### ★Scope of sharing and use of the information in Departure Notice★

When you submit a Departure Notice, only the study abroad program administrator (who is responsible for confirming the notice) will see the information, and only if you are participating in a Tokyo Tech program. The information will be used for crisis management in case of a student emergency. It will not be used for any other purposes.

<span id="page-7-0"></span>4. Study Abroad Report - Submission Procedure

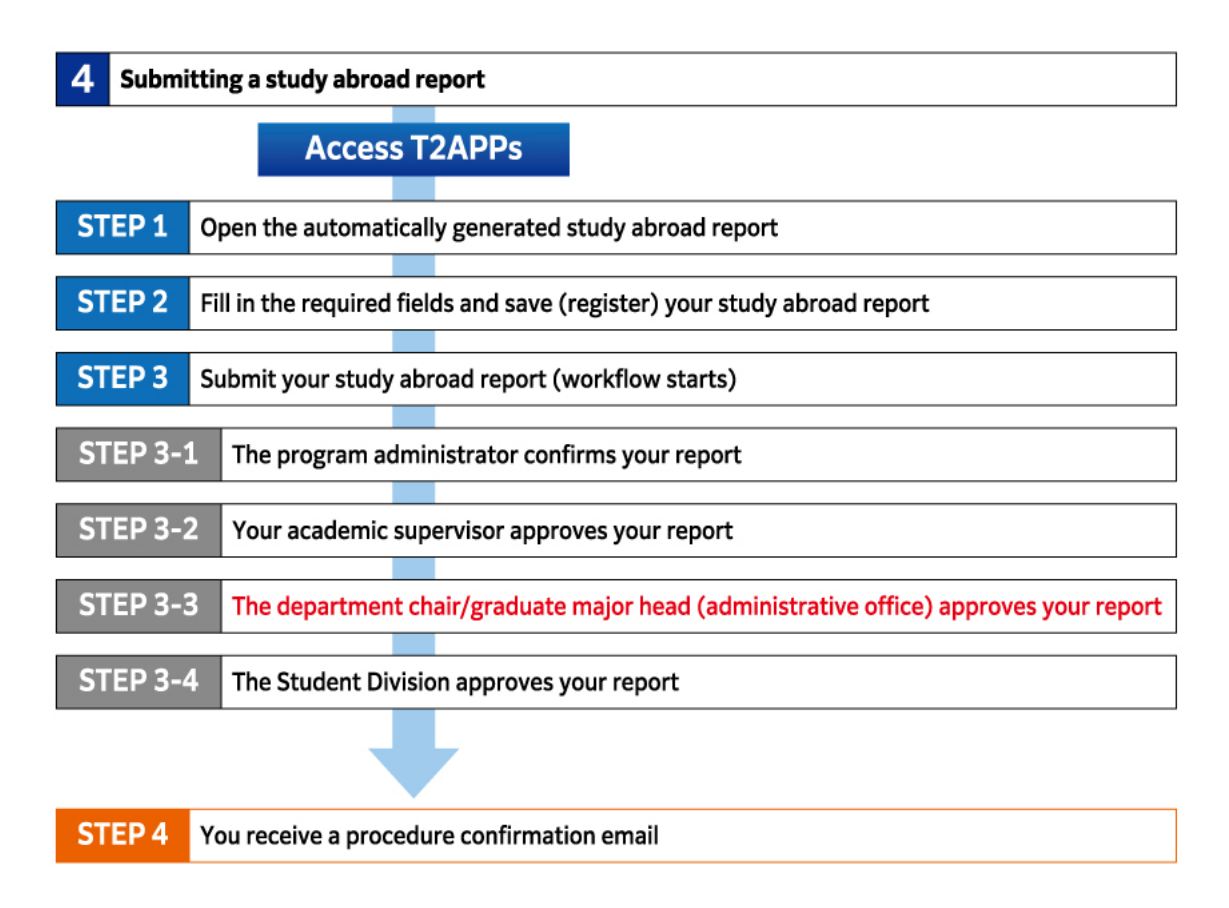

★Scope of sharing and use of the information in Study Abroad Report★

When you submit a Study Abroad Report, the information is shared with your academic supervisor, chair of first-year studies/department chair or graduate major head, the Student Services Department's Student Division (all of which are responsible for approving the request), the administrative office for your department/graduate major, and the study abroad program administrator (if participating in a Tokyo Tech program).

The information you submit will be used to track your activities and process your status change ("studying abroad"  $\rightarrow$  "enrolled"). It will not be used for any other purposes.

# <span id="page-8-0"></span>◆Before Overseas Travel

# <span id="page-8-1"></span>0. Language setup

In order to receive an English email automatically sent by T2APPs, set the language on individual setting screen.

① Change the display language from "Japanese" to "English".

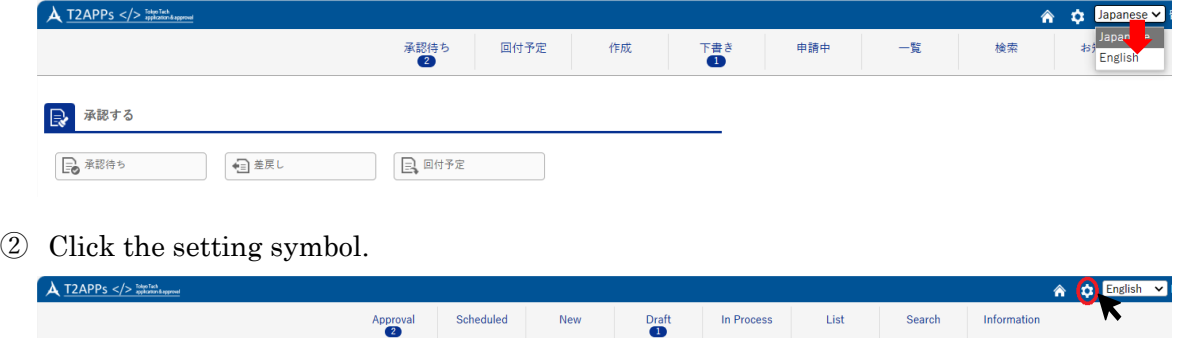

 $\frac{900}{2}$  $\boxed{\mathbb{R}}$  Approve

 $\mathbb{F}_{\bullet}$  Approval  $\begin{picture}(180,10) \put(0,0){\line(1,0){15}} \put(15,0){\line(1,0){15}} \put(15,0){\line(1,0){15}} \put(15,0){\line(1,0){15}} \put(15,0){\line(1,0){15}} \put(15,0){\line(1,0){15}} \put(15,0){\line(1,0){15}} \put(15,0){\line(1,0){15}} \put(15,0){\line(1,0){15}} \put(15,0){\line(1,0){15}} \put(15,0){\line(1,0){15}} \put(15,0){\line($  $\boxed{\Xi}$  Scheduled

③ Select "Individual setting", then select "User info".

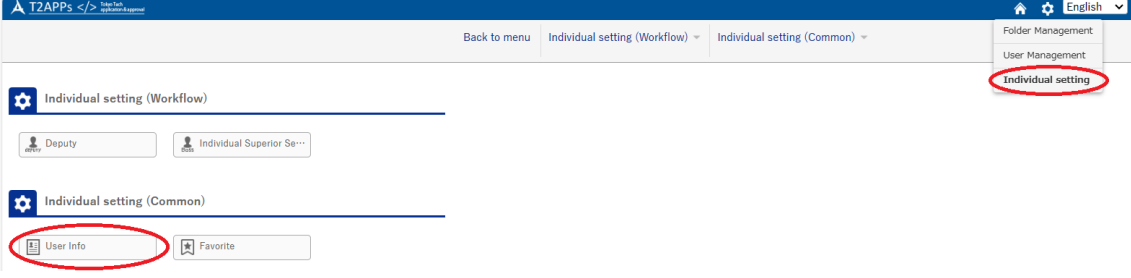

④ Change the Default lang type to "English", then click "Update" to complete setting. Setup User Info.

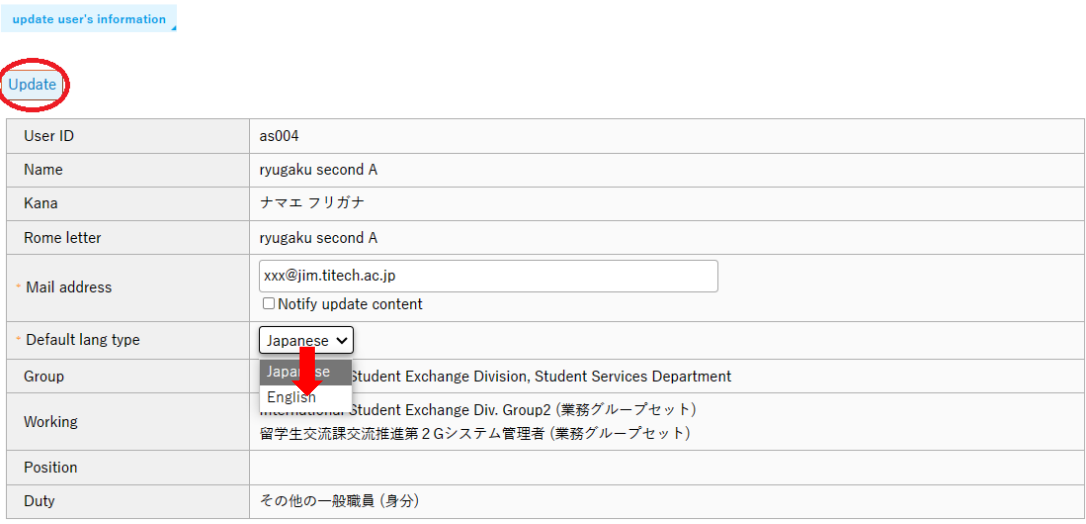

# <span id="page-9-0"></span>I. Overseas Travel Notice

# <span id="page-9-1"></span>1. Prepare an Overseas Travel Notice

(1) Click "New" tab (or "New" button) on the main menu of the T2APPs home screen.

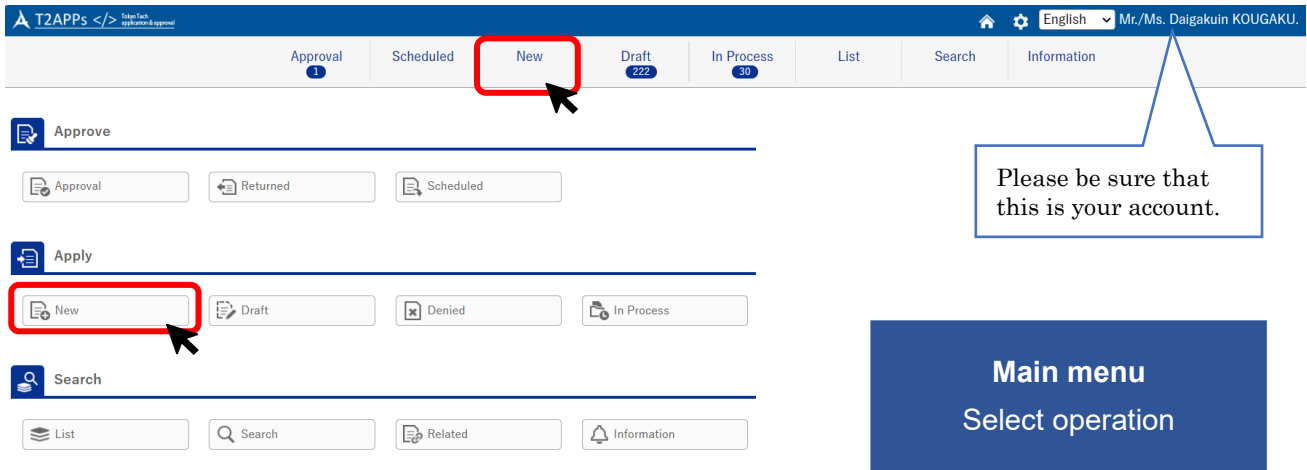

Select "Overseas Travel Notice" from the folder tree on the left side (application system menu).

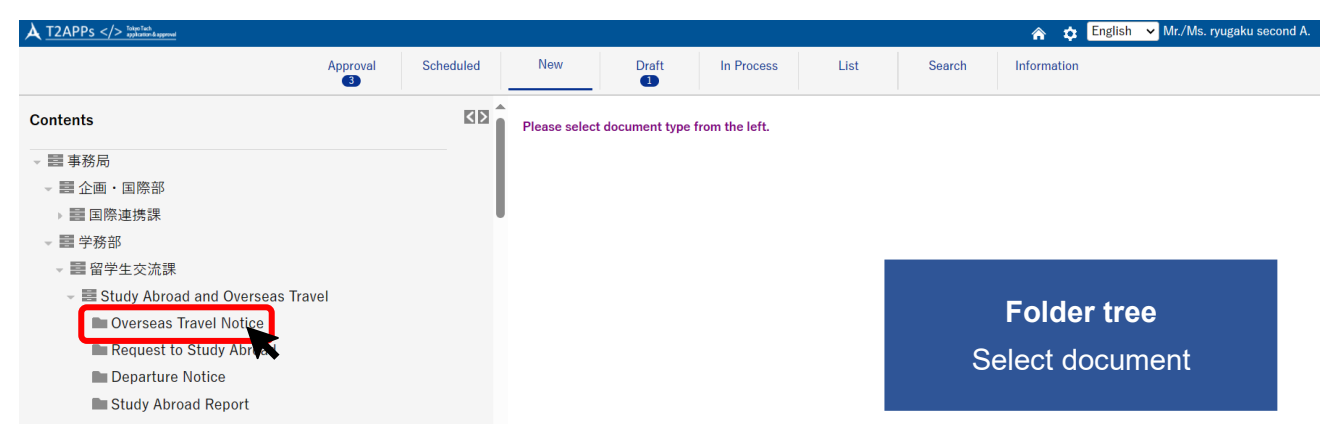

The screen will switch to Overseas Travel Notice document input screen.

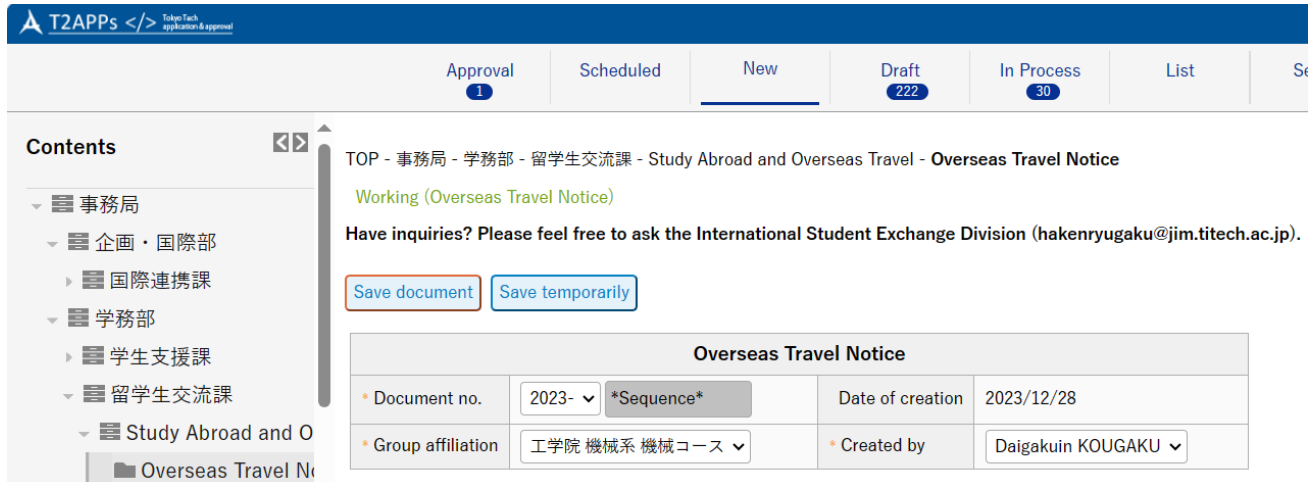

(2) Fill in all applicable fields. The information you reported to the Student Division are copied over in the fields. Fields marked with \* are "required" item.

Note: B1, B4, and M2 students who plan to study abroad in the next academic year should confirm the data registered in the Web System for Students and Faculty (S&F) before proceeding with the overseas travel procedures. Entering a new academic year or a new program will cause changes in the approval flow of T2APPs and student ID numbers; please do not submit documents with the old grade and program.

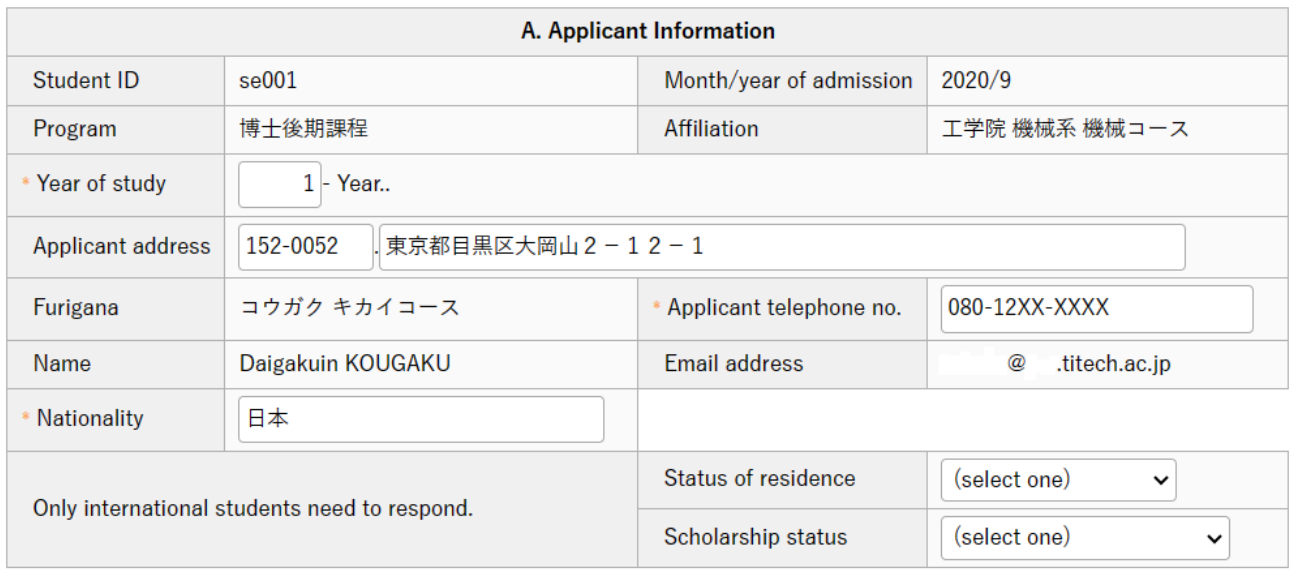

#### ・A. Applicant Information

If any data such as address or phone number is out of date, please fix it.

Note: If your address has changed due to moving, etc., please also be sure to change it through the Web System for Students and Faculty (S&F).

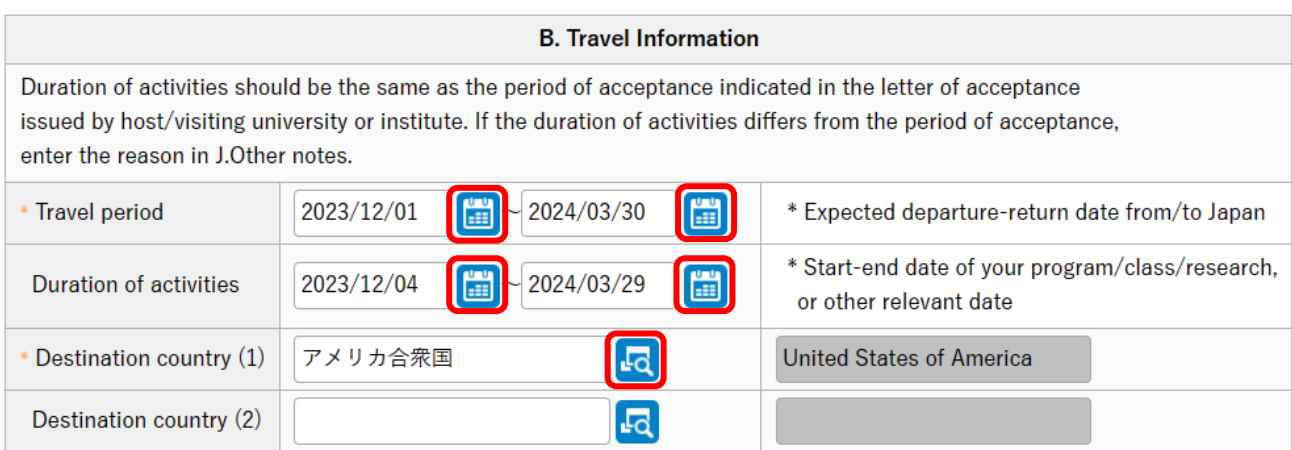

# ・B. Travel Information

Travel period: This includes travel days. Click on the calendar icon and select your expected dates of departure and return from the calendar that pops up.

Duration of activities: Enter the duration of activities at your destination. If your purpose of travel is "Business trip" or "Private trip", you may leave the field blank. You cannot enter the duration outside "Travel period".

Duration of activities should be the same as the period of acceptance indicated in the letter of acceptance issued by the host university. If the duration of activities differs from the period of acceptance for some reason, enter the reason in "J. Other notes".

Destination country: Enter the name of your destination country from the reference list that pops up. You may enter up to two countries. If you will be visiting three countries or more, all additional countries should be entered in "J. Other notes".

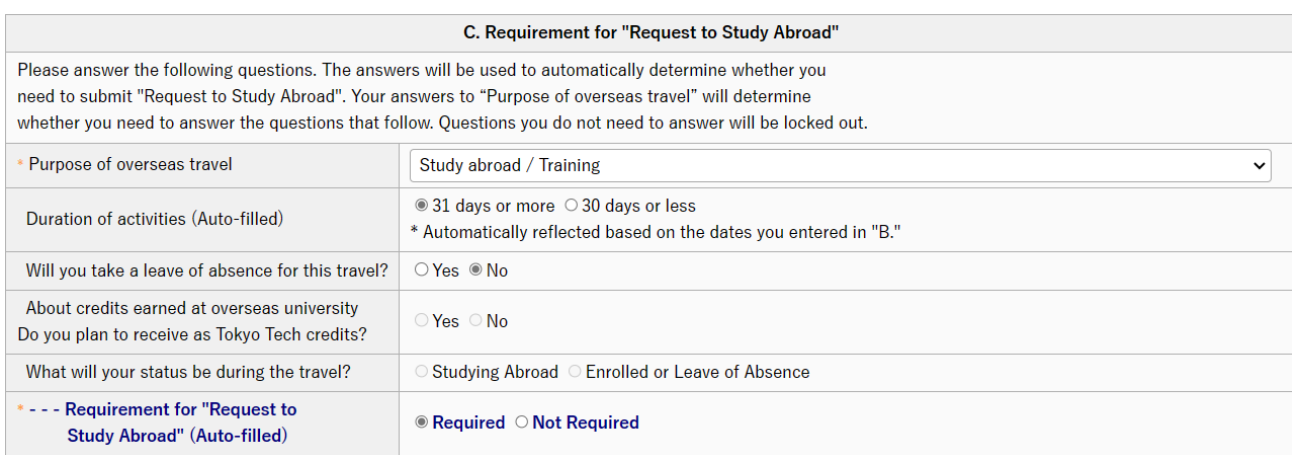

#### ・C. Requirement for "Request to Study Abroad"

Purpose of overseas travel: Select the appropriate response from the pulldown menu.

Duration of activities: The dates you entered in "Duration of activities" in B. Travel Information is automatically reflected here.

The following items may be required depending on "Purpose of overseas travel" and "Duration of activities".

Leave of absence: Indicate whether you will take a leave of absence from school for your travel. Credits recognition: Indicate whether you hope to have the credits you earn at your study abroad destination recognized as Tokyo Tech credits. If you answer No here, Tokyo Tech may not recognize the credits you earn during your study abroad. Select Yes if there is even the slightest possibility of credit recognition.

Status during travel: Select your status at Tokyo Tech for the duration of your travel.

Request to Study Abroad: It is automatically selected according to your answers above. If "Required" is selected, it's form will be automatically generated in "Draft" tab when you submit Overseas Travel Notice.

Note: Please refer to ["Travel Type Finder"](#page-62-1) and ["Travel Type and Required Documents to Submit"](#page-63-0) for more detail regarding the need to submit a Request to Study Abroad.

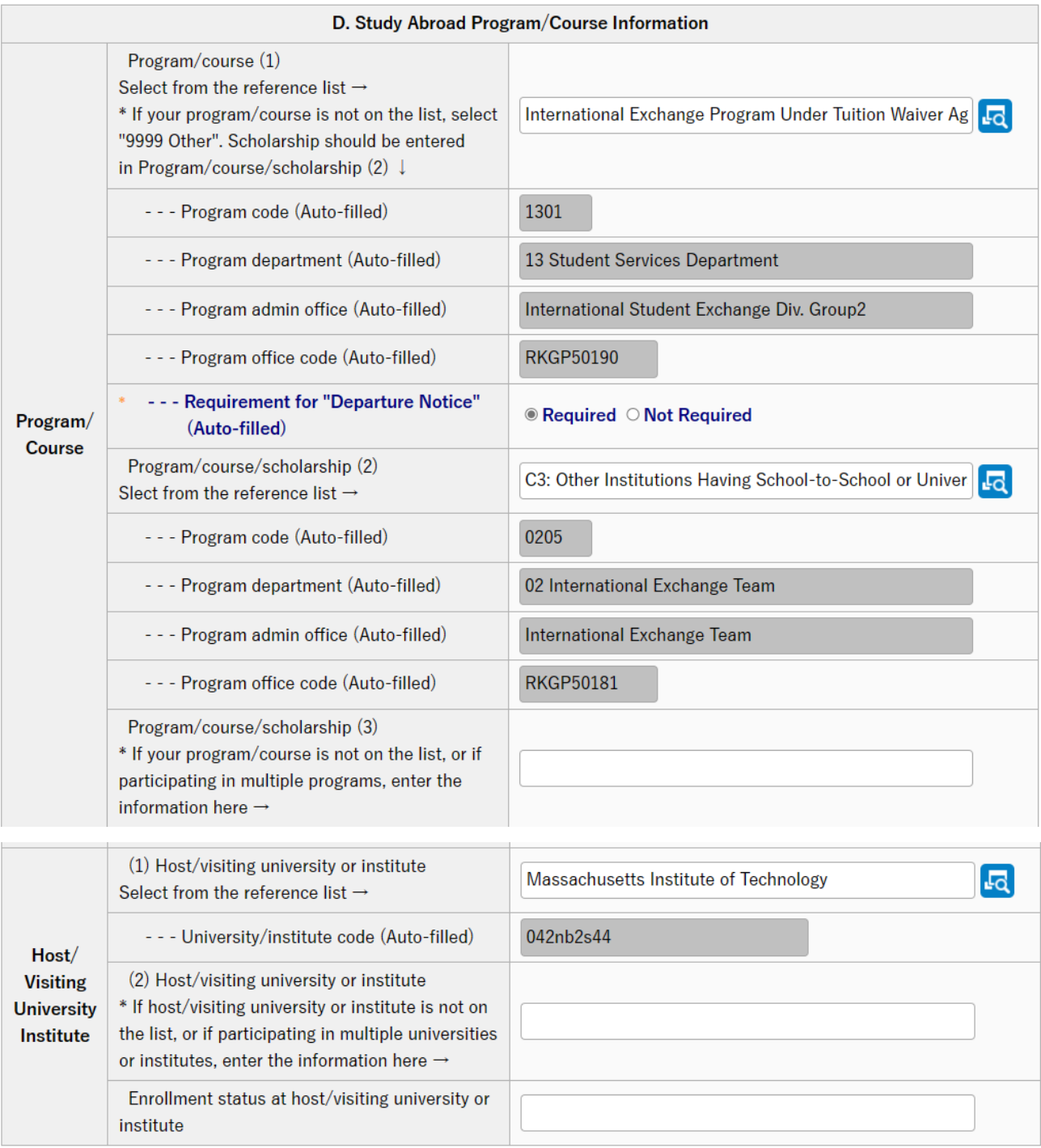

## ・D. Study Abroad Program/Course Information

#### ◆Program/Course

If "Purpose of overseas travel" in C. is other than "Study abroad" / "Overseas class activities" / "Double degree program", you may leave the field blank.

Program/Course(1): Click "Refer" button to open a popup window to search for the program/course you will participate in. If you click "Search" button without entering any information in a popup window, a list of all programs/courses will be displayed.

\*If your program/course is not on the reference list or you do not participate in program/course,

select "9999 Others". Scholarship program should be filled in Program/Course/Scholarship(2).

Program Code~Program Office Code: Automatically filled in when program/course is selected. Requirement for "Departure Notice": Automatically filled in when program/course is selected. If the system determines you need to submit a Departure Notice, "Required" is checked, and the form will be automatically generated in "Draft" tab when you submit Overseas Travel Notice.

Program/Course/Scholarship(2): If you are participating in multiple programs/courses or if you are joining the scholarship program, please enter it here.

Program Code~Program Office Code: Automatically filled in when program/course is selected. **Program/Course/Scholarship(3):** If your course or program is not on the reference list, please enter it/them here.

## ◆Host/Visiting University or Institute

If "Purpose of overseas travel" in C. is "Business trip" / "Attend conference" / "Private trip", you may leave the field blank.

Host/Visiting University or Institute(1): Enter the name of the university, research institution, etc. you will be going to.

Host/Visiting University or Institute(2): If your host university/institution is not on the reference list, or if you are going to multiple universities/institutes, please enter it/them here.

Enrollment status at Host/Visiting University or Institute: Enter the undergraduate or graduate school, faculty, department, etc. you will be enrolled in at your destination university/institution.

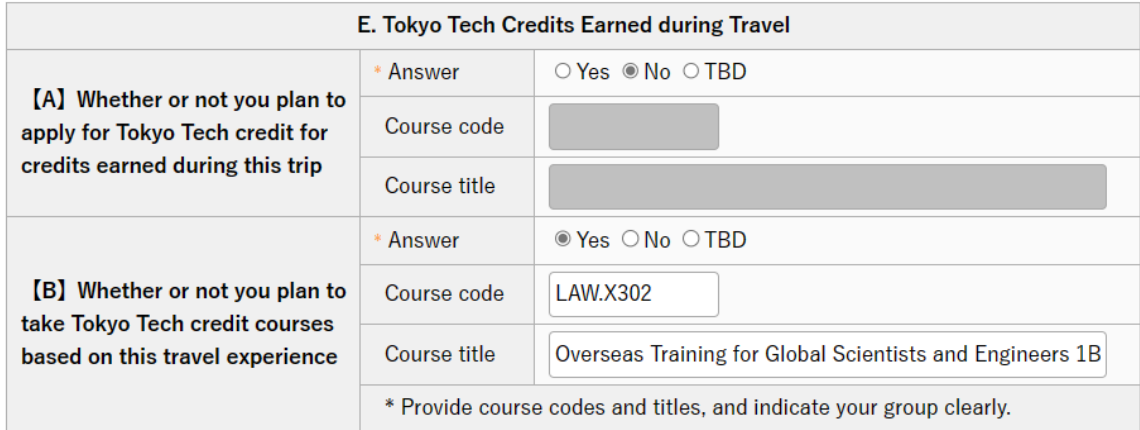

# ・E. Tokyo Tech Credits Earned during TraveI

Whether you plan to apply to receive Tokyo Tech credits for those you earn at your study abroad destination or whether you plan to take Tokyo Tech courses to earn credits based on your study abroad experience. Please also enter a summary of your activities at destination.

Earning of credits during travel【A】: Select whether you plan to apply for Tokyo Tech credit for credits earned during this trip. Yes or No. If you are unsure about this, please select TBD.

Course code and title: If you will be earning course credits, please enter title and code of the course.

Earning of credits during travel [B]: Select whether you plan to take Tokyo Tech credit courses based on this travel experience. Yes or No. If you are unsure about this, please select TBD.

Course code and title: If you will be earning course credits, please enter title and code of the course.

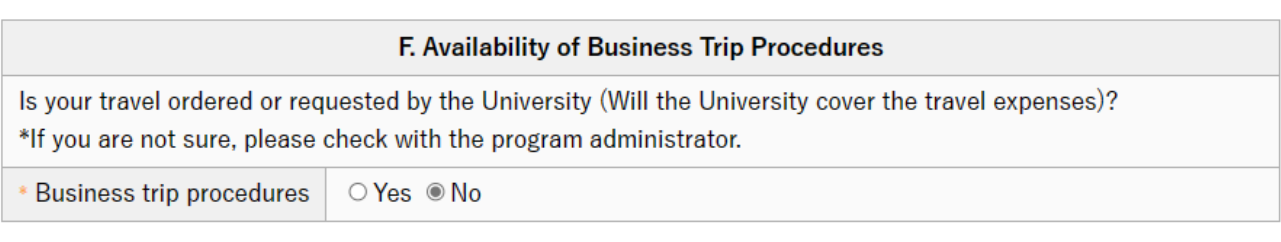

# ・F. Availability of Business Trip Procedure

Select whether a travel assignment has been issued for your trip.

Note: If a travel assignment is issued, the procedure for purchasing overseas travel insurance is part of the business trip procedure. It is not necessary to apply for travel insurance on your own.

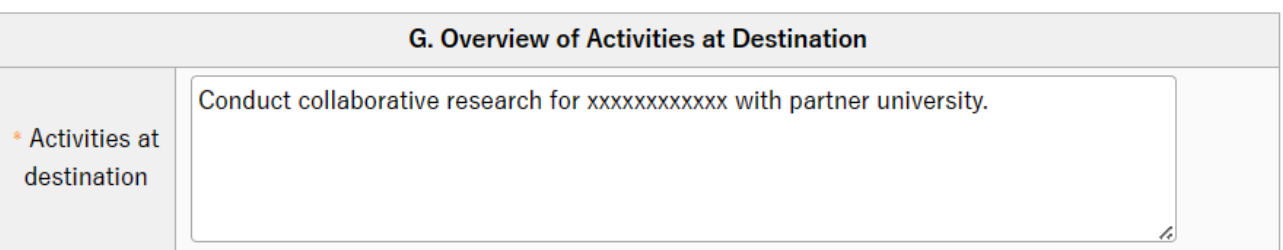

# ・G. Overview of Activities at Destination

Enter a summary of your activities at the host/visiting university or institute.

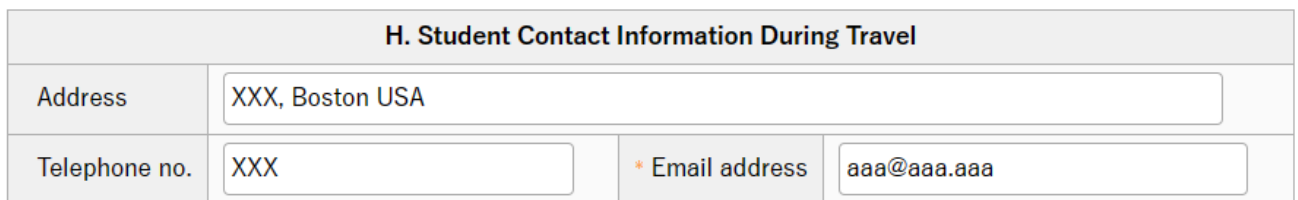

# ・H. Student Contact Information During Travel

List the address of your residence, phone number and email address in the destination country. If the address and/or phone number is undecided, you may leave the field blank.

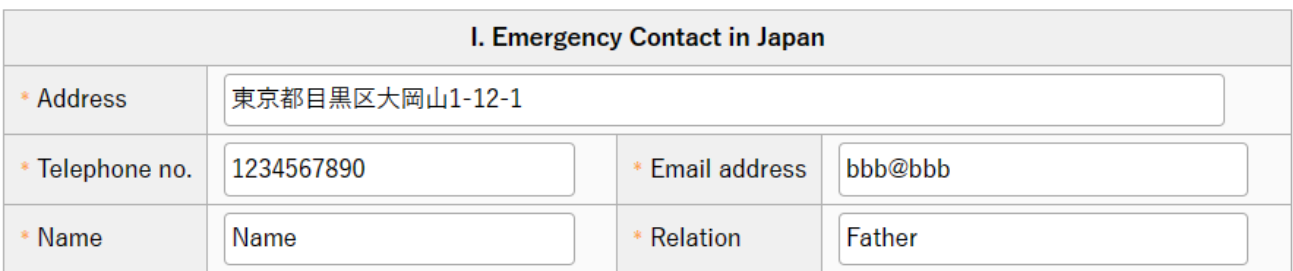

# ・I. Emergency Contact in Japan

Tokyo Tech will use this information if something happens to you while traveling abroad. Please enter the contact information of any family members, relatives, etc. who need to be notified first if something happens to you. If you are an international student and don't have family members in Japan, please list a person living in Japan who is willing and able to contact your relatives outside of Japan after being contacted by Tokyo Tech.

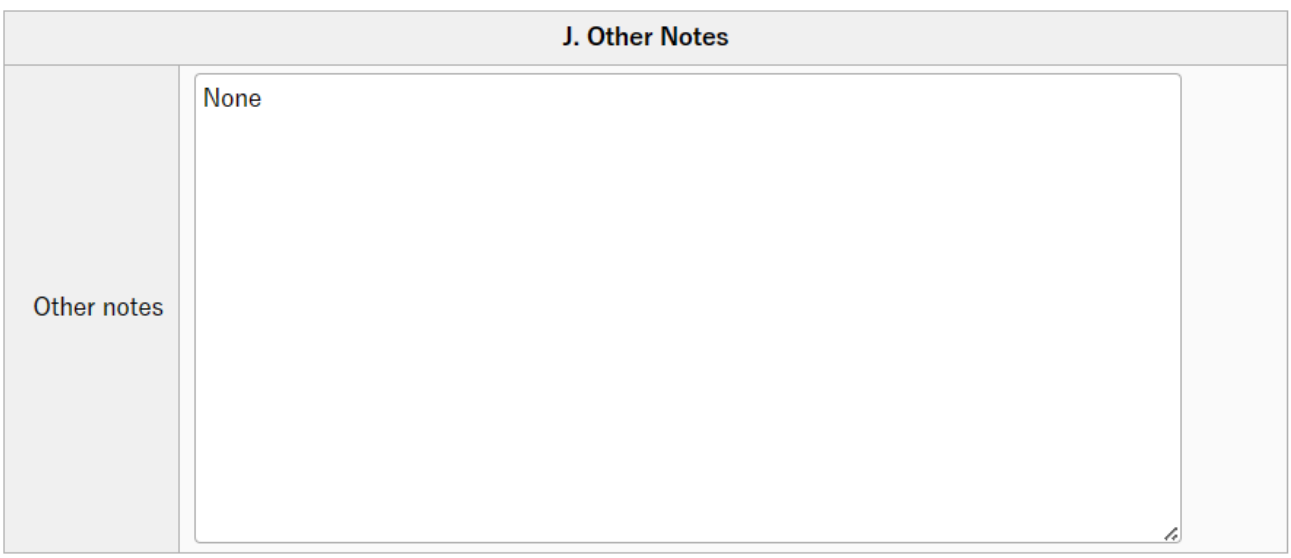

# ・J. Other Notes

Enter any other notes about aspects of your travel that require special mention.

## <span id="page-16-0"></span>2. Save your Overseas Travel Notice

(1) Once you fill out all required items, click "Save document" button to save the notice. If you have not filled all items out yet, click "Save temporarily" to save the information entered so far.

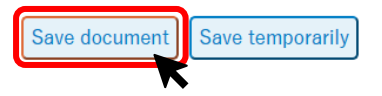

To resume filling out a temporarily-saved document, click "To re-input" button to return to the input screen.

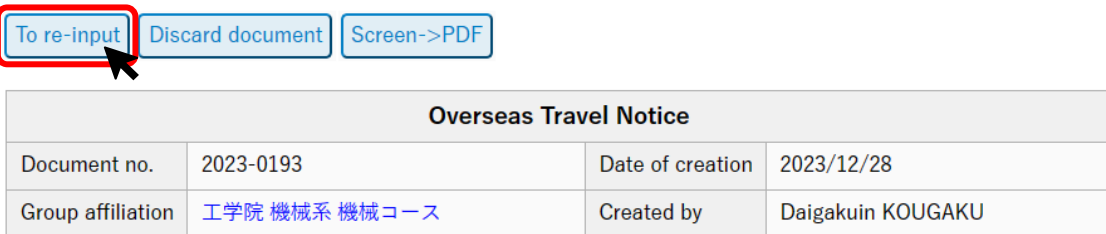

(2) If you have successfully saved the document, the display will switch to the confirmation screen, where a text in red will appear at the top of the screen.

```
TOP - 事務局 - 学務部 - 留学生交流課 - Study Abroad and Overseas Travel - Overseas Travel Notice
```
**Working (Overseas Travel Notice)** 

Have inquiries? Please feel free to ask the International Student Exchange Division (hakenryugaku@jim.titech.ac.jp).

Document has not been submitted yet. Click [Submission] bottom after checking the text. Screen->PDF Submission **Correct document Discard document** Similar entry

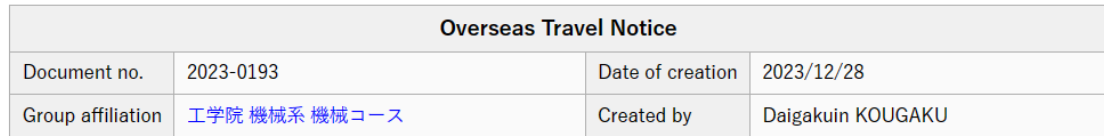

If a pop-up below is shown on the screen, it means you have to select the person who is your main academic supervisor in the "Next Person In-charge" pulldown menu. Please see the next chapter  $3-(1)$  $3-(1)$  for more detail.

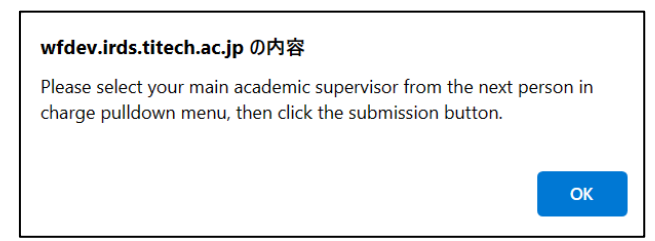

# <span id="page-17-0"></span>3. Submit your Overseas Travel Notice

(1) If you have two or more academic supervisors, select the person who is your main academic supervisor and is most aware of your academic and research plans daily from the "Next Person Incharge" pulldown menu.

If there are no corrections in the confirmation screen, click "Submission" button. If corrections are necessary, click "Correct document" button to return to the input screen.

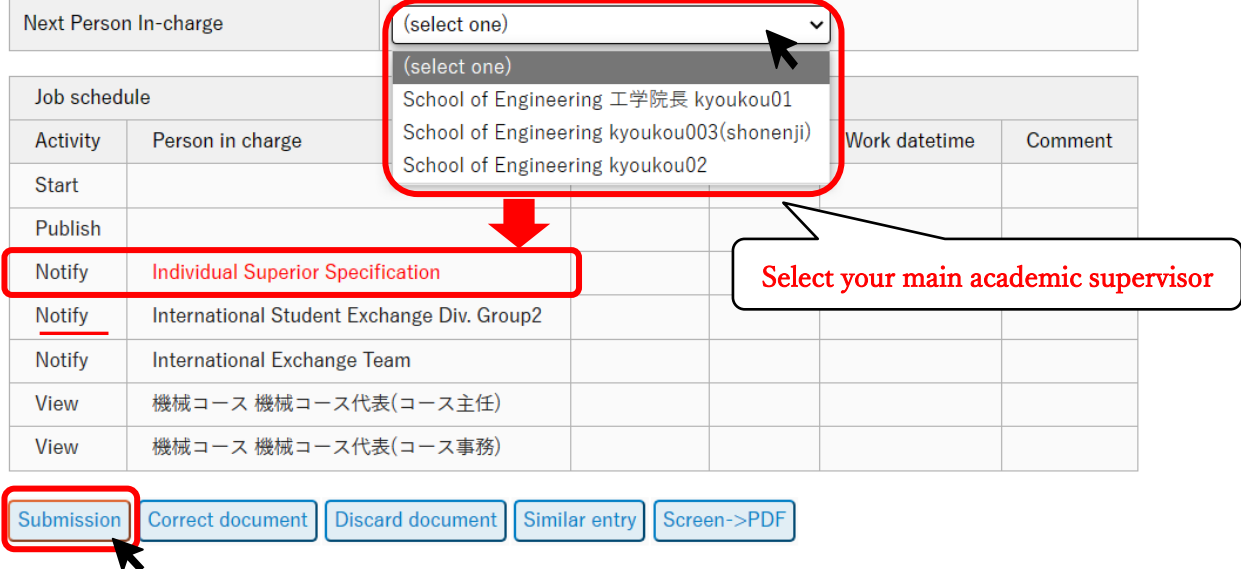

Note: The job schedule table at the bottom of the screen shows the approval route. For Overseas Travel Notice, there is no approver but it is notified to your academic supervisor and the program administrator that you have submitted an Overseas Travel Notice.

If you have successfully submitted your document, the screen changes to "List" screen.

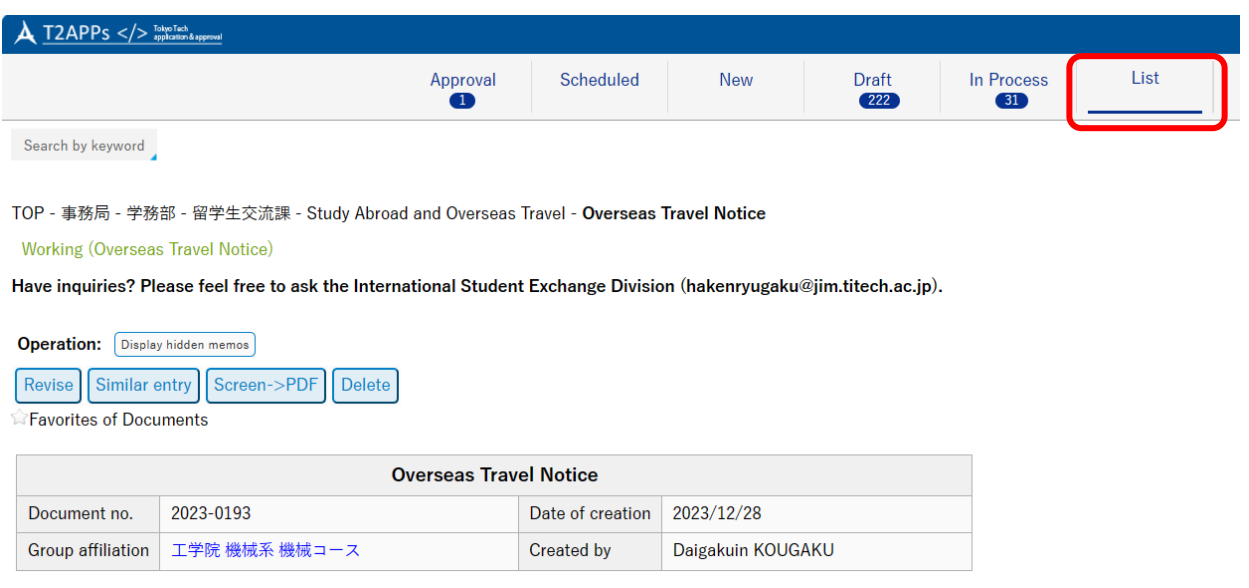

Note: If the screen does not switch to "List" screen, an input error may have occurred. Please correct the data by referring to the reason for the error (in red) in the text, and click "Submission" button again.

The child document list at the bottom of the screen shows which documents are to be automatically generated in "Draft" tab. In the example below, "Departure Notice" and "Request to Study Abroad" are to be generated.

Also, document submission date/time (see "Start") and notification addresses detail are displayed at the job schedule table.

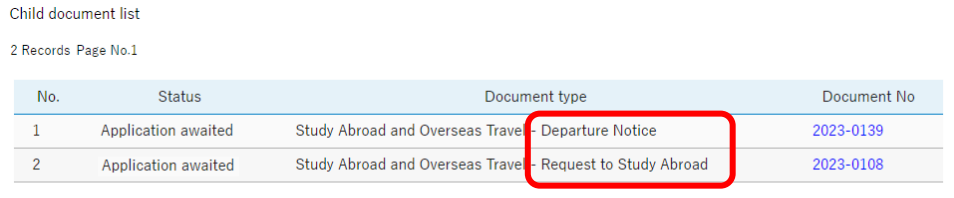

#### Edit Route: Route setting(List) Route setting(graphical) Edit Route

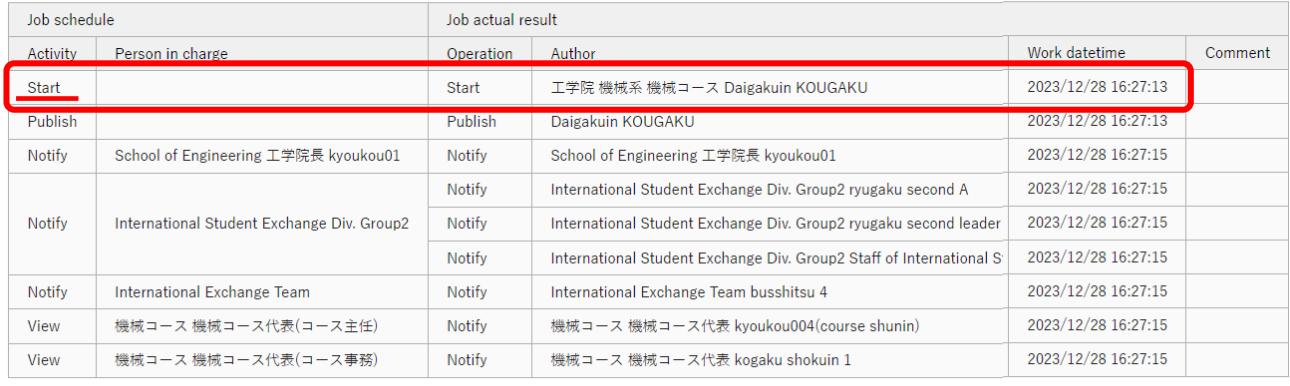

Revise Similar entry Screen->PDF Delete

★Overseas Travel Notice is submitted to the International Student Exchange Division.

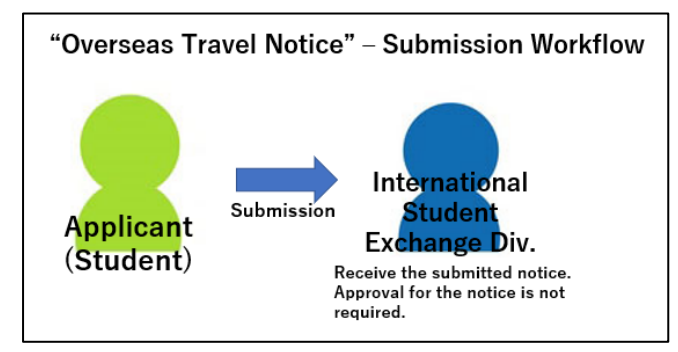

After submission of the Overseas Travel Notice, email below will be sent to the applicant automatically. Please read carefully the information on purchasing overseas travel insurance.

## system@irds.titech.ac.jp

Overseas Travel Notice has been submitted. (XXXX-XXXX XXXX XXXX) XXXX.X.XX@m.titech.ac,.jp

To Daigakuin KOUGAKU

This is to notify that Overseas Travel Notice has been submitted to the international student exchange division by the applicant.

Document No.: XXXX-XXXX Date created: XXXX/XX/XX Affiliation : XX 学院 XX 系 XX コース Applicant: XXXXX XXXXX <https://wfdev.irds.titech.ac.jp/RakWF21/rkapServlet?pg=rkad1100&revid=63844&lang=1> ===========

【Requirement of "Request to Study Abroad" and "Departure Notice"】 Please confirm whether or not to create "Request to Study Abroad" and "Departure Notice" by checking the following note. If it indicates "required", please select the document from the [awaiting application] folder, complete input, then submit the document by deadline.

・Request to Study Abroad: Required

・Departure Notice : Required

#### 【Overseas Travel Insurance】

Tokyo Institute of Technology requires degree program students who will travel abroad for education and research purposes to purchase travel insurance designated by the institute in case of incidents, accidents, illnesses, etc. Please complete the application procedure on the Overseas Travel Insurance Application page of the insurance agent, E-CALLS, Inc.

※Travel for private purposes or as part of club/circle activities is not covered by this insurance. Insurance (We recommend that you purchase a policy that covers at least ¥30 million for medical treatment and rescue expenses and ¥100 million for personal liability). ※For business trip (travel assigned or requested by the institute), please apply for the travel insurance in the internal travel application process. Please do not apply for insurance through the URL below.

\*Outlines of overseas travel insurance designated by the Institute: [https://www.titech.ac.jp/english/international-student](https://www.titech.ac.jp/english/international-student-exchange/students/abroad/safety#anchor01)[exchange/students/abroad/safety#anchor01](https://www.titech.ac.jp/english/international-student-exchange/students/abroad/safety#anchor01)

\*Application page of overseas travel insurance designated by the Institute (in English): [https://XXXX.e-calls.co.jp/XXXX](https://xxxx.e-calls.co.jp/XXXX) (Password: XXXXXXXX)

Note: If "Application page of overseas travel insurance designated by the institute" at the bottom is left blank, this is a case where the applicant is not eligible for this policy or is purchasing this insurance through the business trip procedure.

You have successfully submitted Overseas Travel Notice!

# <span id="page-20-0"></span>4. Confirm the contents of your Overseas Travel Notice

Refer to (For All Documents) [V. Confirm the contents / approval status of your document.](#page-50-1)

#### <span id="page-20-1"></span>5. Amend the contents of your Overseas Travel Notice

Refer to (For All Documents) [VI. Amend the contents of your document.](#page-53-0)

# <span id="page-20-2"></span>6. Withdraw your Overseas Travel Notice (Cancel study abroad or other overseas travel)

Refer to (For All Documents) [VII. Withdraw your document \(Cancel study abroad or other overseas](#page-59-0)  [travel\).](#page-59-0)

# <span id="page-21-0"></span>II. Request to Study Abroad

## <span id="page-21-1"></span>1. Open automatically generated Request to Study Abroad

When you fill out an Overseas Travel Notice, the system determines whether you need to submit a Request to Study Abroad. If a Request to Study Abroad is needed, it is automatically generated and temporarily saved in "Draft" tab by submitting Overseas Travel Notice.

The data you entered in your Overseas Travel Notice are copied over to the draft.

Note: You can not create a new Request to Study Abroad from "New" button. Be sure to submit the "Overseas Travel Notice" first.

(1) A number appearing on "Draft" tab on the main menu shows the number of saved documents. Click "Draft" tab (or "Draft" button) to see the list.

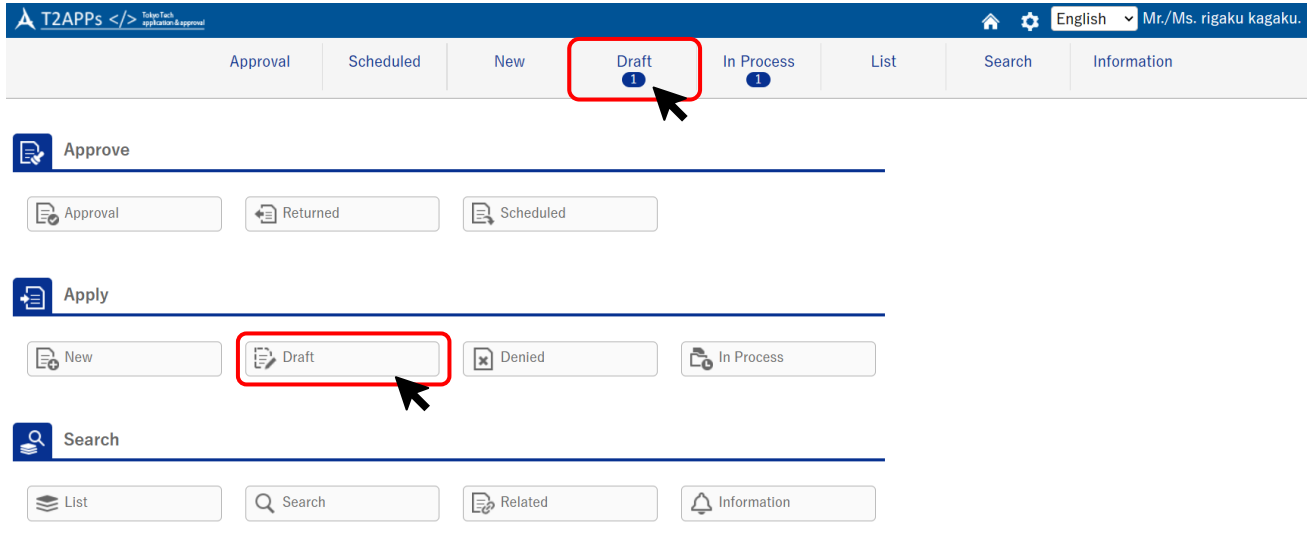

#### Click the document number to open it.

TOP - 事務局 - 学務部 - 留学生交流課 - Study Abroad and Overseas Travel - Request to Study Abroad

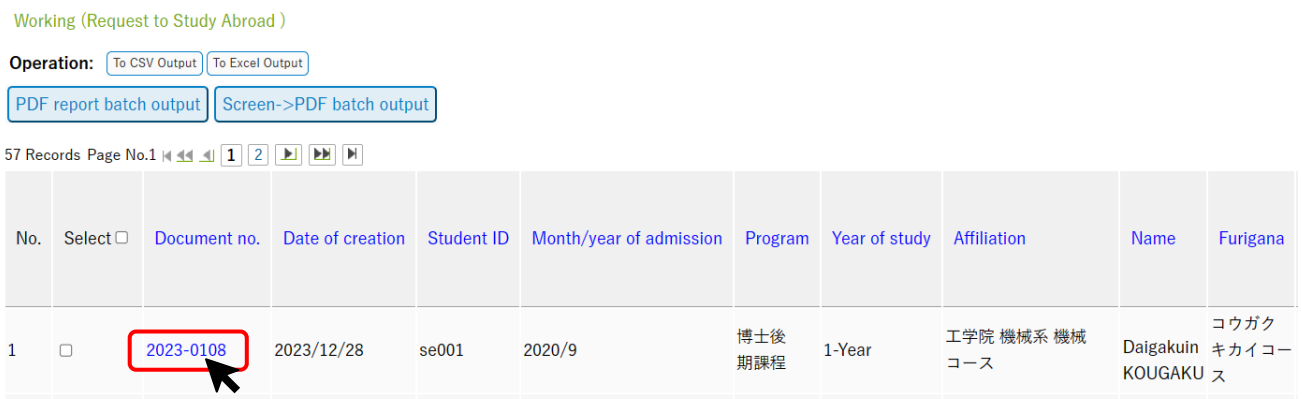

Note: If you have submitted an Overseas Travel Notice but a Request to Study Abroad was not generated (and temporarily saved in "Draft" tab), the reason might be that:

- a) The type of your overseas travel does not require you to submit a Request to Study Abroad.
	- $\rightarrow$ Check the "<u>Travel Type Finder</u>" to check the type of your overseas travel.
- b) Your Request to Study Abroad is still being automatically generated.
	- $\rightarrow$ Refresh the screen.

#### <span id="page-22-0"></span>2. Create a guarantor consent form

A guarantor consent is required to attach to your Request to Study Abroad. However, graduate students who have registered a contact person (連絡先人) instead of a guarantor (保証人) upon enrollment are <u>not</u> required to attach it to. If this apply to you, skip this chapter and proceed to " $\frac{3}{2}$ . [Prepare a Request to Study Abroad."](#page-24-0)

Note: If you have registered a contact person, "有" is displayed in G. Guarantor Information.

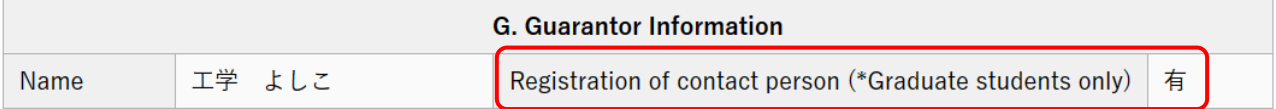

(1) Click "Mount print" button at the top of screen to download the guarantor consent form (PDF).

TOP - 事務局 - 学務部 - 留学生交流課 - Study Abroad and Overseas Travel - Request to Study Abroad

Working (Request to Study Abroad)

**Back to List.**  $Next >$ 

Have inquiries? Please feel free to ask the International Student Exchange Division (hakenryugaku@jim.titech.ac.jp).

Document is being temporarily saved.

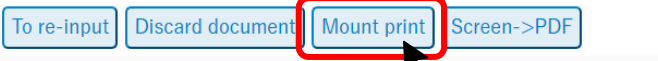

This Document is registered from Study Abroad and Overseas Travel - Overseas Travel Notice 2023-0193.

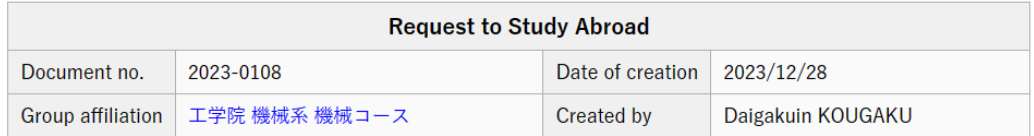

Note: The data you entered in your Overseas Travel Notice are filled in to the guarantor consent form. If you wish to update some data, correct the applicable field by referring to [3. Prepare a Request](#page-24-0)  [to Study Abroad.](#page-24-0) Then, save it temporarily and download the form again.

Note: If the PDF file has not been downloaded by clicking "Mount print" button, your browser may be blocking pop-ups. Please check your browser settings.

(2) Print out the PDF file. Read the content carefully and sign in the student name [signature] column. Be sure to ask your guarantor to confirm the contents and sign.

Note: The guarantor's name is printed in small letters in "Personal guarantor" column. Please note the guarantor consent form signed by anyone but your guarantor will not be accepted by the Student div.

ſ

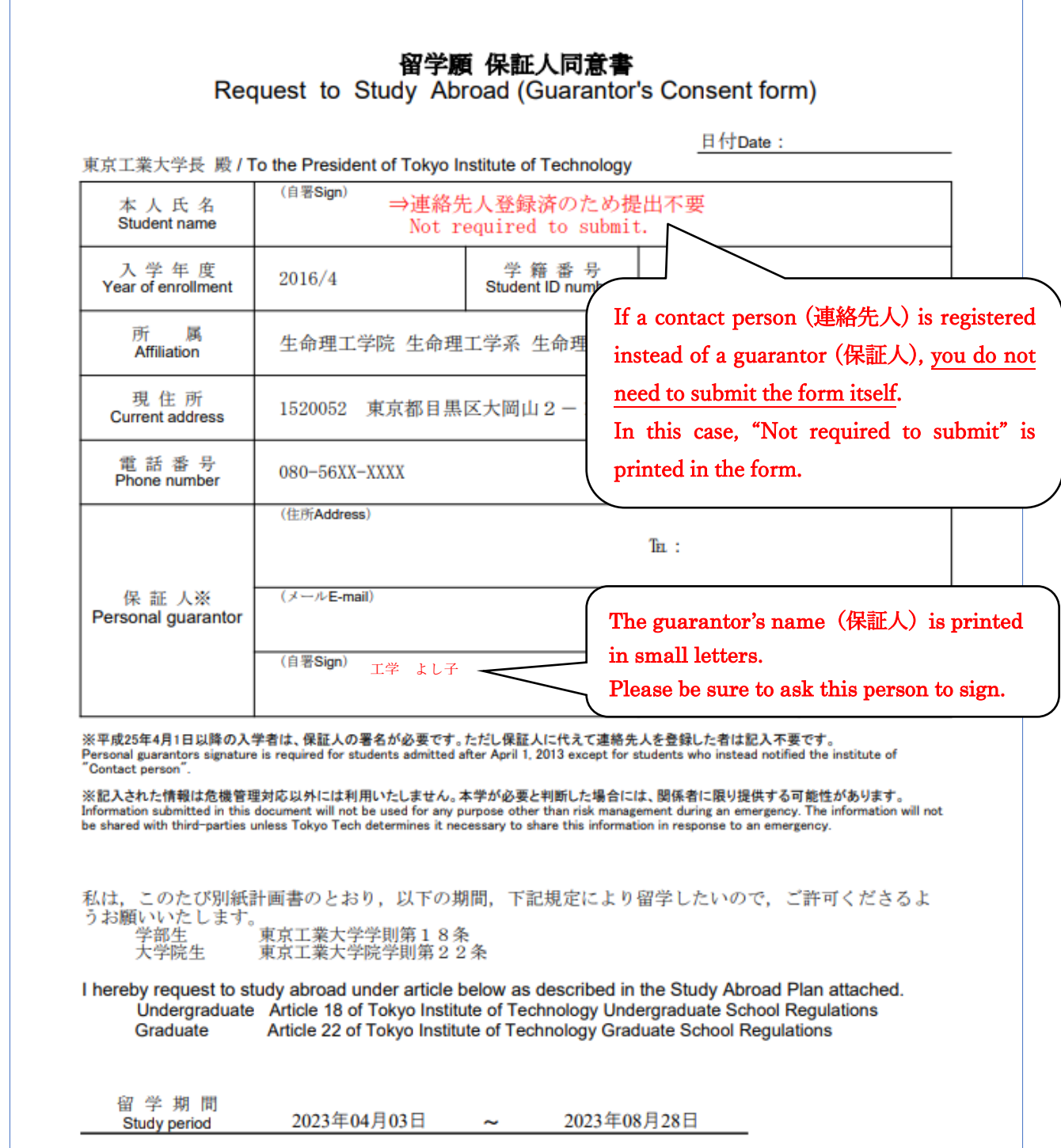

(3) Upload the scanned PDF file of signed guarantor consent form to T2APPs. See [upload instructions.](#page-26-0)

# <span id="page-24-0"></span>3. Prepare a Request to Study Abroad

(1) Click "To re-input" button at the top of screen to move on to the input screen.

TOP - 事務局 - 学務部 - 留学生交流課 - Study Abroad and Overseas Travel - Request to Study Abroad

**Working (Request to Study Abroad)** 

Back to List. Next >

Have inquiries? Please feel free to ask the International Student Exchange Division (hakenryugaku@jim.titech.ac.jp).

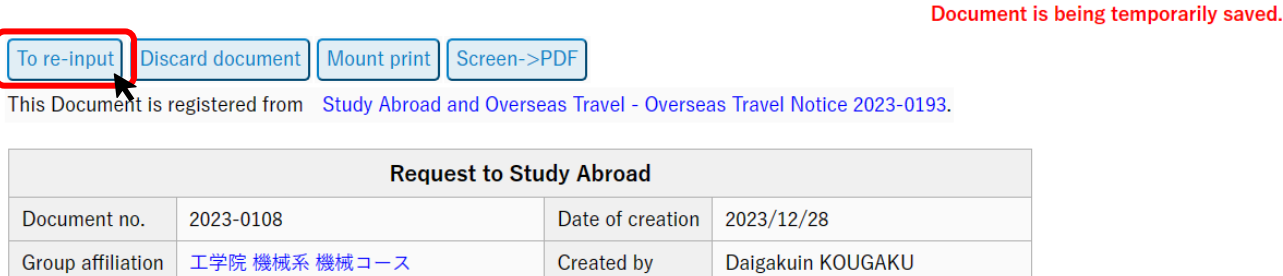

(2) Fill in all applicable fields. The items you entered in "Overseas Travel Notice" and the personal information you reported to the Student Division are copied over.

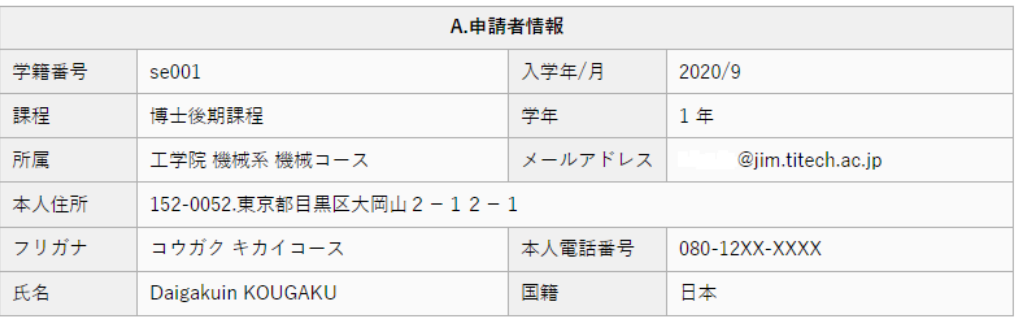

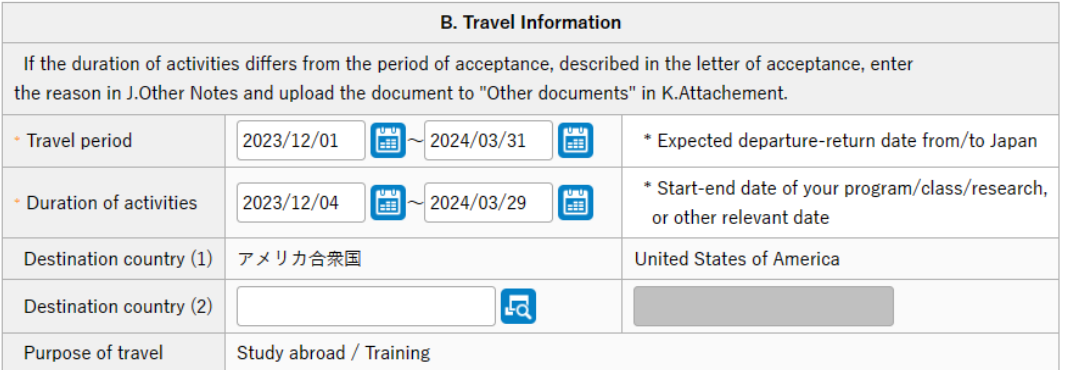

# ・B. Travel Information

If there have been any changes in "Travel period" or "Duration of activities", please correct them. "Duration of activities" should be the same as the period of acceptance indicated in the letter of acceptance issued by the host university.

Note: If the duration of activities differs from the period of acceptance for some reason, enter the reason in "J. Other notes" and attach the supporting document in "K. Attachment".

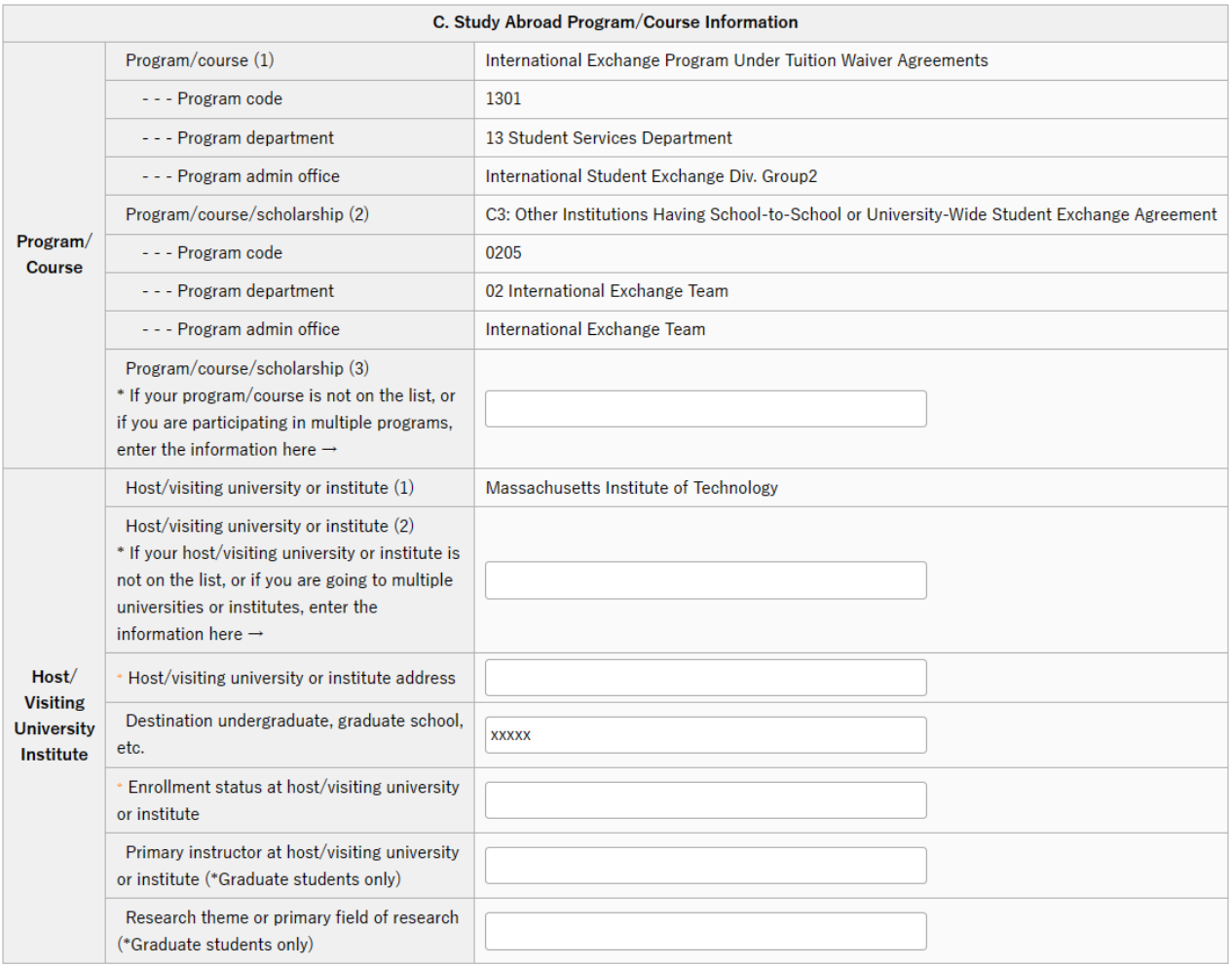

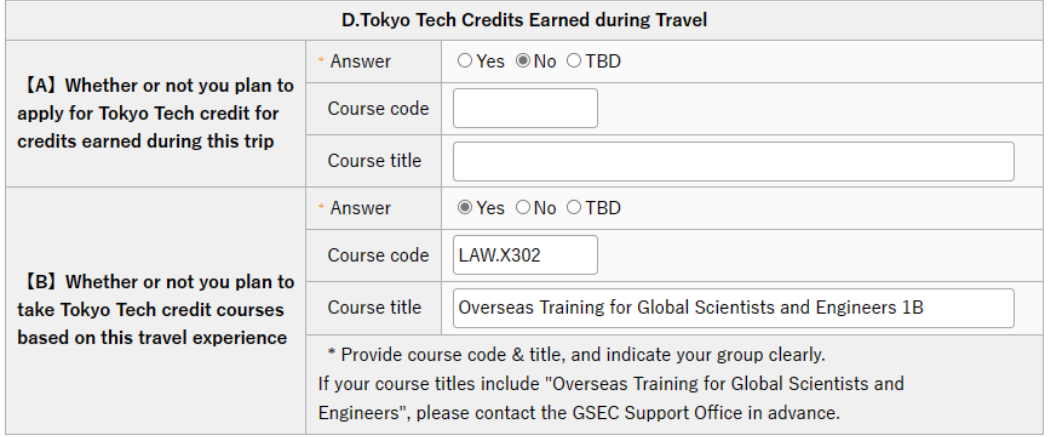

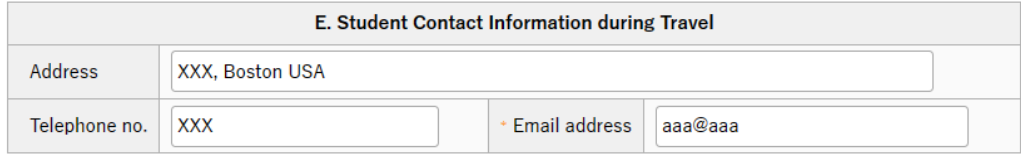

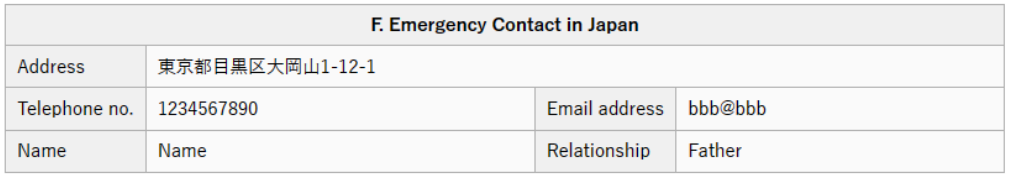

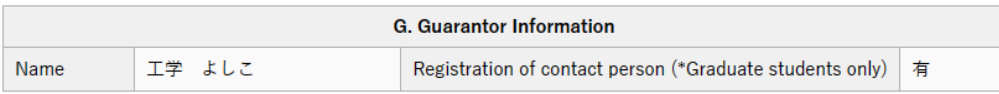

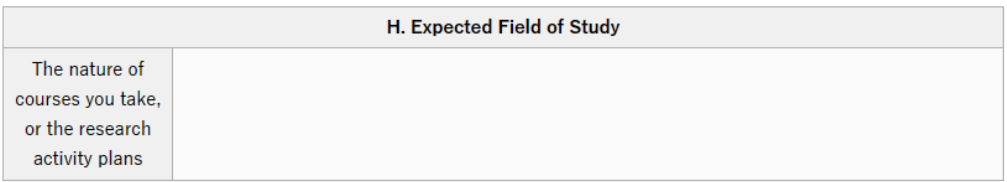

# ・H. Expected Field of Study

Fill in the outlines of the course you will take or the research activities you plan at host/visiting university/institution within 150 words.

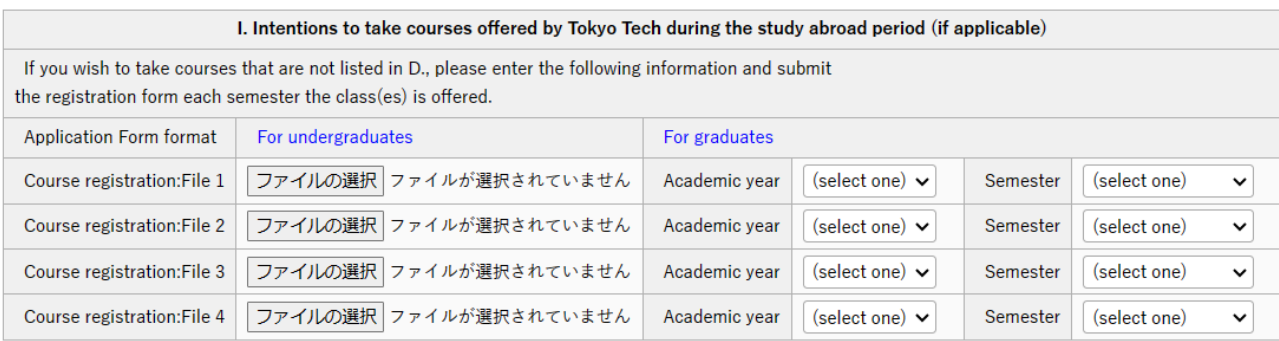

# ・I. Intentions to take courses offered by Tokyo Tech during the study abroad period

<span id="page-26-0"></span>If you wish to take courses that are not listed in item "D," enter the academic year and semester and submit the registration form each semester the class(es) is offered.2) Attach the required documents. Click select file to upload.

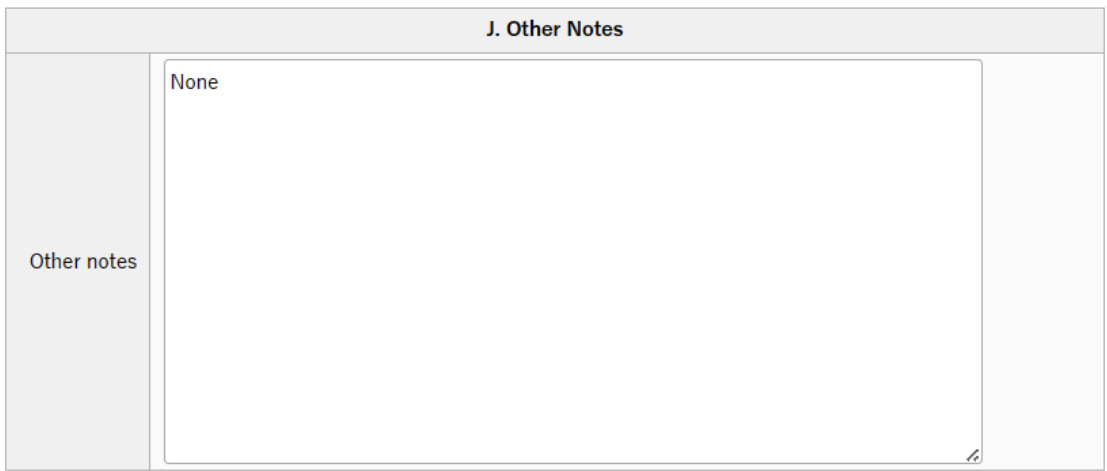

# ・J. Other Notes

If the duration of activities in "B. travel Information" differs from the period of acceptance for some reason, enter the reason here.

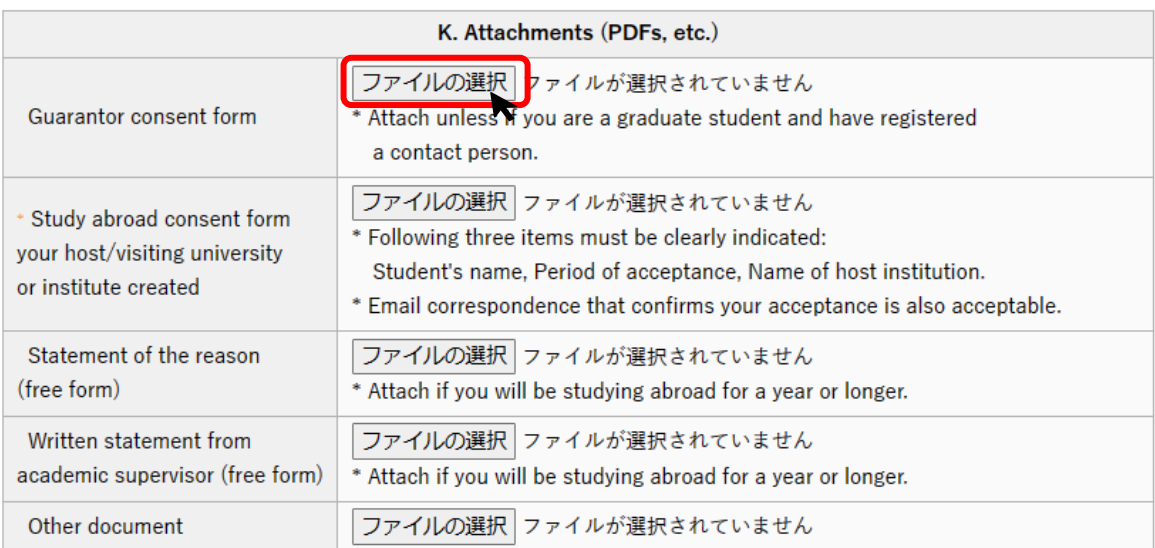

# ・K. Attachments

Guarantor consent form: Attach [the guarantor consent form](#page-22-0) you created. If you are a graduate student and informed the Student Division that you will be using a contact person instead of a guarantor, you do not need to attach a consent form.

Study abroad consent form your host/visiting university/institution created: Attach a PDF file of the consent form that your host institution prepared or one showing your email correspondences with said institution that prove your acceptance. (\*The form or email must include information of "duration of study" and "name of host institution".)

Statement of the reason: If you will be studying abroad for one year or longer, attach a statement of the reason.

Written statement from academic supervisor: If you will be studying abroad for one year or longer, attach a written statement from your academic supervisor.

Other document: If the duration of activities in "B. travel Information" differs from the period of acceptance for some reason, attach the supporting document here.

# <span id="page-28-0"></span>4. Save your Request to Study Abroad

(1) When you have entered all the information, click "Entry" button at the top/bottom of the screen to save your document. If you have not filled all items out yet, click "Save temporarily" to save the information entered so far.

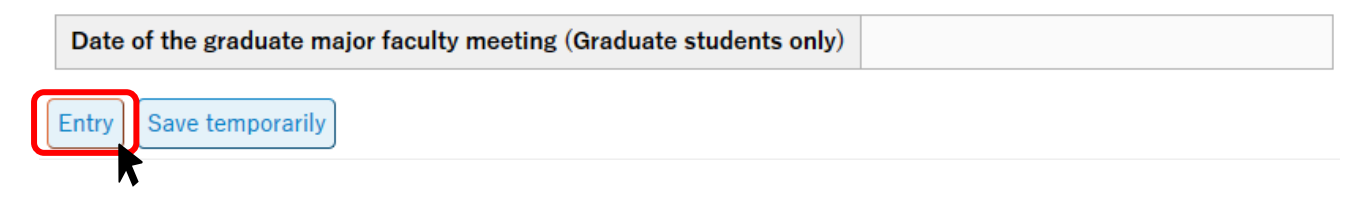

(2) If you have successfully saved the document, the display will move on to the confirmation screen, where a text in red will appear at the top of the screen.

TOP - 事務局 - 学務部 - 留学生交流課 - Study Abroad and Overseas Travel - Request to Study Abroad

Working (Request to Study Abroad)

Back to List. Next >

Have inquiries? Please feel free to ask the International Student Exchange Division (hakenryugaku@jim.titech.ac.jp).

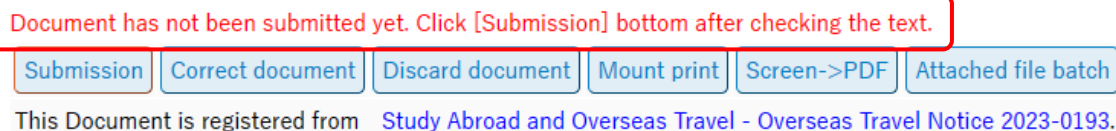

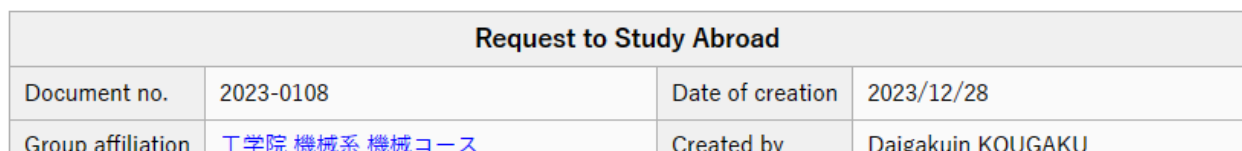

If a pop up below is shown on the screen, it means you have to select the person who is your main academic supervisor in the "Next Person In-charge" pulldown menu. See the next chapter 5.

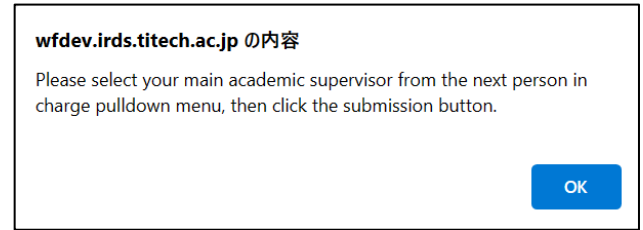

# <span id="page-29-0"></span>5. Submit your Request to Study Abroad

₩

(1) If you have two or more academic supervisors, select the one that serves as your main academic supervisor who is most aware of your academic and research plans daily from the "Next Person In charge" pulldown menu.

Confirm there are no omissions or errors in the document, then click "Submission" button. In case corrections are necessary, click "Correct document" button to return to the input screen.

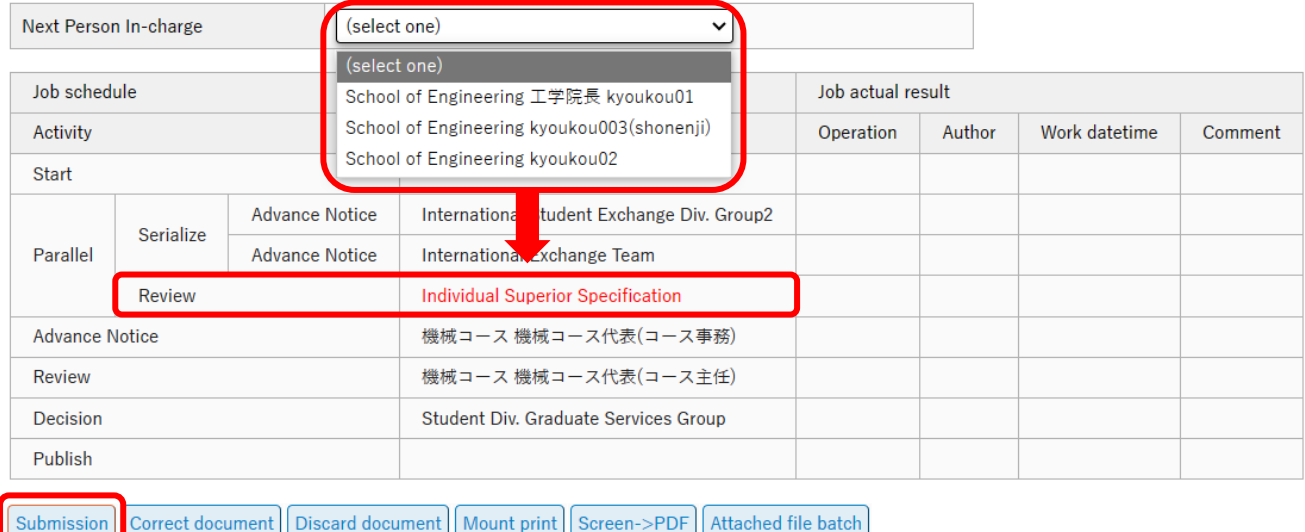

Note: The academic supervisor selected as your mail supervisor will become the next reviewer of the workflow.

If submitted, the number on "Draft" tab will go down by one, and the number on "In Process" tab will go up by one.

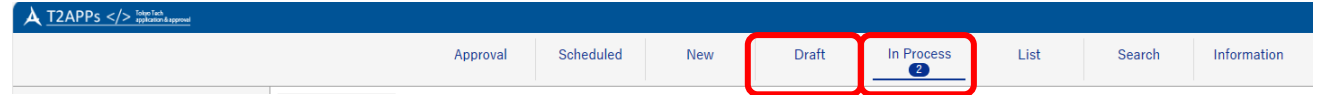

(2) By clicking "In Process" tab, you can see the submitted (but not finally approved) document list. Click the document number to open it.

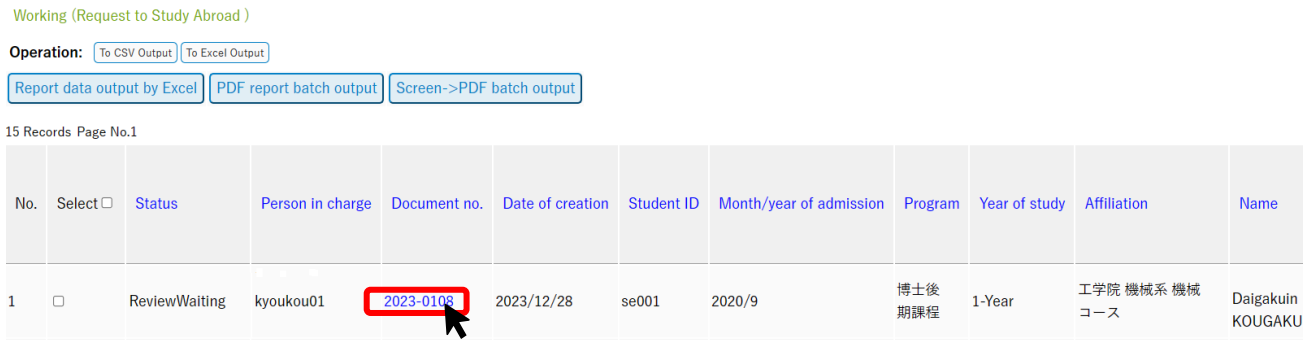

The job schedule table at the bottom of the screen allows you to check how far the approval has progressed. Where "job actual result" is entered, the work is completed.

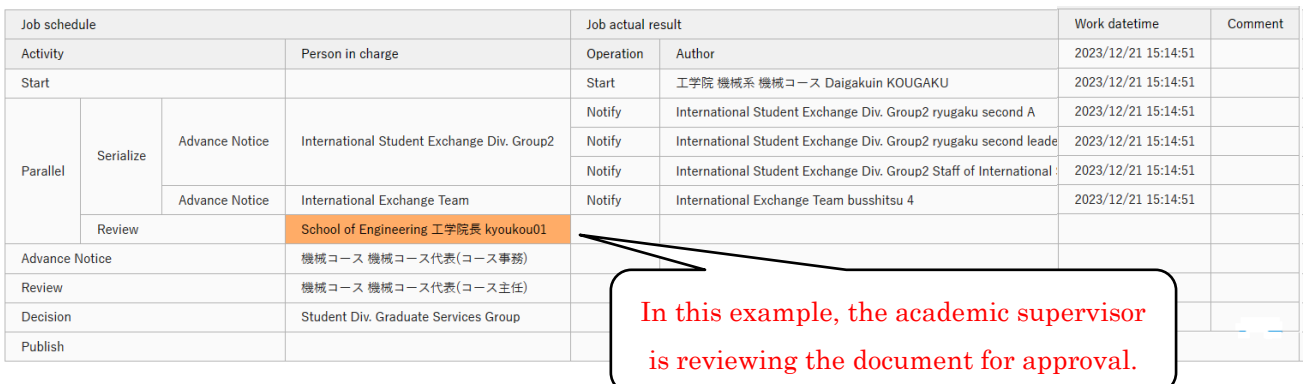

★The followings are approval workflows of the Request to Study Abroad. The flows differ depending on the applicant's degree program.

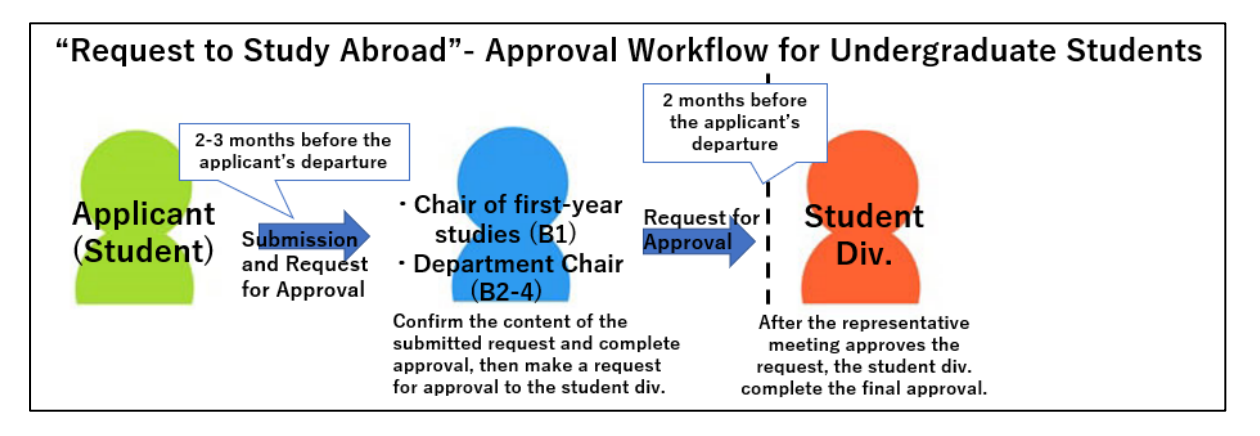

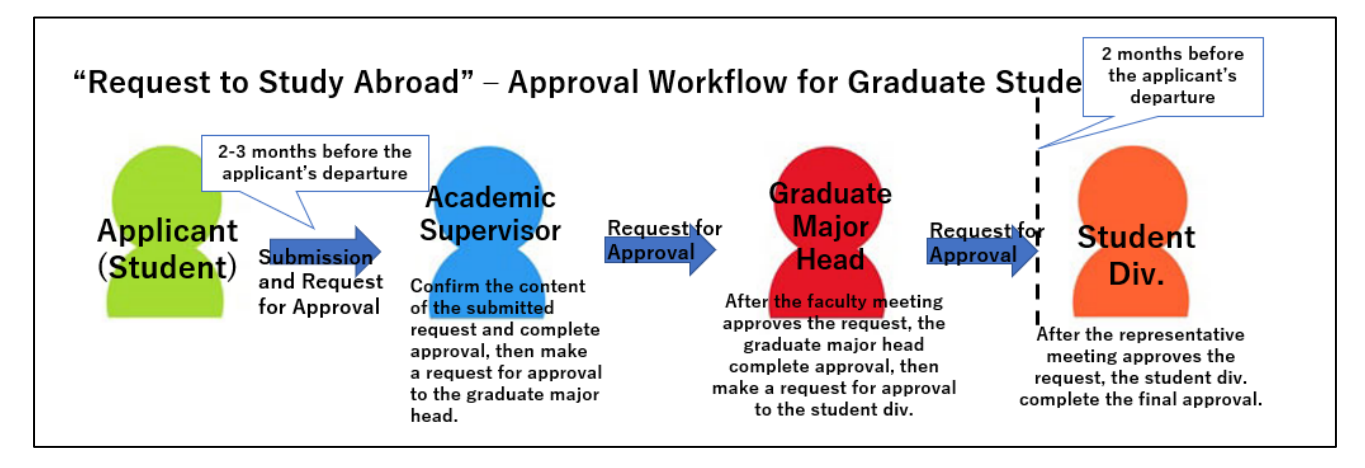

# <span id="page-31-0"></span>6. Approval of your Request to Study Abroad

After your academic supervisor, chair of first-year studies/department chair or graduate major head and the Student Division approve your Request to Study Abroad and it receives final approval, an email with the subject line "Request to study abroad has been finally approved" will be sent to your Tokyo Tech email address.

You can also confirm that your application has been finally approved using the following method:

(1) Click "List" tab (or "List" button) on the main menu. Then select "Request to Study Abroad".

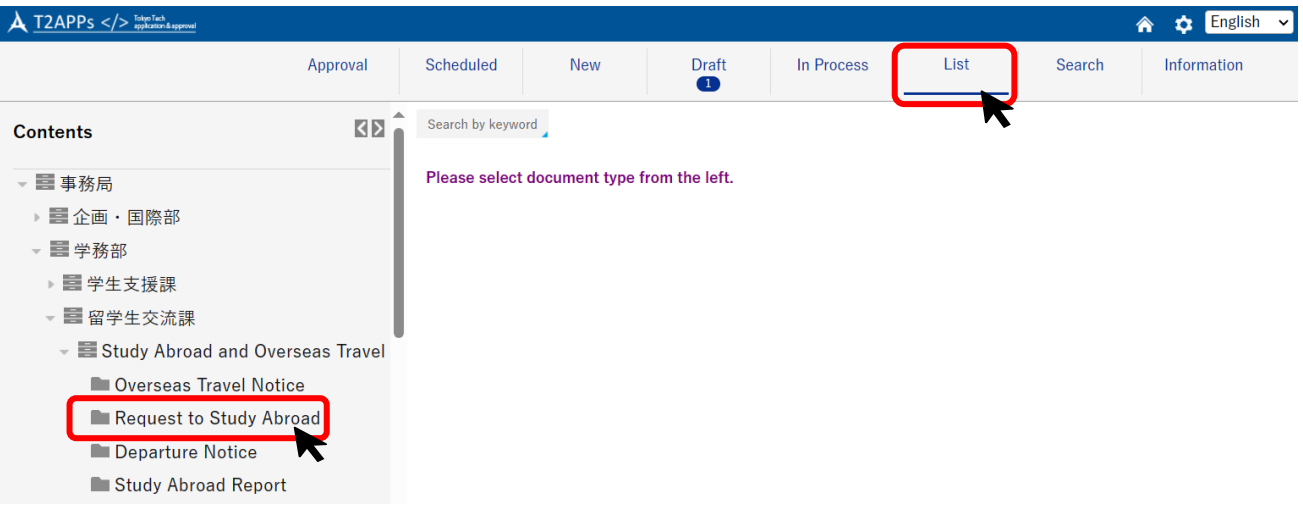

Find out the document status from the list. If the [Publish status] is "After Publish" and the [WF (=workflow) status] is "Finish", it indicates.

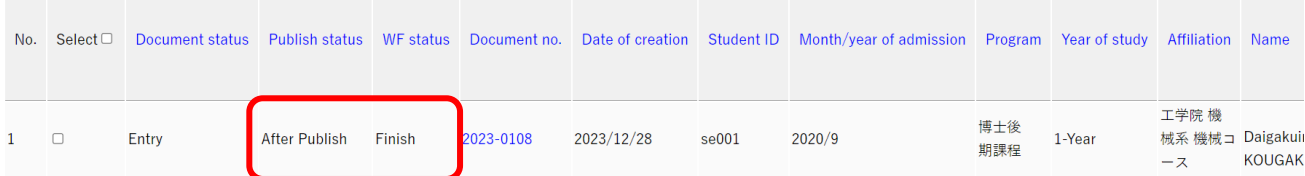

Click the document number and open it. The job schedule table at the bottom of the screen also shows that your application has been finally approved by the Student Division.

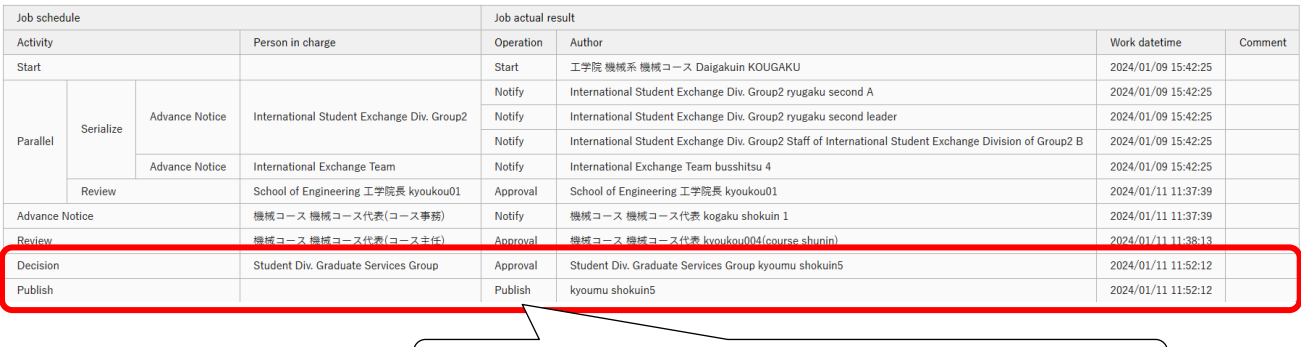

"Publish" indicates that workflow has been completed.

# <span id="page-32-0"></span>7. If your Request to Study Abroad is returned for corrections

If your Request to Study Abroad has something to be corrected, the approver will return it for corrections. An email with the subject line "Request to Study Abroad has been returned for corrections" will be sent to your Tokyo Tech email address. Please check the instructions in the email and make the necessary corrections.

#### (1) Open the document on the list of the "Approval" tab.

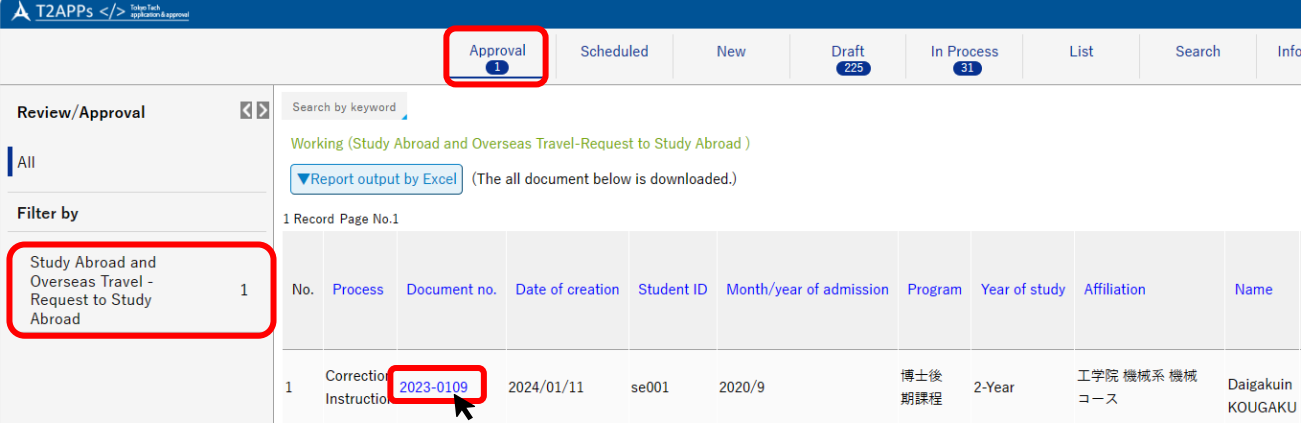

(2) Check the job schedule table shown at the bottom of the screen and "Correction Instructions" in the comments column in the far-right column of the progress chart.

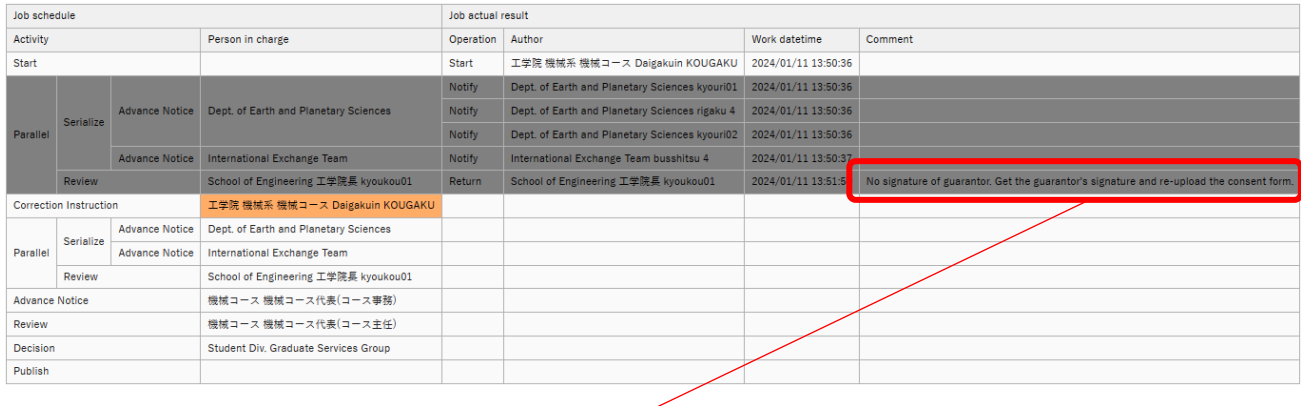

# No signature of guarantor. Get the guarantor's signature and re-upload the consent form.

\*In the above example, the comment field for returned [correction instruction] asks for the following correction: "The guarantor consent form does not seem to have the signature of the guarantor. Please get the required signature and upload the form again."

Note: If you need to (re)output the guarantor consent form, open the appropriate document from the list of "In process" tab, and use "Mount print" button to output the guarantor consent form. Then, submit the completed guarantor consent form following steps (1) through (3).

(3) Make any necessary corrections, for example re-upload the consent form, then leave a comment addressed to the approver in the comment box at the bottom of the screen. And then click "Completion" button.

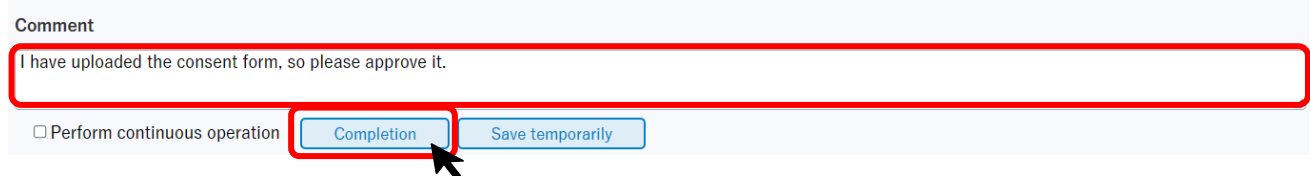

If the screen changes, you have successfully submitted the revised Request to Study Abroad. And the approval workflow starts again (academic supervisor  $\rightarrow$  department chair/graduate major head  $\rightarrow$  the Student Division).

# <span id="page-33-0"></span>8. If your Request to Study Abroad is denied

Your Request to Study Abroad may be denied by an approver. If that is the case, an email with the subject line "Request to Study Abroad has been denied" will be sent to your Tokyo Tech email address. The comments will state the reason for the denial. If you decide to give up on your study abroad, you must also withdraw your Overseas Travel Notice and Departure Notice for this trip.

Refer to [For all documents] VII. Withdraw your document (Cancel study abroad or other overseas [travel\)](#page-59-0)

#### <span id="page-33-1"></span>9. Confirm the contents / approval status of your Request to Study Abroad

Refer to [For all documents] V. Confirm the contents / approval status of your document

#### <span id="page-33-2"></span>10. Amend the contents of your Request to Study Abroad

Refer to [For all documents] [VI. Amend the contents of your document](#page-53-0)

# <span id="page-33-3"></span>11. Withdraw your Request to Study Abroad (Cancel study abroad or other overseas travel)

Refer to [For all documents] VII. Withdraw your document (Cancel study abroad or other overseas [travel\)](#page-59-0)

# <span id="page-34-0"></span>III. Departure Notice

## <span id="page-34-1"></span>1. Open automatically generated Departure Notice

When you fill out an Overseas Travel Notice, the system determines whether you need to submit a Departure Notice. If a Departure Notice is required, it is automatically generated and temporarily saved in "Draft" tab by submitting Overseas Travel Notice.

The data you entered in your Overseas Travel Notice are copied over to the draft.

Note: You can not create a new Departure Notice from "New" button. Be sure to submit the "Overseas Travel Notice" first.

(1) A number appearing on "Draft" tab on the main menu shows the number of saved documents. Click "Draft" tab (or "Draft" button) to see the list.

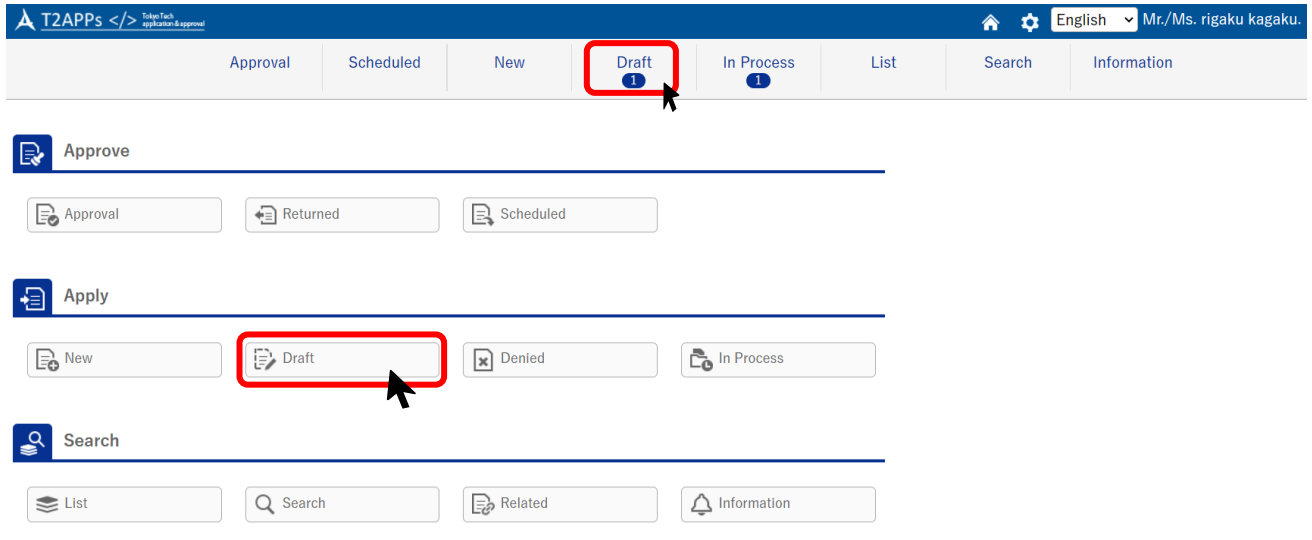

#### Click document number to open it.

TOP - 事務局 - 学務部 - 留学生交流課 - Study Abroad and Overseas Travel - Departure Notice **Working (Departure Notice)** Operation: [To CSV Output] To Excel Output] PDF report batch output | Screen->PDF batch output 123 Records Page No.1 | 1 | 1 | 2 | 3 | 1 | 2 | 3 No. Select □ Document no. □ Date of creation Student ID Month/year of admission Program Year of study Affiliation Name 博士後 工学院 機械系 機械 Daigakuin 2024/01/11  $\mathbf{1}$  $\Box$ 2023-0141 se001 2020/9 2-Year 期課程 コース KOUGAKU

# <span id="page-35-0"></span>2. Create a written pledge

(1) Click "Mount print" button at the top of screen to download the written pledge in PDF format.

TOP - 事務局 - 学務部 - 留学生交流課 - Study Abroad and Overseas Travel - Departure Notice

**Working (Departure Notice)** 

Back to List. Next >

Have inquiries? Please feel free to ask the International Student Exchange Division (hakenryugaku@jim.titech.ac.jp).

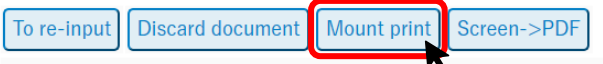

This Document is registered from Study Abroad and Overseas Travel - Overseas Travel Notice 2023-0124.

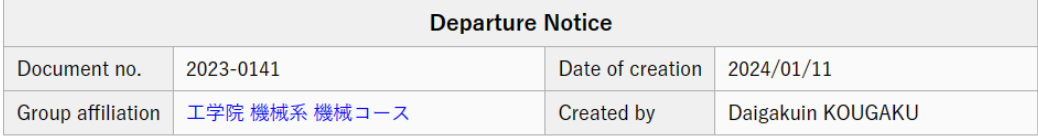

Note: The data you entered in your Overseas Travel Notice are copied to the written pledge. If you wish to update some data, correct the applicable field by referring to [3. Prepare a Departure Notice](#page-37-0) first. Then, save it temporarily and download the pledge again.

Note: If the PDF file has not been downloaded by clicking "Mount print" button, your browser may be blocking pop-ups. Please check your browser settings.

(2) Print out the PDF file you downloaded. Read the content carefully and sign in the name [Signature] column.

The name of the guarantor you registered will be printed in small letters in the guarantor's name column at the bottom. Be sure to ask your guarantor to confirm the contents and sign it. Please be aware that documents signed by anyone but your registered guarantor will not be accepted.

Note: If a contact person (連絡先人) is registered instead of a guarantor (保証人), you <u>do not</u> need to fill in guarantor's section. In this case, "⇒Not required, as the contact person is registered." is printed in the form. If you have registered a contact person, "有" is displayed in H. Guarantor Information.

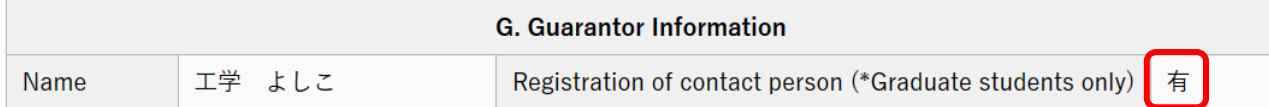

Document is being temporarily saved

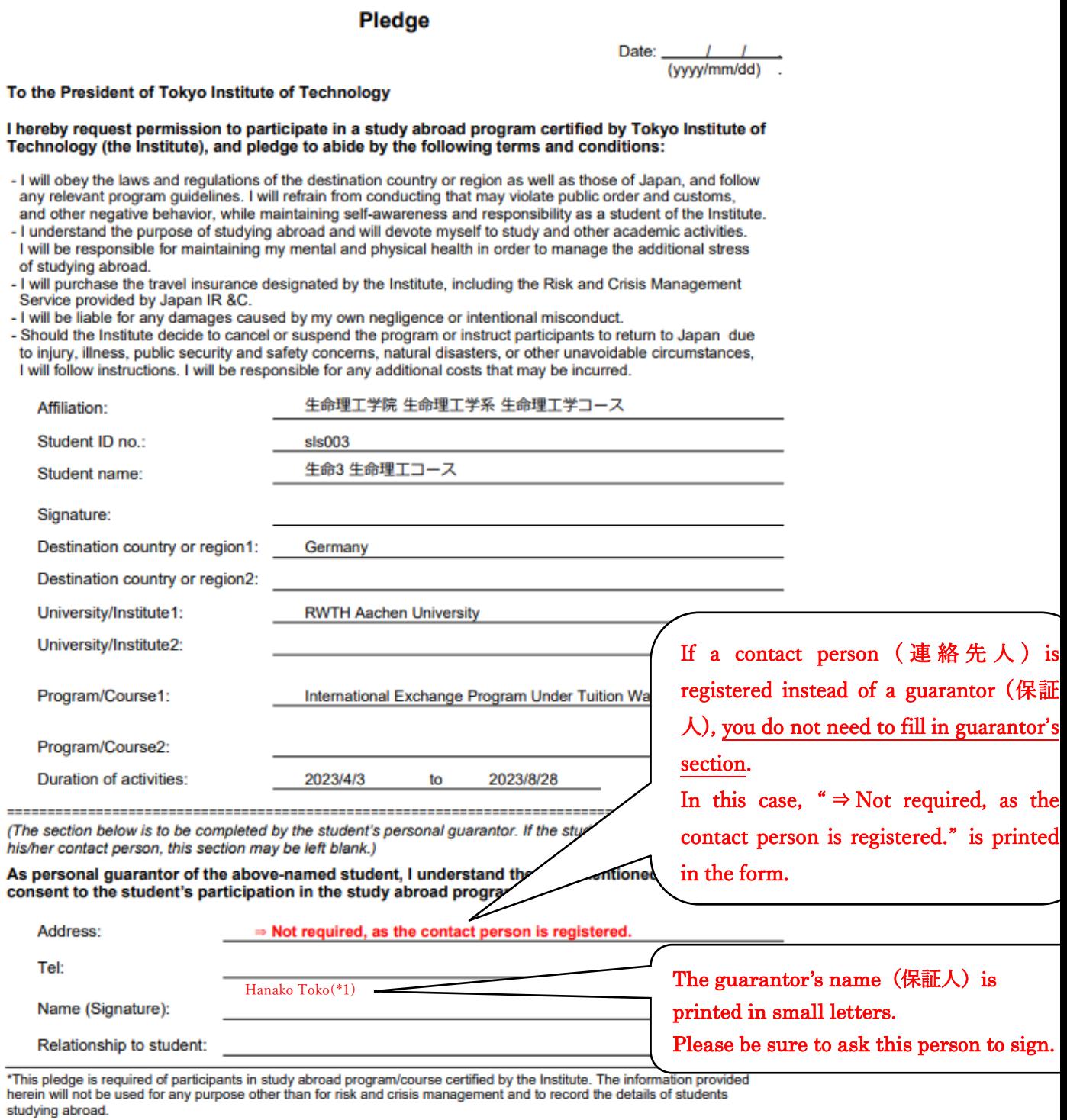

(Revised Feb., 2023)

# (3) Upload a PDF file of your written pledge, signed by both you and your guarantor, to T2APPs. See

[how to upload the file.](#page-26-0)

# <span id="page-37-0"></span>3. Prepare a Departure Notice

#### (1) Click "To re-input" button to move on to the input screen.

TOP - 事務局 - 学務部 - 留学生交流課 - Study Abroad and Overseas Travel - Departure Notice

**Working (Departure Notice)** 

Back to List. Next >

Have inquiries? Please feel free to ask the International Student Exchange Division (hakenryugaku@jim.titech.ac.jp).

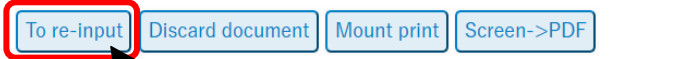

This Document is registered from Study Abroad and Overseas Travel - Overseas Travel Notice 2023-0124.

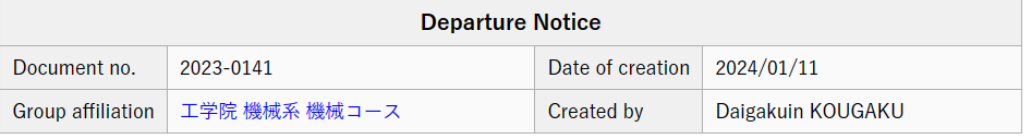

#### (2) Fill in all applicable fields.

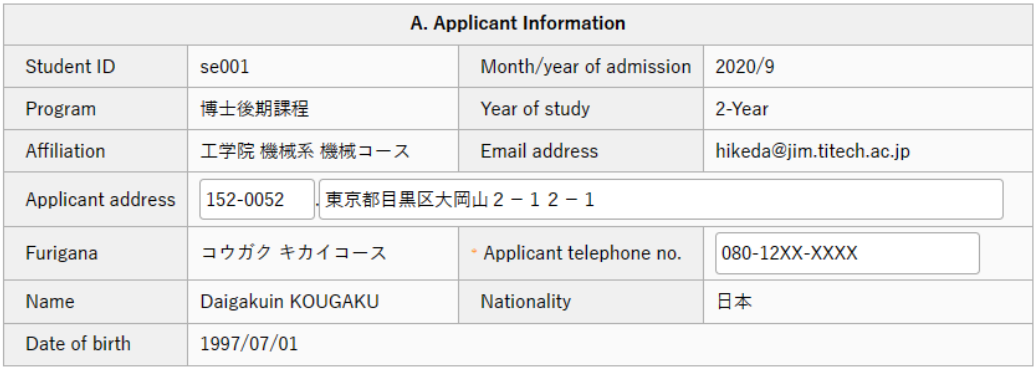

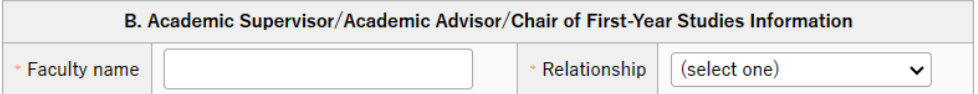

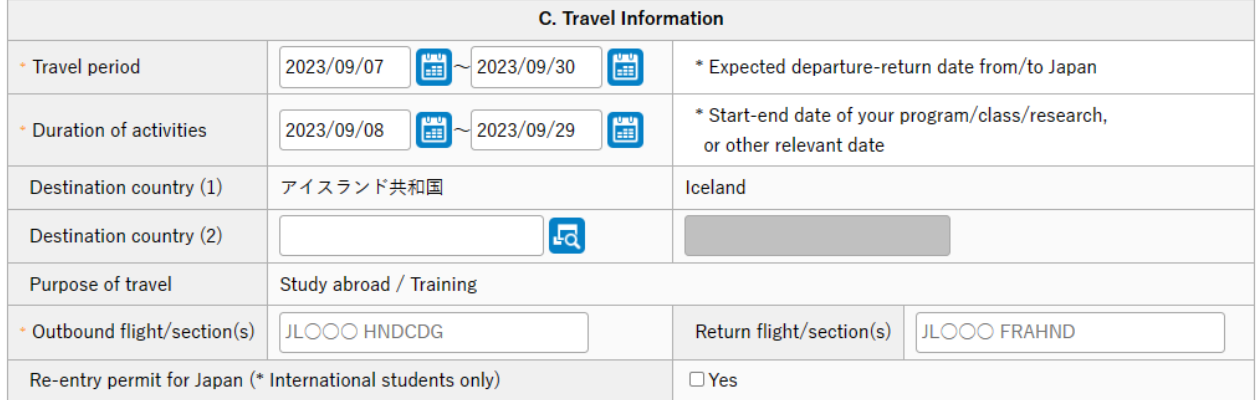

Document is being temporarily saved.

## ・C. Travel Information

If there have been any changes in "Travel period" or "Duration of activities", please correct them. Outbound flight/section[s]: If there are connecting flights, list all of flight numbers along with the routes.

Return flight/section[s]: If your return flight is still not set, you may leave this field blank. Please update this information after your return flight is confirmed.

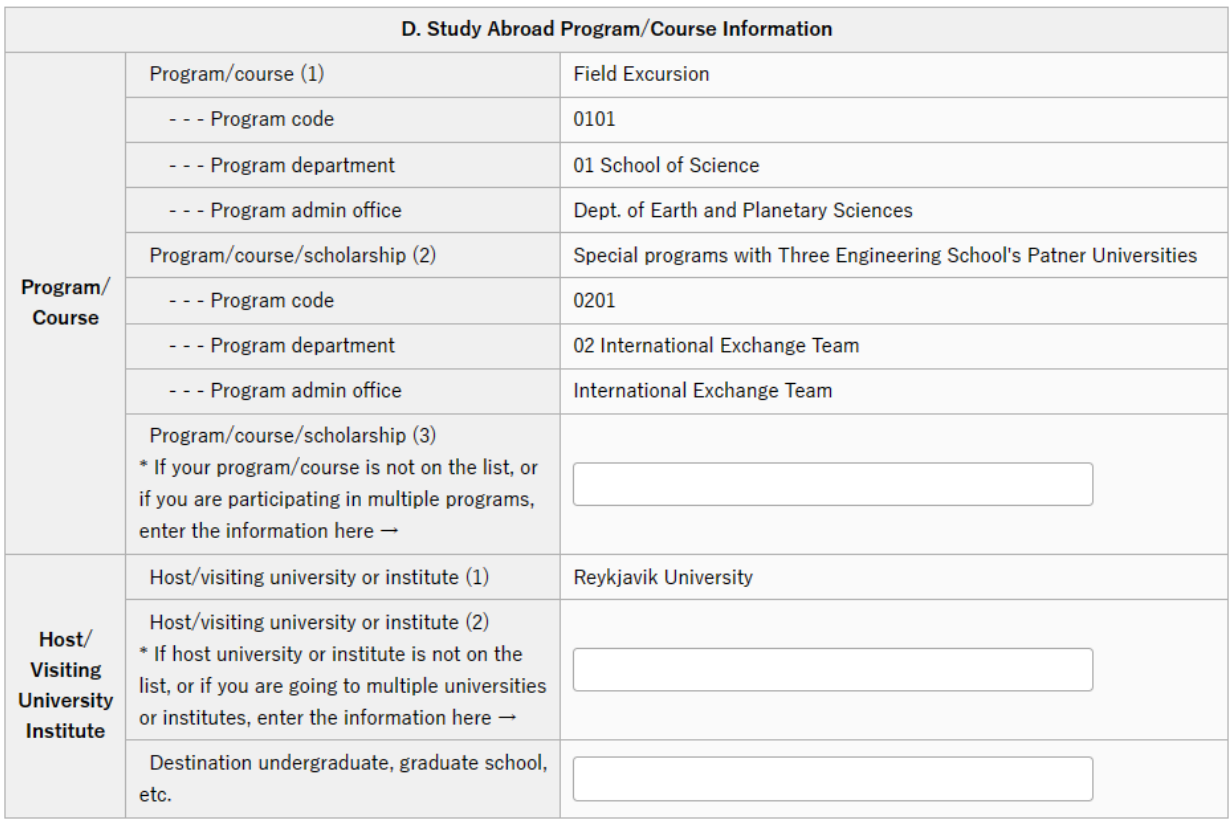

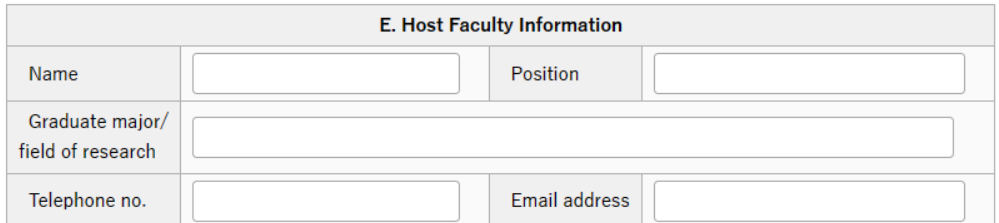

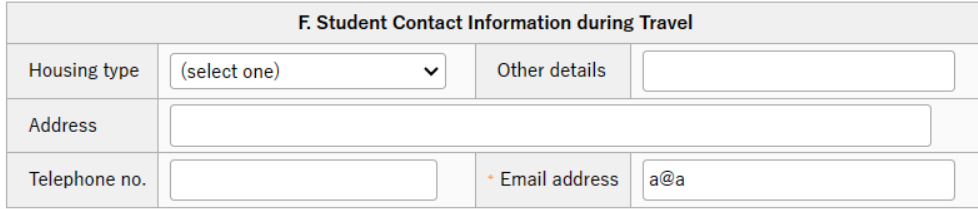

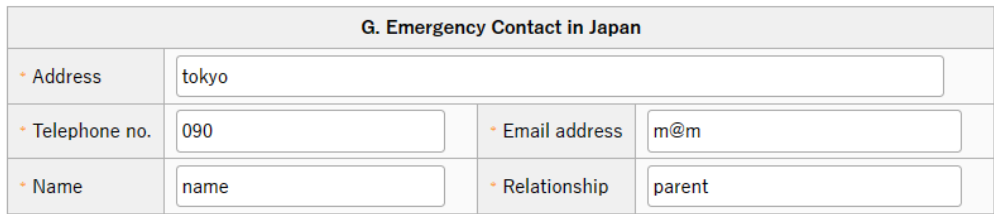

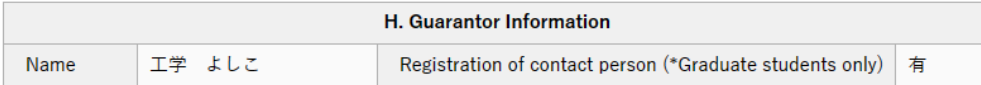

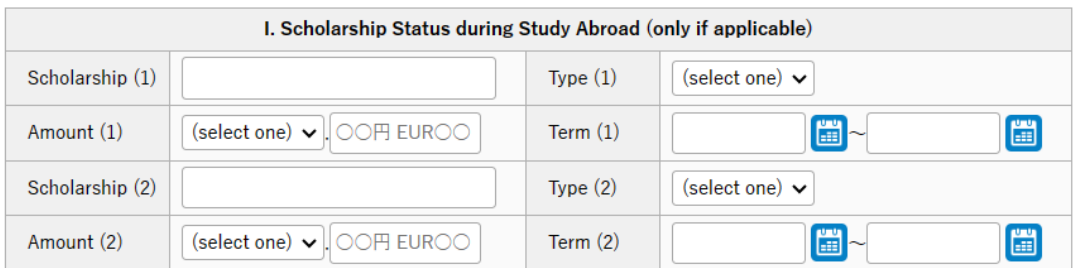

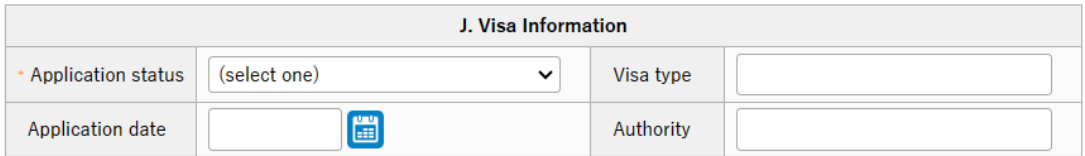

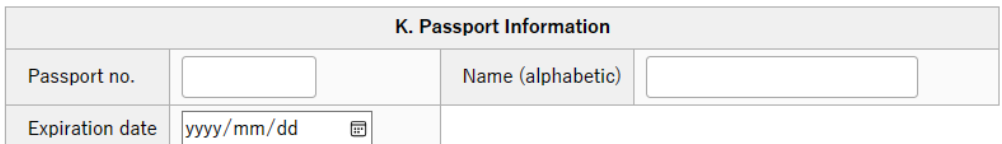

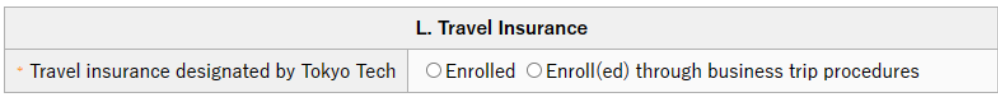

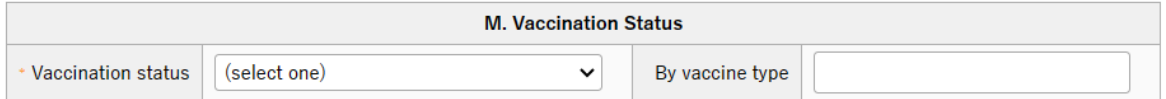

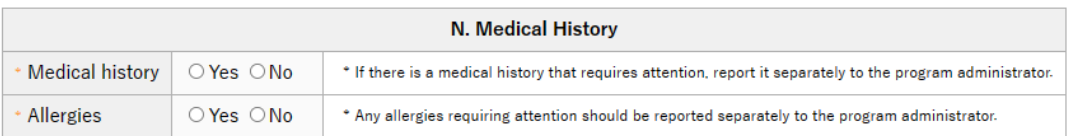

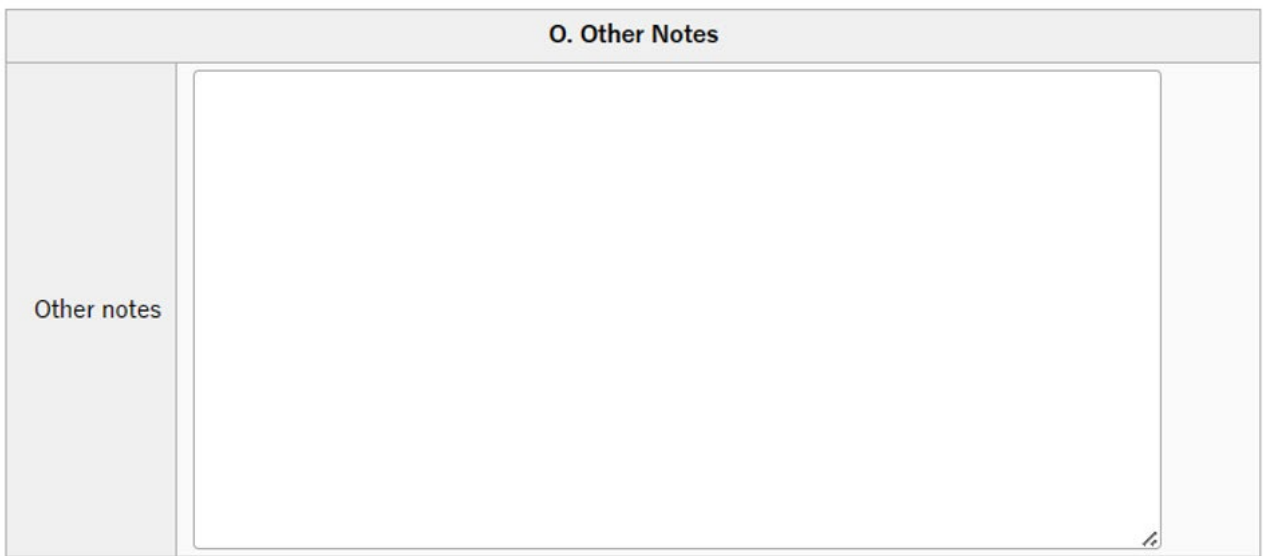

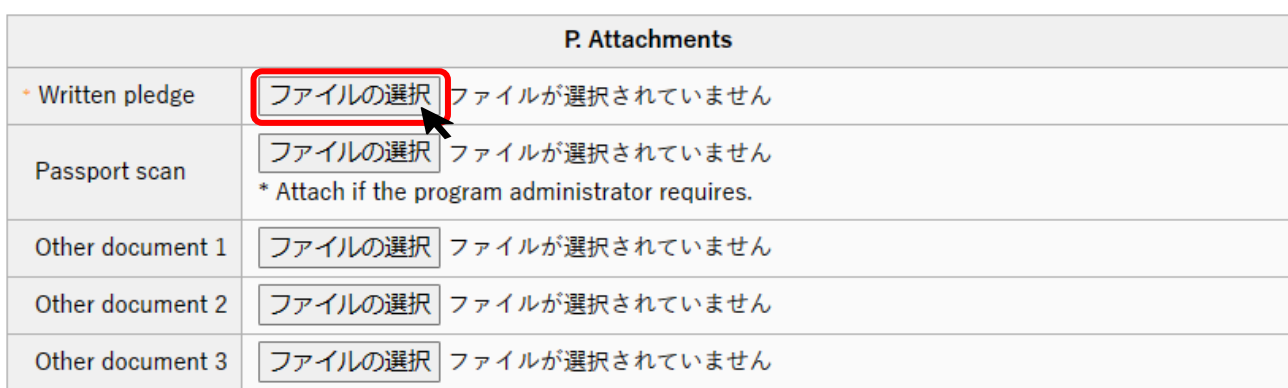

# ・P. Attachements

Written pledge: Upload the PDF file of [the written pledge](#page-35-0) you created in  $\text{III2-(2)}$  by clicking select file.

Passport scan: If the program administrator instructs you to attach scanned images of your passport, upload the pages with your portrait and your name here.

Other documents1-3 : If the program administrator instructs you to attach some other documents, uploaded them here.

# <span id="page-40-0"></span>4. Save your Departure Notice

(1) After entering all the required information, click "Entry" button. If you have not filled all items out yet, click "Save temporarily" button to save the information entered so far.

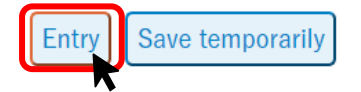

# <span id="page-41-0"></span>5. Submit your Departure Notice

(1) Check the all information you entered. If no corrections are necessary, click "Submission" button to submit your document. If corrections are necessary, click "Correct document" button to return to the input screen.

TOP - 事務局 - 学務部 - 留学生交流課 - Study Abroad and Overseas Travel - Departure Notice

**Working (Departure Notice)** 

**Back to List.**  $Next >$ 

Have inquiries? Please feel free to ask the International Student Exchange Division (hakenryugaku@jim.titech.ac.jp).

Document has not been submitted yet. Click [Submission] bottom after checking the text.

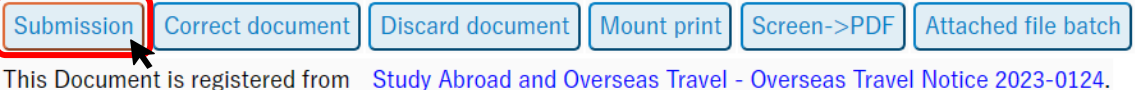

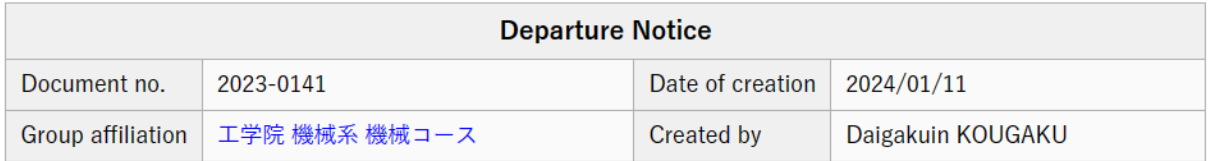

Once you submit your document, the number on "Draft" tab will go down by one, and the number on "In Process" tab will go up by one.

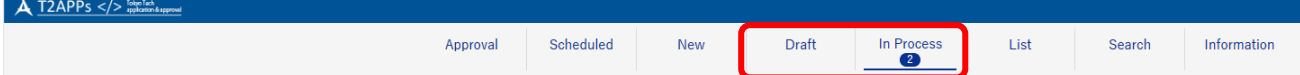

★The followings shows approval workflow of the Departure Notice.

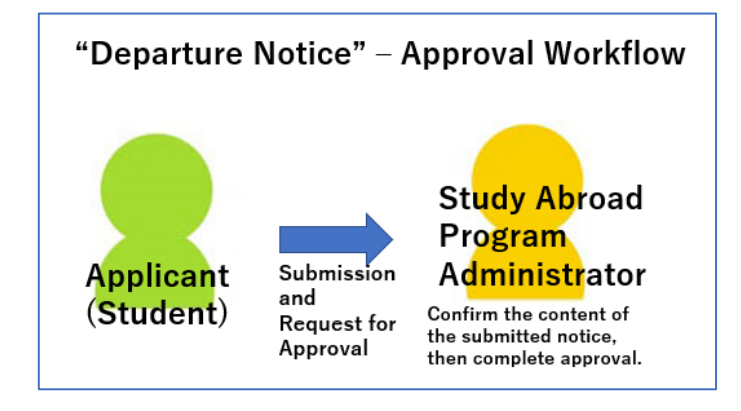

# <span id="page-42-0"></span>6. Confirm the contents / approval status of your Departure Notice

Refer to [For All Documents] [V. Confirm the contents / approval status of your document](#page-50-1)

## <span id="page-42-1"></span>7. Amend the contents of your Departure Notice

Refer to [For All Documents] [VI. Amend the contents of your document](#page-53-0)

# <span id="page-42-2"></span>8. Withdraw your Departure Notice (Cancel study abroad or other overseas travel)

Refer to [For All Documents] [VII. "Withdraw your document \(Cancel your study abroad or other](#page-59-0)  [overseas travel\)](#page-59-0) 

# <span id="page-43-0"></span>◆After Overseas Travel

# <span id="page-43-1"></span>IV. Study Abroad Report

## <span id="page-43-2"></span>1. Open automatically generated Study Abroad Report

Study Abroad Report is automatically generated and temporarily-saved in "Draft" tab when your Request to Study Abroad is approved.

The data you entered in your Request for Study Abroad are copied over to the draft of Study Abroad Report.

Note: You can not create a new Study Abroad Report from "New" button.

(1) Click "Draft" tab (or "Draft" button) to see your temporarily saved document list.

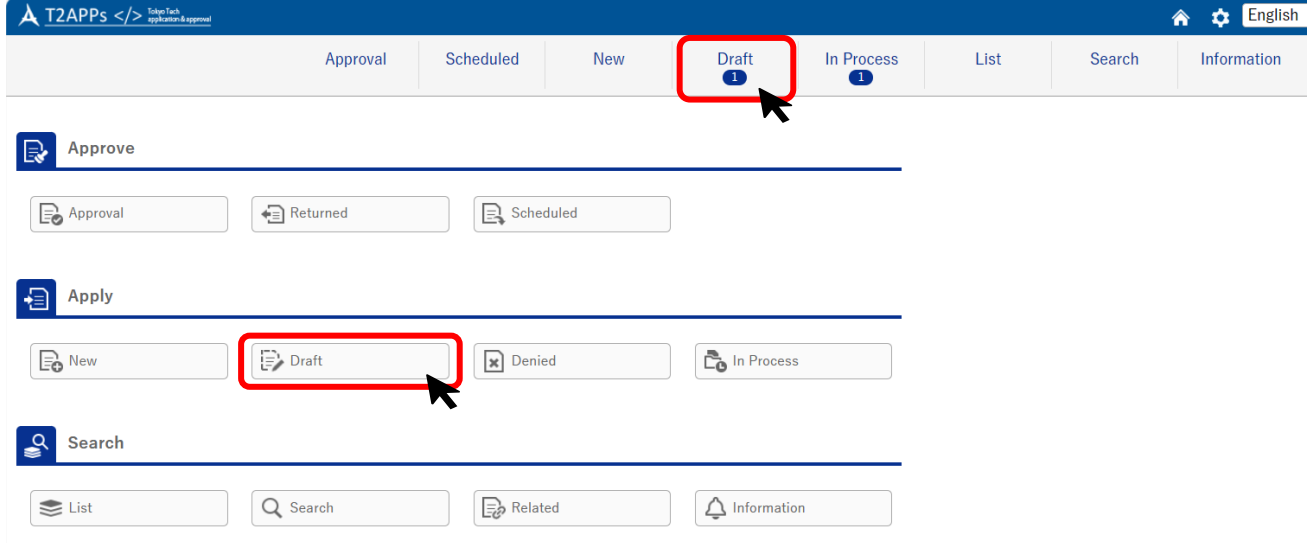

#### Click the document number on the list to open it.

TOP - 事務局 - 学務部 - 留学生交流課 - Study Abroad and Overseas Travel - Study Abroad Report

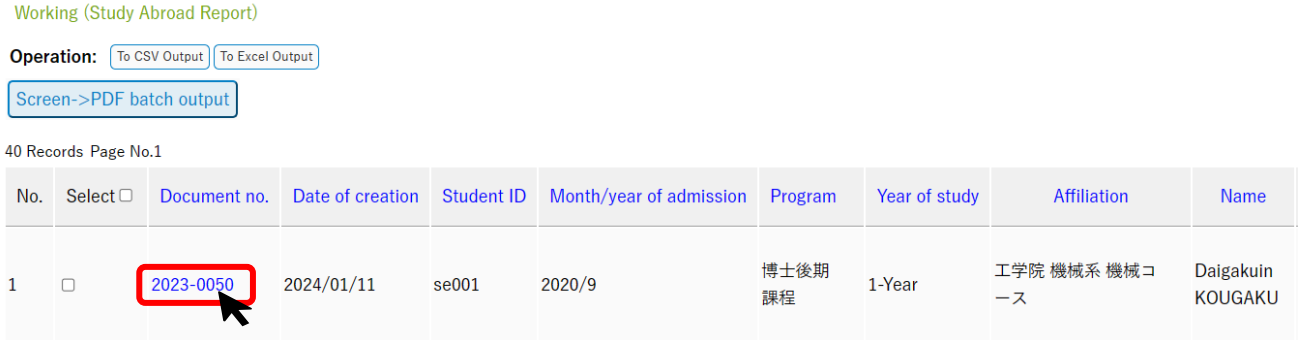

# <span id="page-44-0"></span>2. Prepare a Study Abroad Report

(1) Click "Correct document" button at the top of the document to move on the input screen. TOP - 事務局 - 学務部 - 留学生交流課 - Study Abroad and Overseas Travel - Study Abroad Report **Working (Study Abroad Report)** 

Back to List. Next >

**Group affiliation** 

工学院 機械系 機械コース

Have inquiries? Please feel free to ask the International Student Exchange Division (hakenryugaku@jim.titech.ac.jp).

Document has not been submitted yet. Click [Submission] bottom after checking the text. **Correct document** Discard document | Screen->PDF Submission This Document is registered from Study Abroad and Overseas Travel - Request to Study Abroad 2023-0108. **Study Abroad Report** Date of creation Document no. 2023-0050 2024/01/11

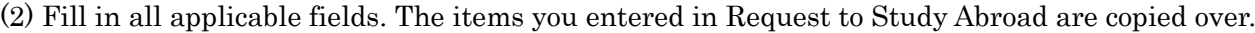

**Created by** 

Daigakuin KOUGAKU

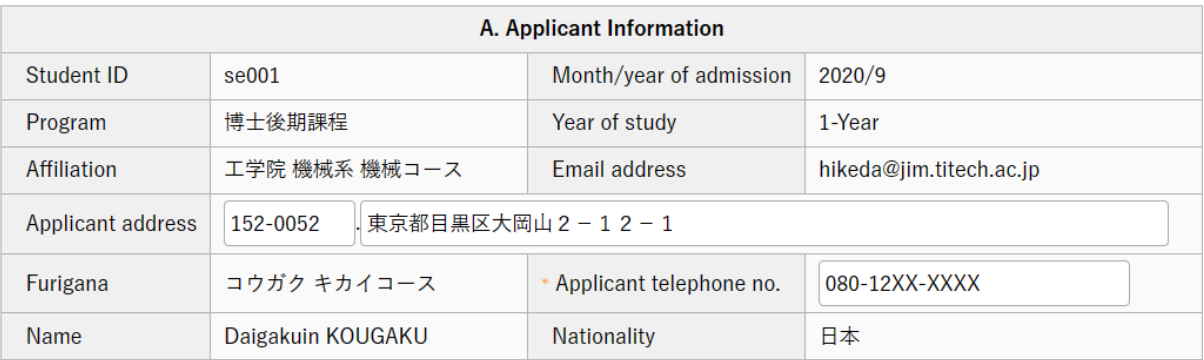

## ・A. Applicant Information

If there have been any changes in address or phone, please correct them.

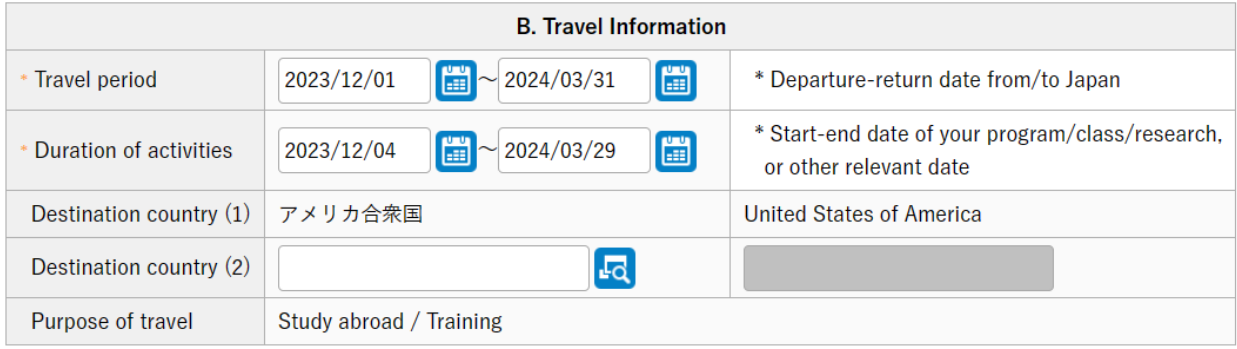

#### ・B. Travel Information

If there have been any changes in "Travel period" or "Duration of activities", please correct them.

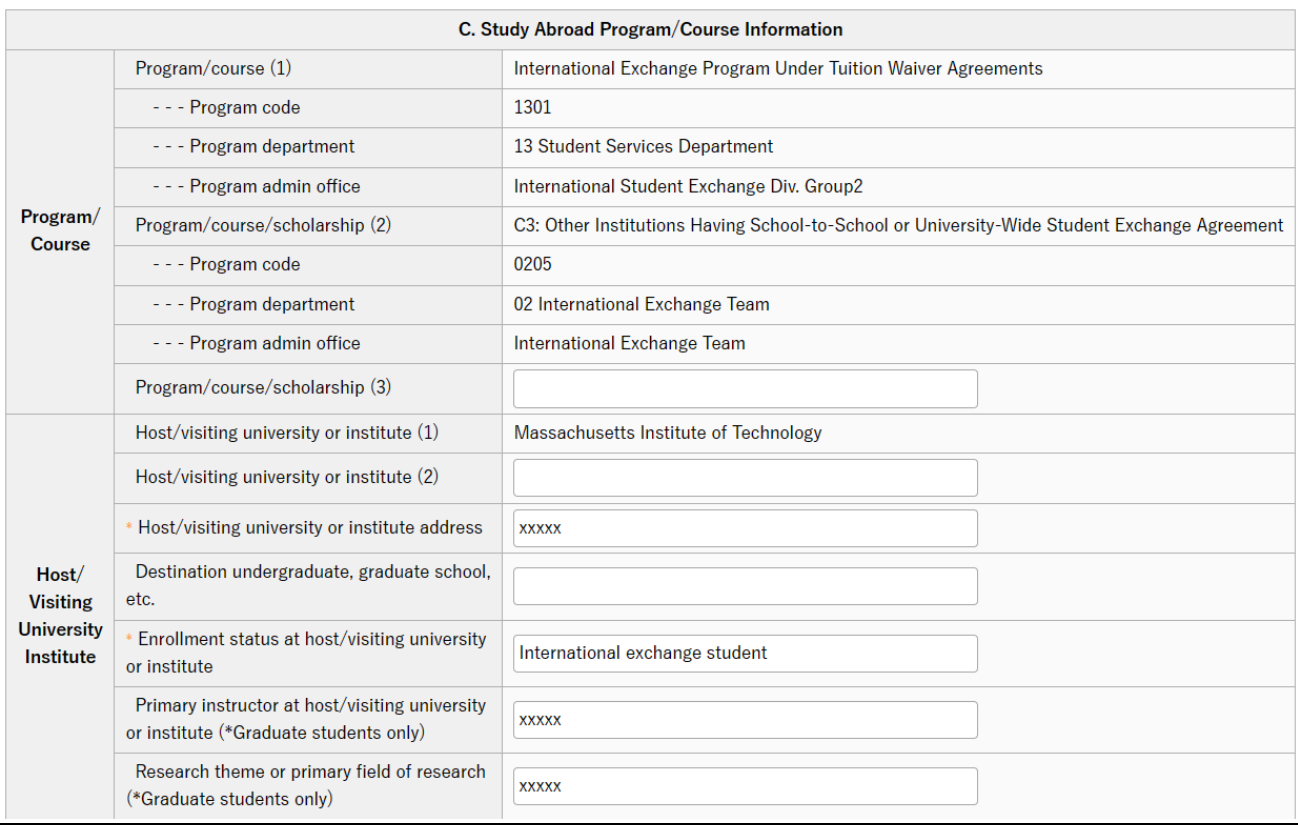

# ・C. Study Abroad Program/Course Information

Enter enrollment status at your study abroad destination, address of your host university/ institution," and other required information.

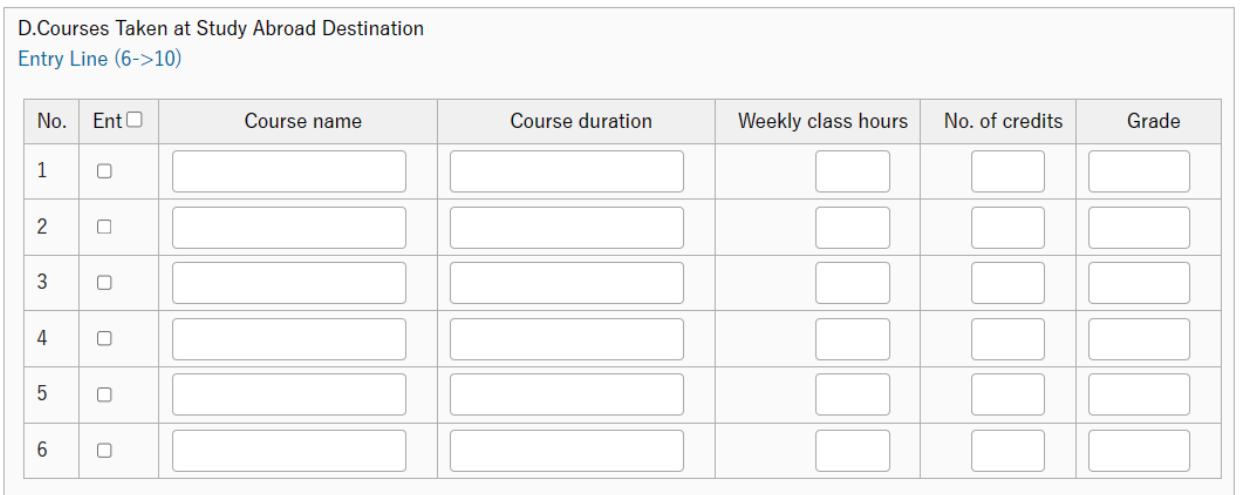

## ・D. Course Taken at Study Abroad Destination

If you took courses at your study abroad destination, please check the box(es) in entry and enter the course name, course duration, weekly class hours, no. of credits, and grade for each course taken.

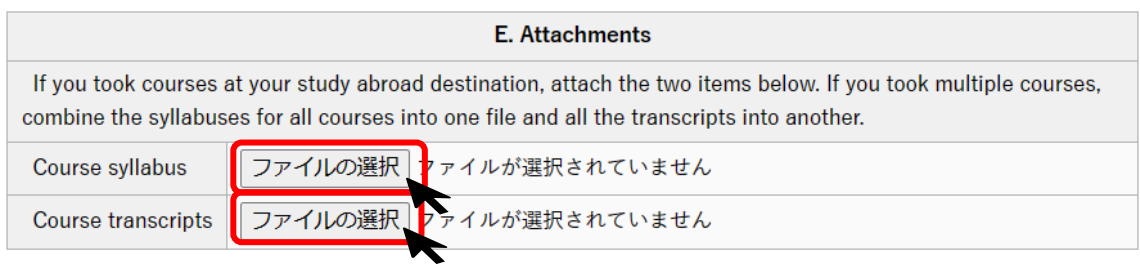

## ・E. Attachments

If you registered a course you took in D., you must attach course syllabus and course transcripts. If you took multiple courses, please combine the syllabuses for all courses into one file and all the transcripts into another.

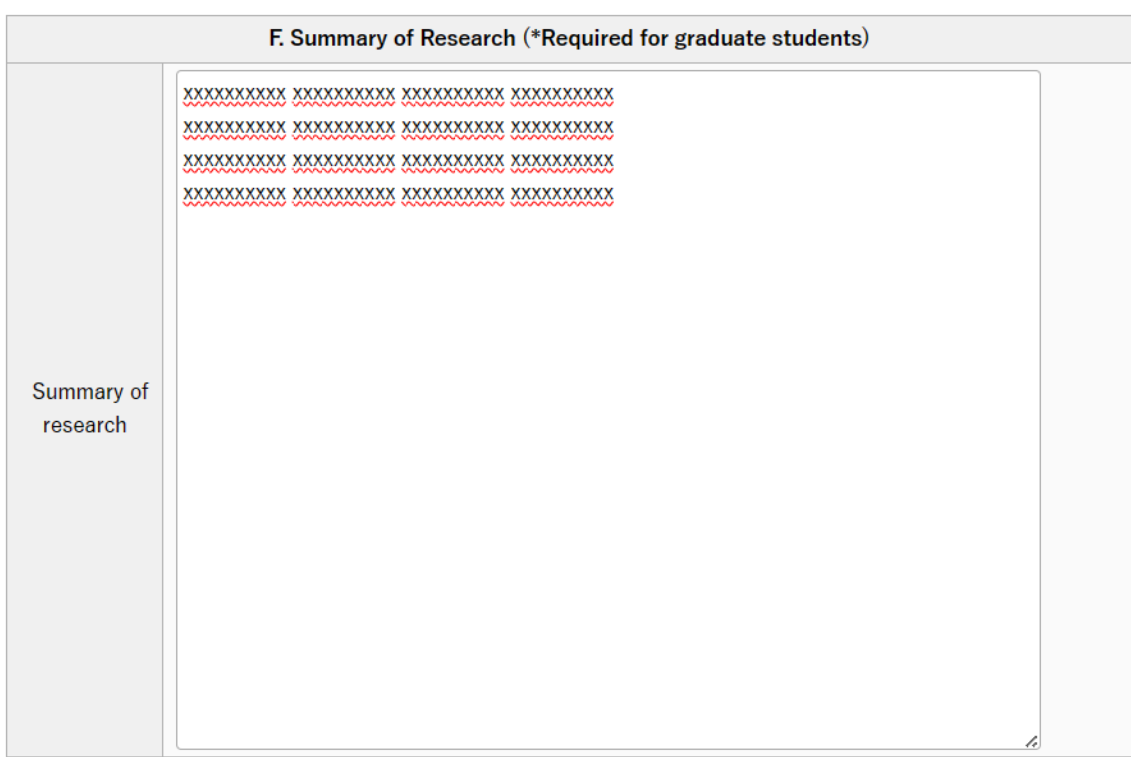

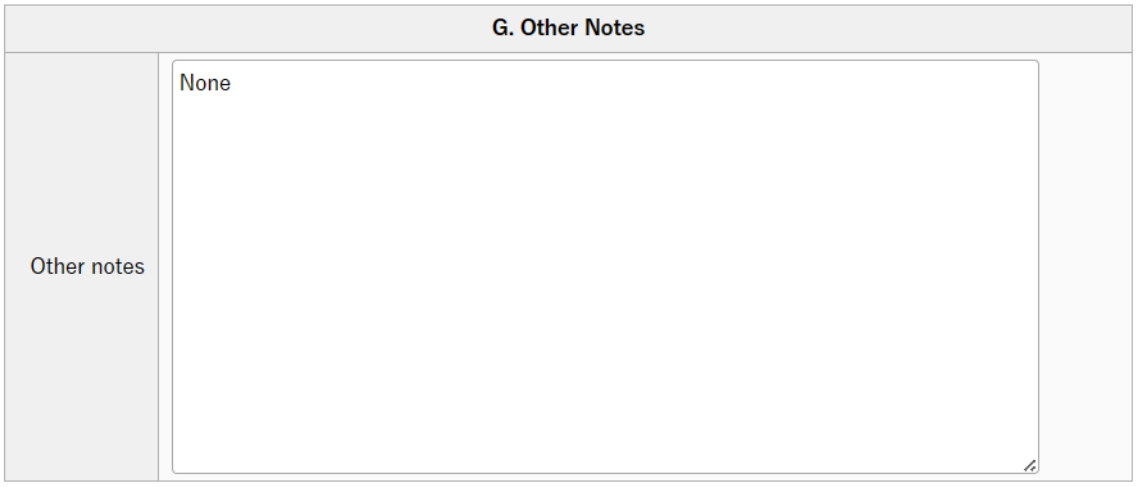

# <span id="page-47-0"></span>3. Save your Study Abroad Report

(1) When you have entered all the required information, click "Entry" button. TOP - 事務局 - 学務部 - 留学生交流課 - Study Abroad and Overseas Travel - Study Abroad Report **Working (Study Abroad Report)** 

Have inquiries? Please feel free to ask the International Student Exchange Division (hakenryugaku@iim.titech.ac.jp).

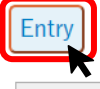

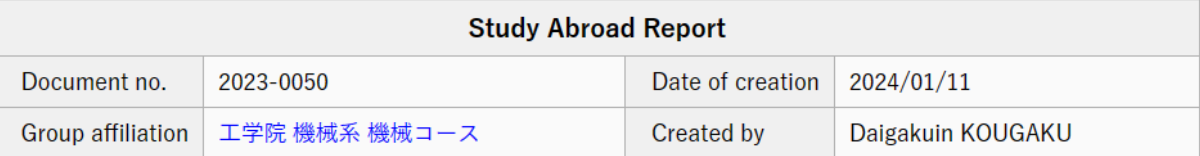

(2) If you have successfully saved the document, the display will move on to the confirmation screen. In case corrections are necessary, click "Correct document" button to return to the input screen.

TOP - 事務局 - 学務部 - 留学生交流課 - Study Abroad and Overseas Travel - Study Abroad Report **Working (Study Abroad Report) Back to List.**  $Next >$ 

Have inquiries? Please feel free to ask the International Student Exchange Division (hakenryugaku@jim.titech.ac.jp).

Document has not been submitted yet. Click [Submission] bottom after checking the text.

Submission Correct document | Discard document | Screen->PDF

This Document is registered from Study Abroad and Overseas Travel - Request to Study Abroad 2023-0108.

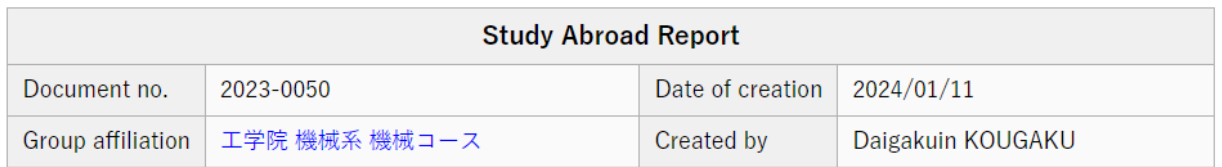

If a pop-up below is shown on the screen, it means you have to select the person who is your main academic supervisor from the "Next Person In-charge" pulldown menu. See the next chapter.

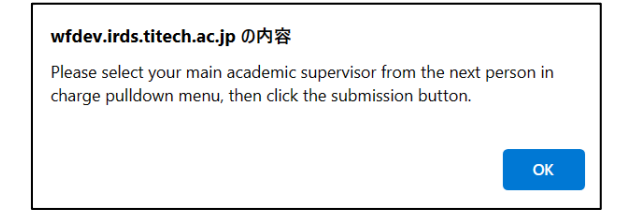

# <span id="page-48-0"></span>4. Submit your Study Abroad Report

K

(1) If you have two or more academic supervisors, select the one who is your main academic supervisor from the "Next Person In-charge" pulldown menu.

Confirm there are no omissions or errors in the document, then click "Submission" button.

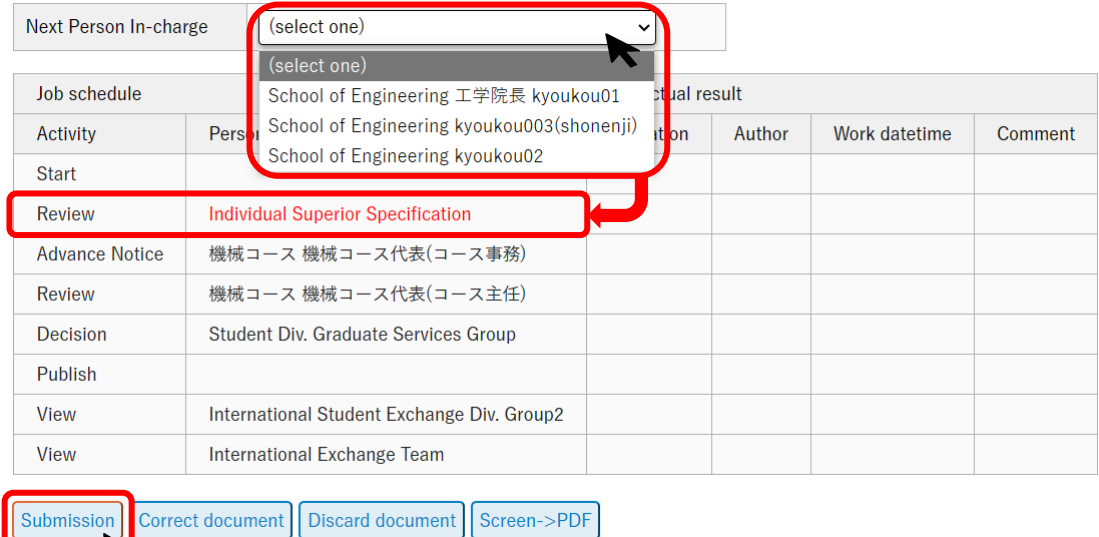

Once you submit your document, the number on "Draft" tab will go down by one, and the number on "In Process" tab will go up by one.

# $\bigstar$  The followings are approval work flows of the Study Abroad Report. The flows differ depending on the applicant's degree program.

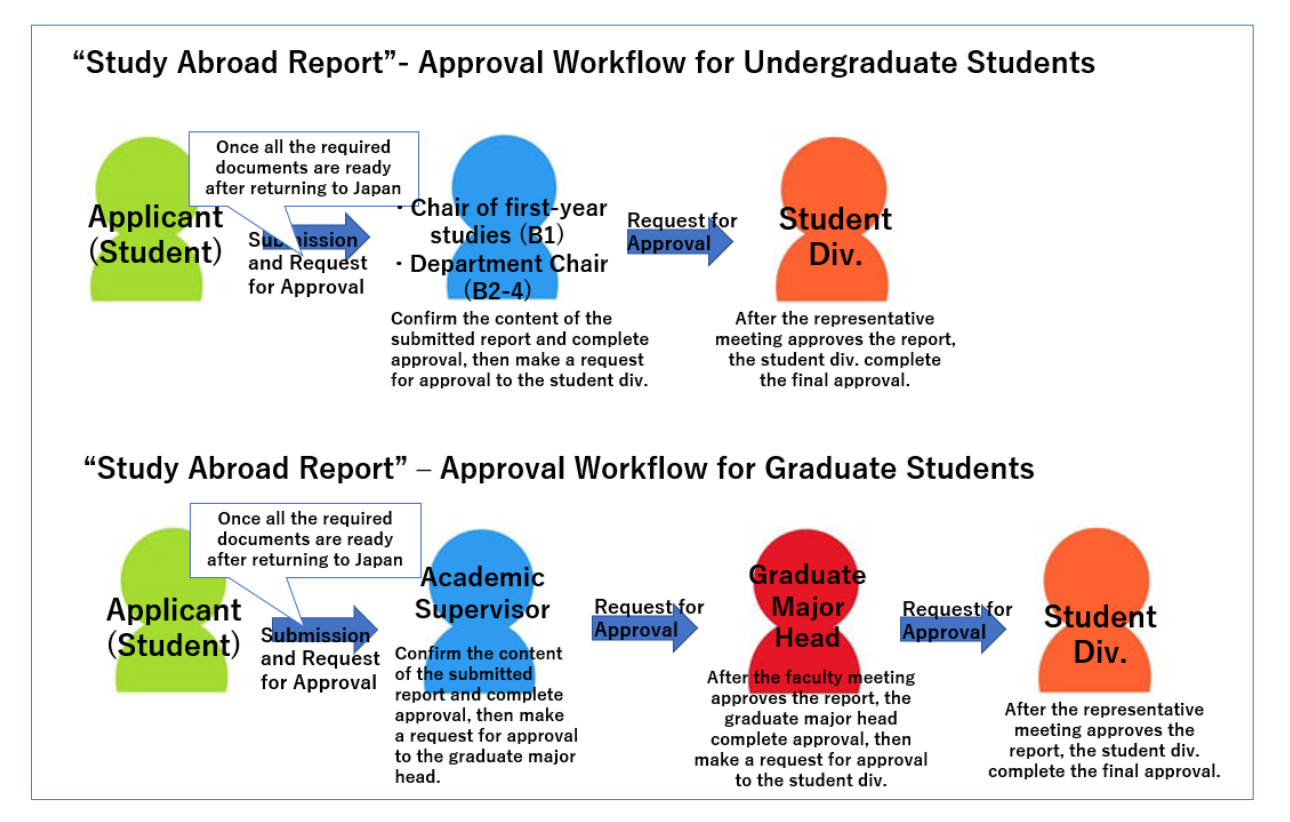

# <span id="page-49-0"></span>5. Approval of your Study Abroad Report

Refer to [II. Request to Study Abroad 6. "Approval](#page-31-0) of the Request to Study Abroad".

## <span id="page-49-1"></span>6. If your Study Abroad Report is returned for corrections

Refer to II. Request to Study Abroad 7. "[If your Request to Study Abroad is returned for corrections](#page-32-0)".

# <span id="page-49-2"></span>7. If your Study Abroad Report is denied

Refer to [II. Request a Study Abroad 8. "If your Request to Study Abroad is denied".](#page-49-2)

# <span id="page-49-3"></span>8. Confirm the contents / approval status of Study Abroad Report

Refer to [For All Documents] [V. Confirm the contents / approval status of your document.](#page-50-1)

## <span id="page-49-4"></span>9. Amend the contents of Study Abroad Report

Refer to [For All Documents[\]VI. Amend the contents of your document.](#page-53-0)

# <span id="page-49-5"></span>10. Withdraw your Study Abroad Report (Cancel study abroad or other overseas travel)

Refer to [For All Documents] [VII. Withdraw your document \(Cancel study abroad or other overseas](#page-59-0)  [travel\).](#page-59-0)

# <span id="page-50-0"></span>◆For All Documents

# <span id="page-50-1"></span>V. Confirm the contents / approval status of your document

The method for confirmation differs depending on the approval status, whether it is before or after final approval.

# <span id="page-50-2"></span>1. Confirm before Final Approval (for Request to Study Abroad, Departure Notice, and Study Abroad Report)

(1) Click "In Process" tab with the number on it. Then select the document type on the left, and click the document number to open the document.

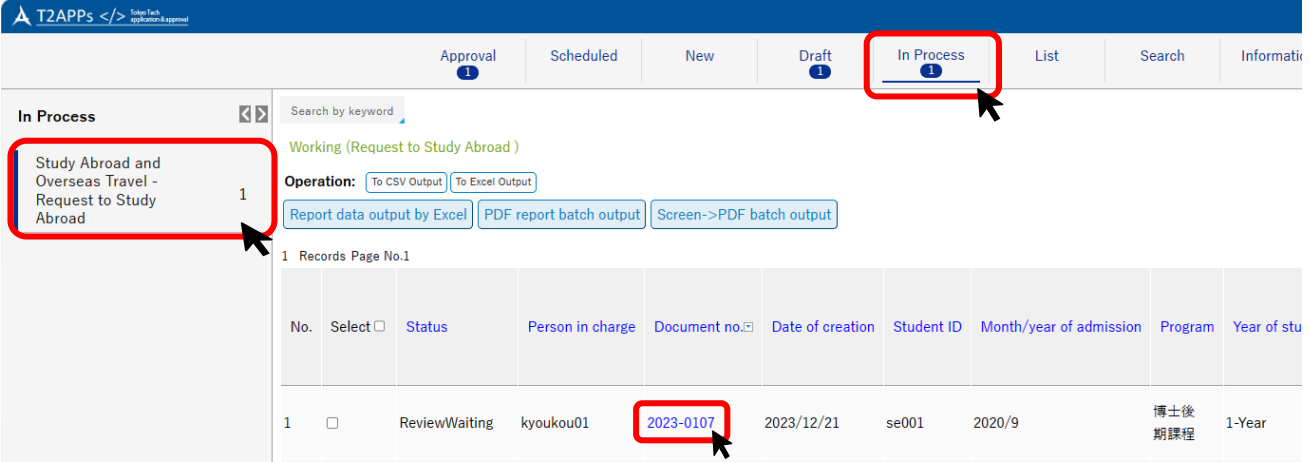

Note: If there is no number on "In process" tab, the document might have been already approved. See  $V-2$  $V-2$  $V-2$  on how to confirm after Final Approval.

(2) You can confirm the contents of the document, and approval status by the job schedule table. See

"Review" and "Decision" line in the table to confirm the status.

Approval Status case 1 : Approval by the first approver has not been done yet.

In the example below, the document has **not** been approved by the first approver  $(= \text{ academic})$ supervisor) yet.

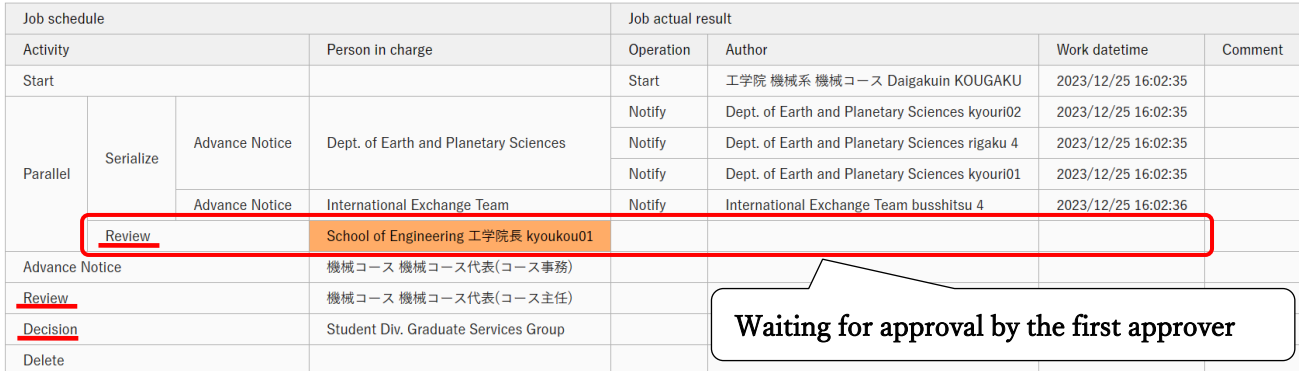

## Approval Status case 2 : Approval by the first approver has been done.

In the example below, the document has been approved by the first approver  $(=$  academic supervisor), and waiting for the approval by the second approver  $(=$  Graduate major head).

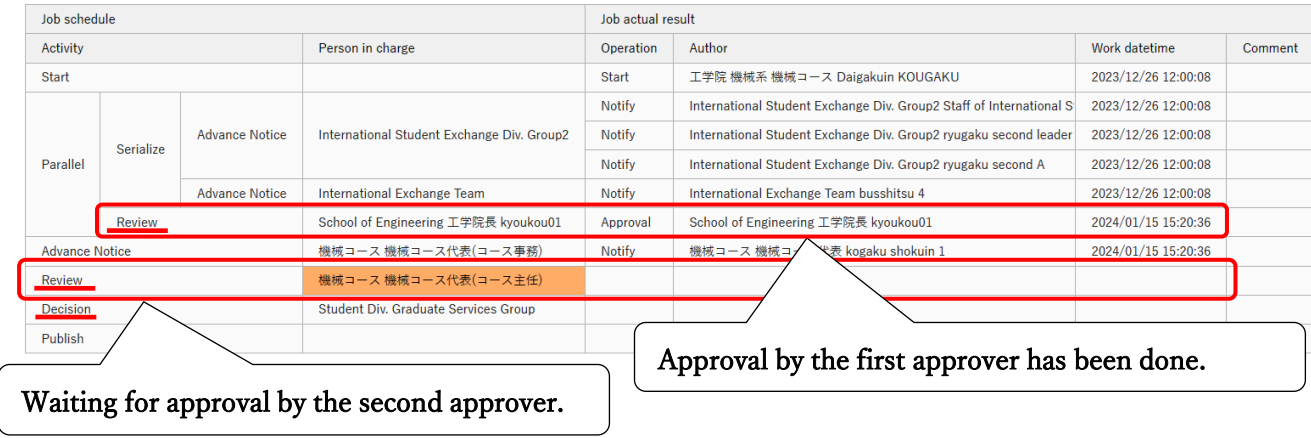

# <span id="page-51-0"></span>2. Confirm after Final Approval (for Overseas Travel Notice, Request to Study Abroad, Departure Notice, and Study Abroad Report)

(1) Click "List" tab (or "List" button) on the main menu. Then select the document type on the left. If WF (=workflow) status is "Finish", it means the document has already been finally approved.

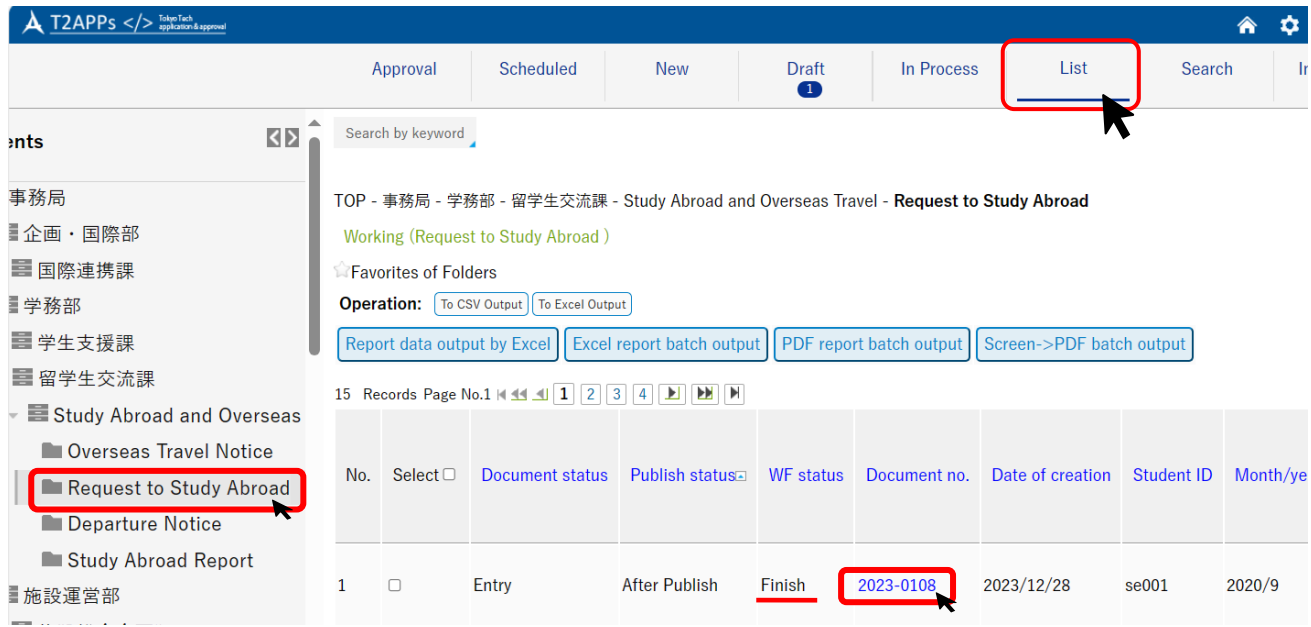

(2) Click the document number to open the document. You can confirm the contents, and approval status by the job schedule table. See "Decision" line in the table.

In the example below, the document has already been finally approved by the Student Division and the workflow has been completed.

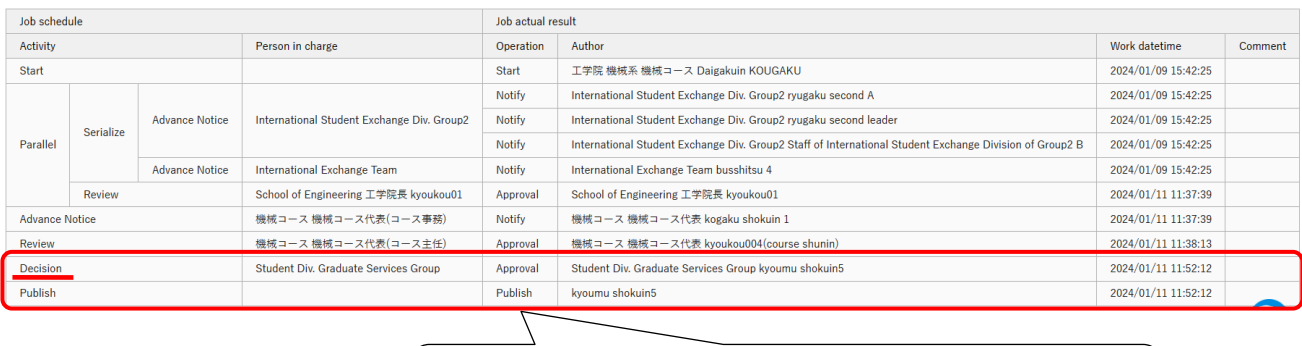

The Student Division has done the final approval. "Publish" indicates that workflow has been completed.

# <span id="page-53-0"></span>VI. Amend the contents of your document

The method for amendment differs depending on the approval status and the items to be amended. Also, since Overseas Travel Notice, Request to Study Abroad, Departure Notice and Study Abroad Report are independent of each other, amendment made to one document will not be reflected in others.

If you need assistance, please consult the helpdesk [\(hakenryugaku@jim.titech.ac.jp\)](mailto:hakenryugaku@jim.titech.ac.jp).

# <span id="page-53-1"></span>1. Amend before Final Approval: Withdraw and correct document (for Request to Study Abroad, Departure Notice, and Study Abroad Report)

(1) If the document has been submitted, you need to confirm the current approval status by following the steps in  $V-1$  $V-1$  $V-1$ . If the document has not been submitted yet, skip to (4).

# $(2-a)$  If the approval of your document by the first approver has **not** been done **yet**, click

"In Process" tab and open the document.

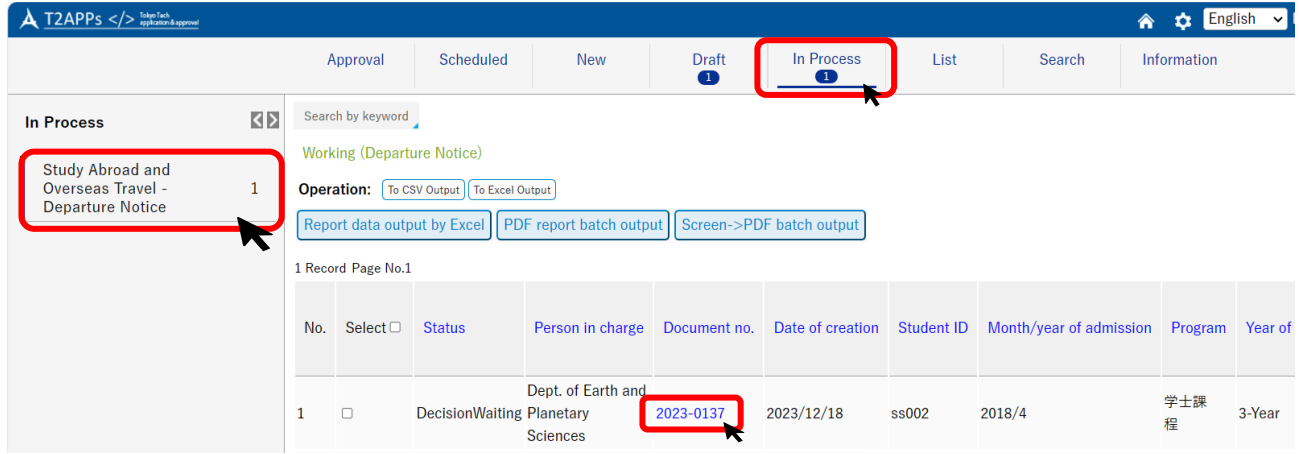

(2-b) If the approval of document by the first approver has been done, contact the next approver by e-mail or other means, and ask them to return the document. Then, click "In Process" tab and open the returned document by following the steps in  $\mathbb{I}$  –7

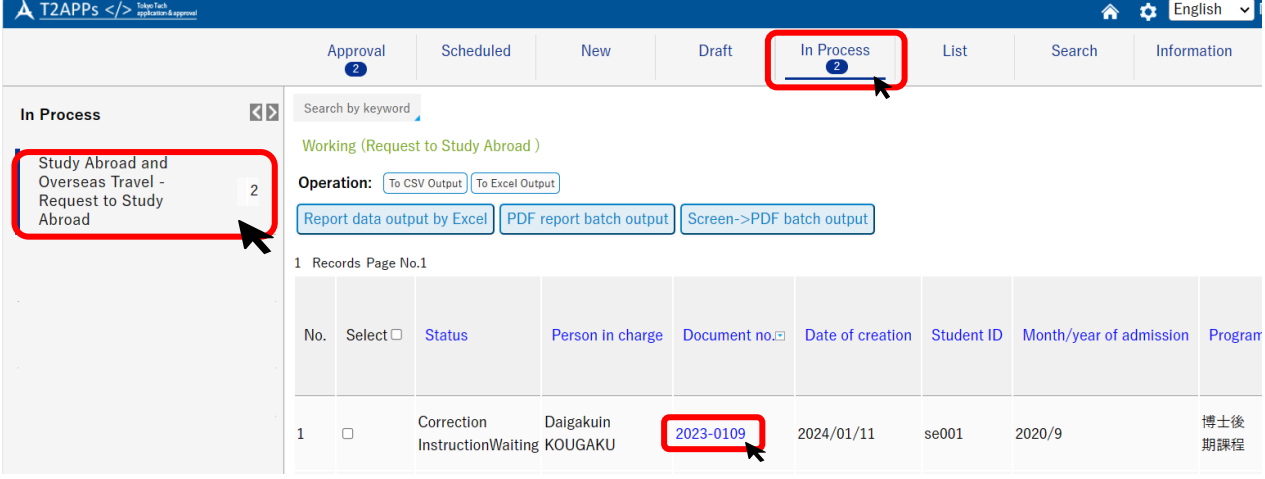

## (3) Click "Withdrawal" button

**Working (Request to Study Abroad)** 

Have inquiries? Please feel free to ask the International Student Exchange Division (hakenryugaku@jim.titech.ac.jp).

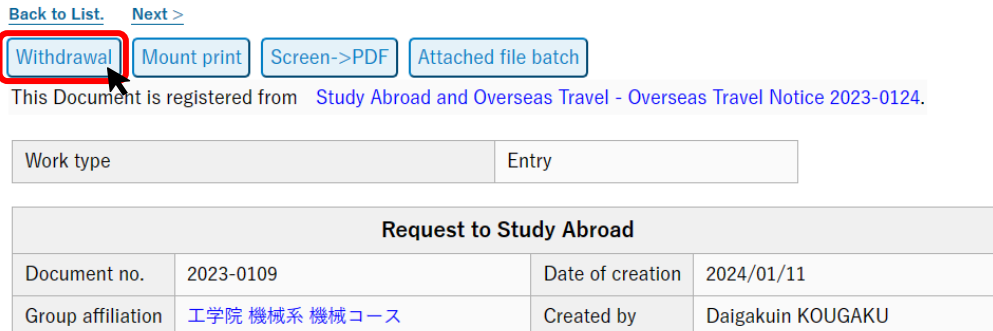

Describe where you amend in a comment box, then click "Withdrawal" button again.

**Working (Request to Study Abroad)** 

Have inquiries? Please feel free to ask the International Student Exchange Division (hakenryugaku@jim.titech.ac.jp).

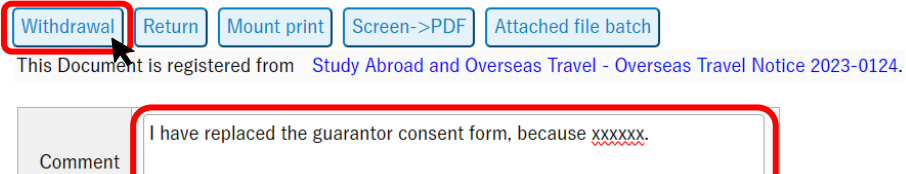

#### The documents withdrawn are placed in "Draft" tab.

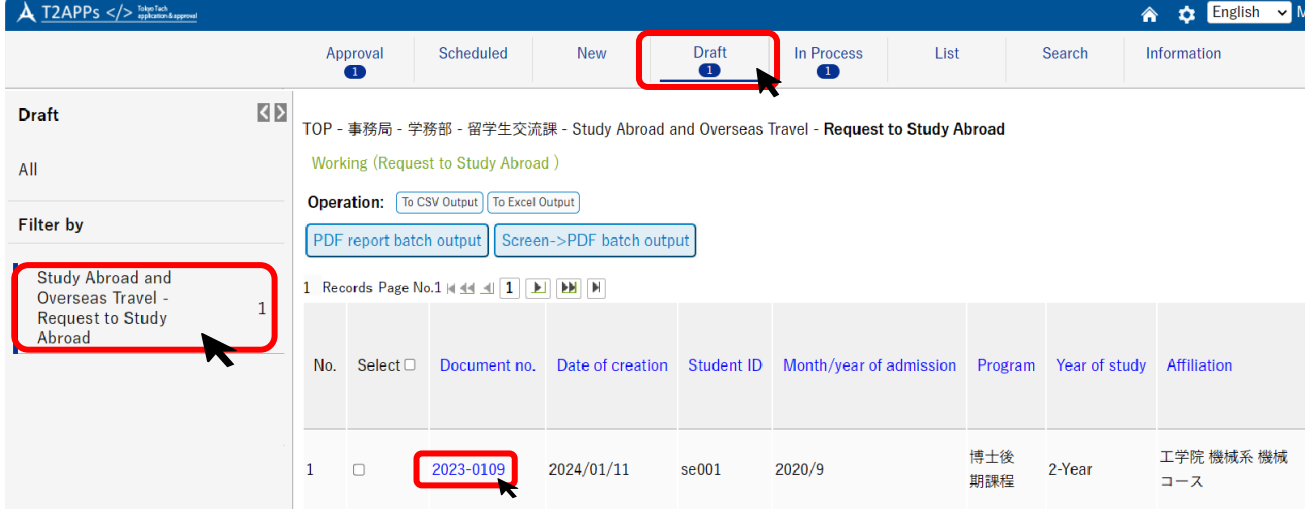

(4) Confirm the items to be amended.

- **If you need to amend the items other than listed below, you need to correct your application** document. Follow the instructions described in (5).
- If you need to amend the items listed below, you need to discard the application documents, revise the Overseas Travel Notice, and create and submit new application documents by following the instructions described in  $(6) \sim (8)$ .
	- Duration of activities (If the duration changes from less than thirty-one days to thirty-one days or more)
	- Program/course (1)
	- Purpose of travel
	- $\checkmark$  Destination country 1
	- Host/visiting university or institute (1)
- (5) Open the withdrawn documents in "Draft" tab and click "To re-input" (or "Correct document") button to correct items. After making corrections, follow the same procedure you used for your initial application to file your requests again. (Skip instructions in  $(6) \sim (8)$ .)

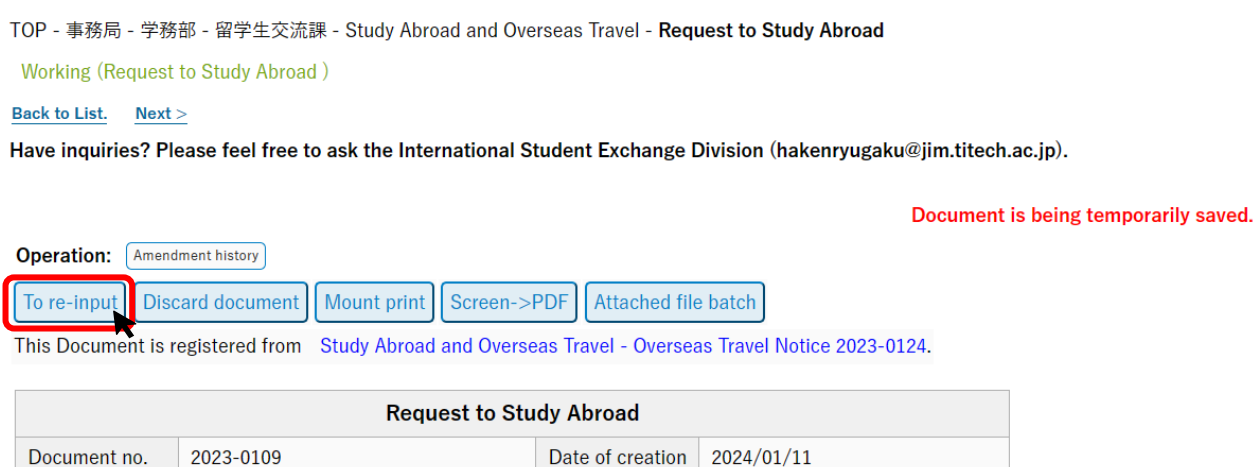

(6) Delete each application document by following the steps in  $VII-1$ .

工学院 機械系 機械コース

**Group affiliation** 

(7) The next step is to correct the Overseas Travel Notice. Revise the Overseas Travel Notice by following the steps in  $VI-2$ .

**Created by** 

Daigakuin KOUGAKU

(8) After submitting the revised Overseas Travel Notice in (7), the Request to Study Abroad and Departure Notice are automatically generated and temporarily saved in "Draft" tab. Follow the same procedure you used for your initial application to file your request and notice again.

# <span id="page-56-0"></span>2. Amend after Final Approval: Revise document (for Overseas Travel Notice, Request to Study Abroad, Departure Notice, and Study Abroad Report)

You must revise the document in the following cases:

- "Overseas Travel Notice": When there has been a change in your travel period or destination (country, city, university, etc.), or your emergency contact is changed…
- "Request to Study Abroad": When there has been a change in your study abroad period or destination, or your emergency contact is changed…
- "Departure Notice": When you obtain a new passport, your address while abroad is changed due to moving, or your return flight is changed/decided…
- (1) Click "List" tab and open the document by following the steps in  $V-2$  $V-2$  $V-2$ . Confirm the items to be amended.
	- If you need to amend the items other than listed below, you need to correct your application document. Follow the instructions described in (2).
	- If you need to amend the items listed below, follow the instructions described in  $(3) \sim (5)$ .
		- Duration of activities (If the duration changes from "less than thirty-one days" to "thirtyone days or more")
		- $\checkmark$  Destination country 1
		- Purpose of travel
		- $\checkmark$  Program/course (1)
		- Host/visiting university or institute (1)

(2) Click "Revise" button at the top of the screen. (Skip the instructions in  $(3) \sim (5)$ .)

TOP - 事務局 - 学務部 - 留学生交流課 - Study Abroad and Overseas Travel - Request to Study Abroad

**Working (Request to Study Abroad)** 

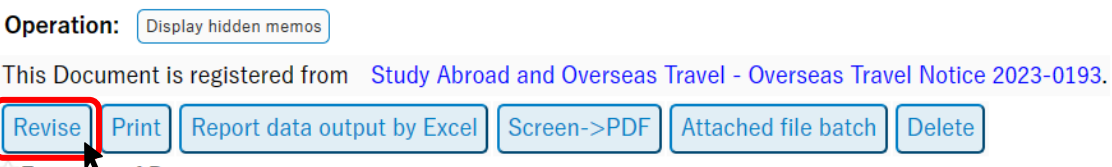

**Exercites of Documents** 

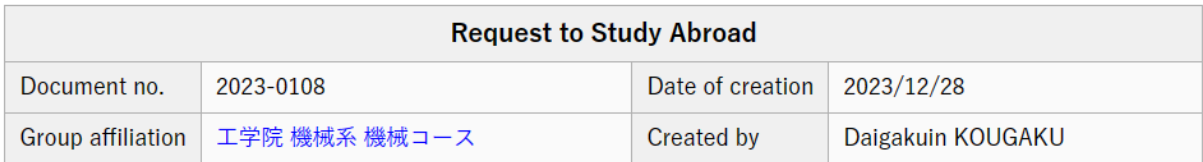

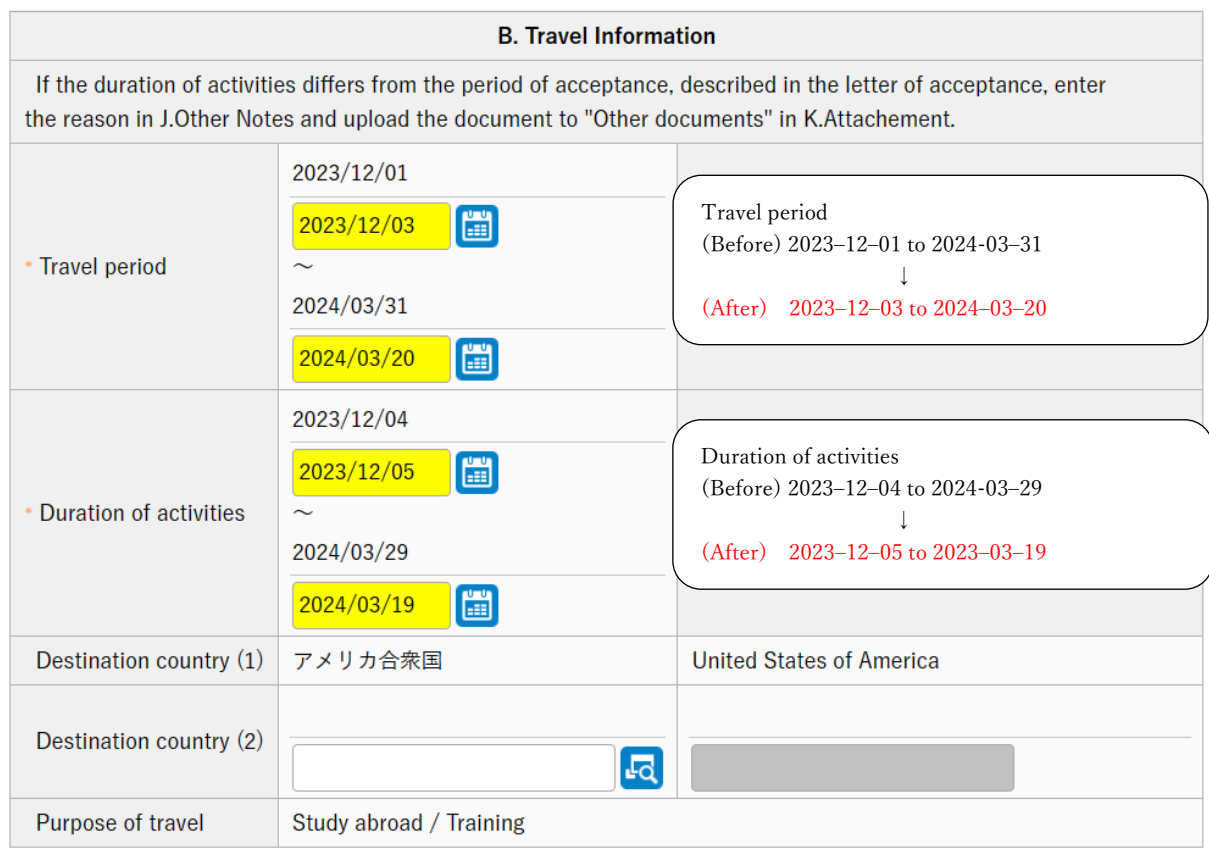

In following example, "Travel period" and "Duration of activities" are under revising.

After completing your corrections, click "Entry" button.

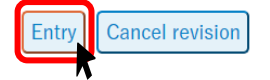

The screen will switch to the confirmation screen, allowing you to check the information you have revised. Revisions are marked with "【revised】" in red as shown in the image below.

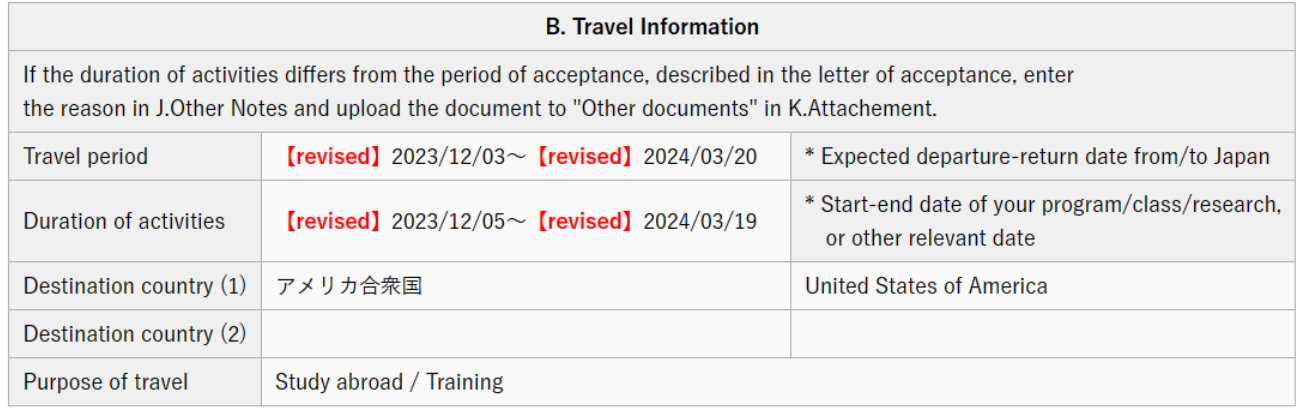

After confirmation, click "Submission" button. At the revised document, alphabet like "(A)" is added to the end of the document number.

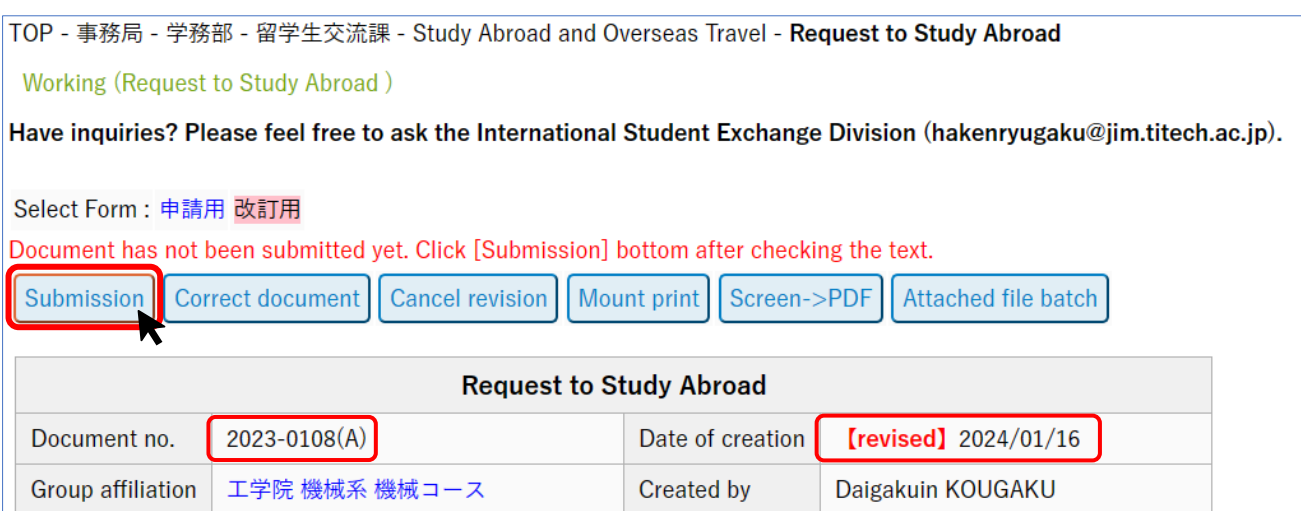

The document will be submitted following the same approval workflow as your initial application.

- (3) Delete each of application documents by following the steps in  $VII-2$ . Also delete automatically generated Study Abroad Report following the steps in  $VII-1$ .
- (4) Revise the Overseas Travel Notice by following the steps in  $VI-2$  $VI-2$ .
- (5) After submitting the revised Overseas Travel Notice in (4), the Request to Study Abroad and Departure Notice are automatically generated and temporarily saved in "Draft" tab. Please follow the same procedure you used for your initial application to file your request and notice again

# <span id="page-59-0"></span>VII. Withdraw your document (Cancel study abroad or other overseas travel)

If you cancel your study abroad or other overseas travel, you need to withdraw all of the documents. The method for withdrawal differs depending on the approval status of the document.

Also, since Overseas Travel Notice, Request to Study Abroad, Departure Notice and Study Abroad Report are independent of each other, withdrawal made to single document will not be reflected in others. You must complete the individual withdrawal procedures for all of them.

# <span id="page-59-1"></span>1. Withdraw before Final Approval: Discard document (for Request to Study Abroad, Departure Notice, and Study Abroad Report)

- (1) If the document has been submitted, you need first to return the document to the status of before submission by referring to the instructions in  $VI-1$  (1)~(4). If the document has not been submitted yet, skip to (2).
- (2) Open the document in "Draft" tab and click "Discard document" button to delete it. TOP - 事務局 - 学務部 - 留学生交流課 - Study Abroad and Overseas Travel - Study Abroad Report **Working (Study Abroad Report) Back to List.**

Have inquiries? Please feel free to ask the International Student Exchange Division (hakenryugaku@jim.titech.ac.jp).

Document has not been submitted yet. Click [Submission] bottom after checking the text.

Submission Correct document Discard document Screen->PDF

This Document is registered from Study Abroad and Overseas Travel - Request to Study Abroad 2023-0059.

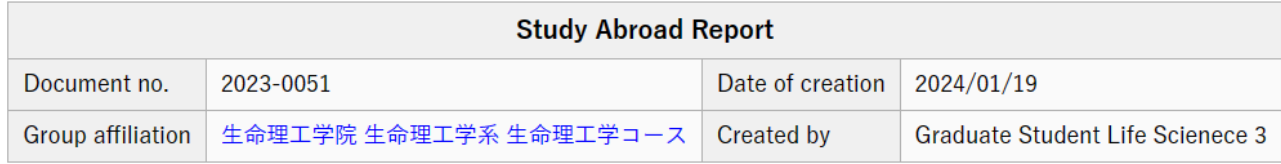

#### (3) Click "OK" button.

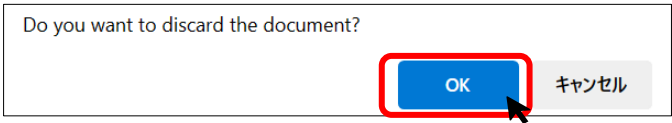

If the screen changes to the status inquiry screen, you have successfully deleted the document.

# <span id="page-60-0"></span>2. Withdraw after Final Approval: Delete document (for Request to Study Abroad, Departure Notice, and Study Abroad Report)

In order to delete the document after final approval, you need to submit the document following the same approval workflow as your initial application.

Note: The document after final approval can not be returned to before final approval.

#### (1) Click "List" button on the main menu and open the document.

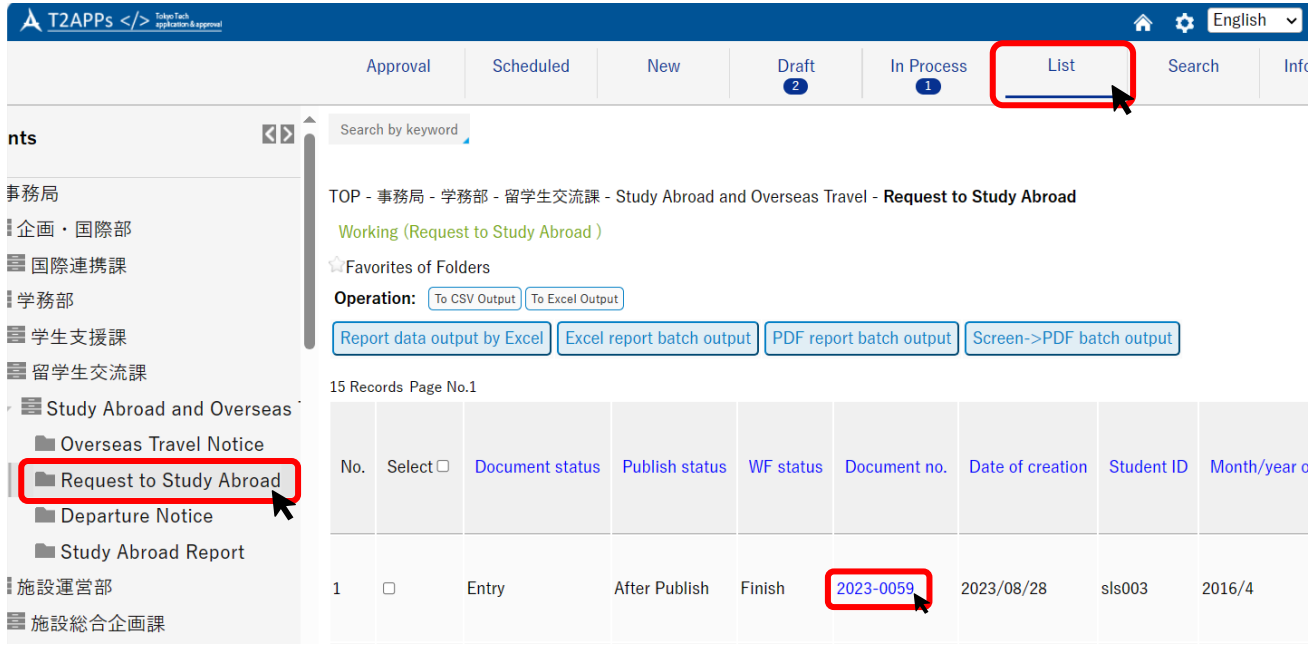

#### (2) Click "Delete" button at the top of the screen.

TOP - 事務局 - 学務部 - 留学生交流課 - Study Abroad and Overseas Travel - Request to Study Abroad

```
Working (Request to Study Abroad)
```
#### **Back to List.**  $Next$

Have inquiries? Please feel free to ask the International Student Exchange Division (hakenryugaku@jim.titech.ac.jp).

Select Form: 申請用 改訂用

**Operation:** Display hidden memos

This Document is registered from Study Abroad and Overseas Travel - Overseas Travel Notice 2023-0095.

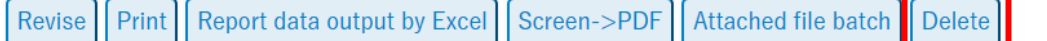

Favorites of Documents

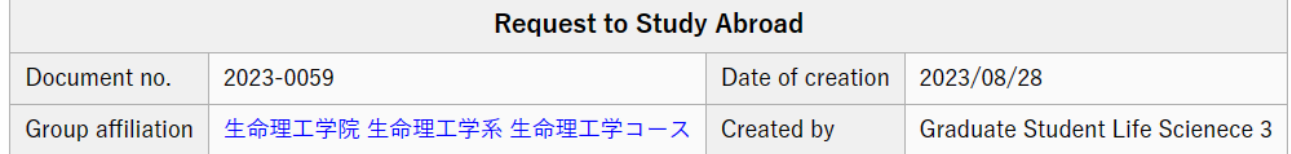

K

#### (3) State your reason for deleting the document, and click "Entry" button again.

TOP - 事務局 - 学務部 - 留学生交流課 - Study Abroad and Overseas Travel - Request to Study Abroad

Working (Request to Study Abroad)

Have inquiries? Please feel free to ask the International Student Exchange Division (hakenryugaku@jim.titech.ac.jp).

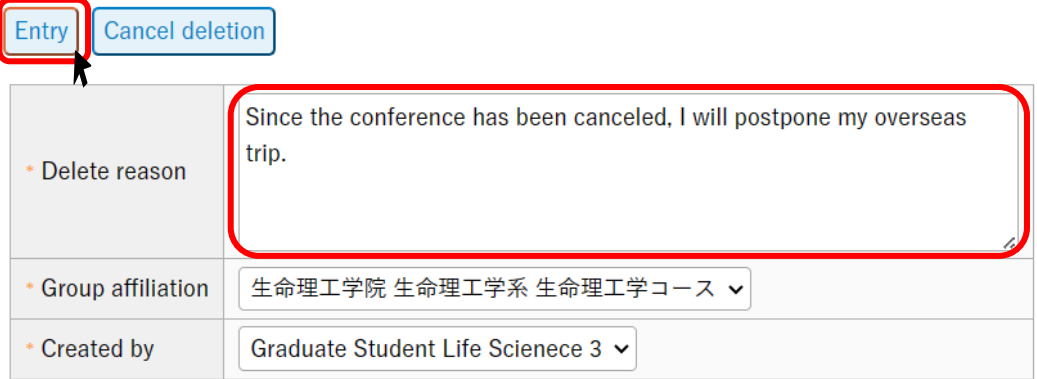

(4) Confirm the delete reason you entered, and then click "Submission" button.

TOP - 事務局 - 学務部 - 留学生交流課 - Study Abroad and Overseas Travel - Request to Study Abroad

Working (Request to Study Abroad)

Have inquiries? Please feel free to ask the International Student Exchange Division (hakenryugaku@jim.titech.ac.jp).

#### Select Form: 申請用 改訂用

Document has not been submitted yet. Click [Submission] bottom after checking the text.

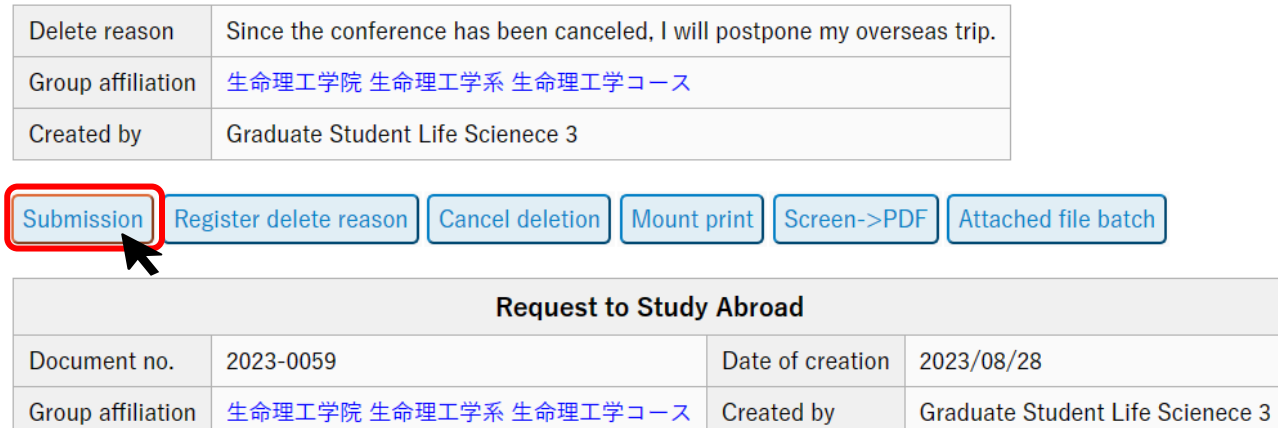

If the screen changes to the status inquiry screen, the approval workflow starts again (academic supervisor  $\rightarrow$  department chair/graduate major head  $\rightarrow$  the Student Division).

Once the final approver (the Student Division) approves, you have successfully deleted the document. Those involved in the workflow will be notified by e-mail that the document has been deleted.

<span id="page-62-0"></span>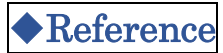

# <span id="page-62-1"></span>Travel Type Finder

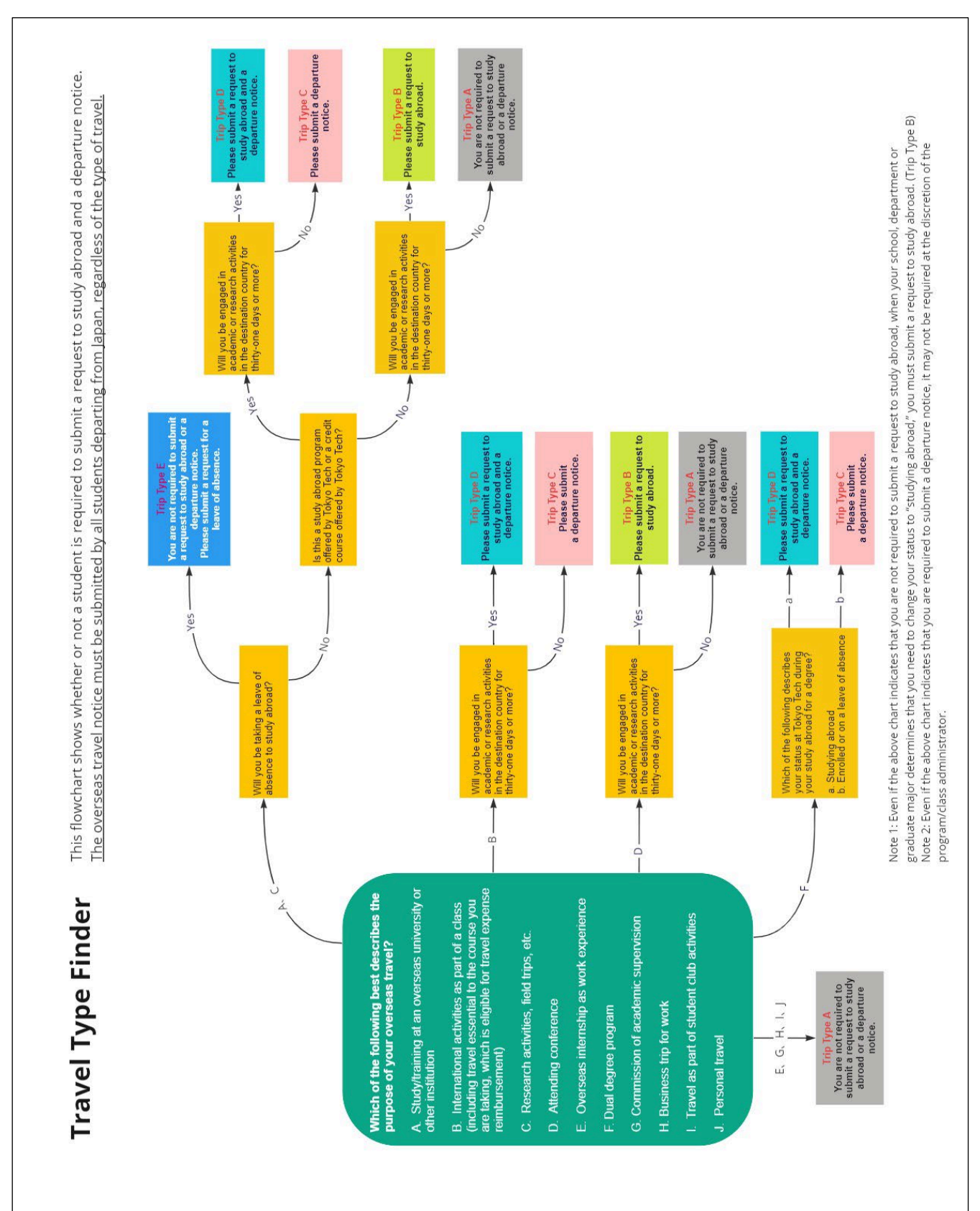

# <span id="page-63-0"></span>Travel Type and Required Documents to Submit

The following table shows the documents you must submit for each travel type as identified with the Travel Type Finder on the previous page.

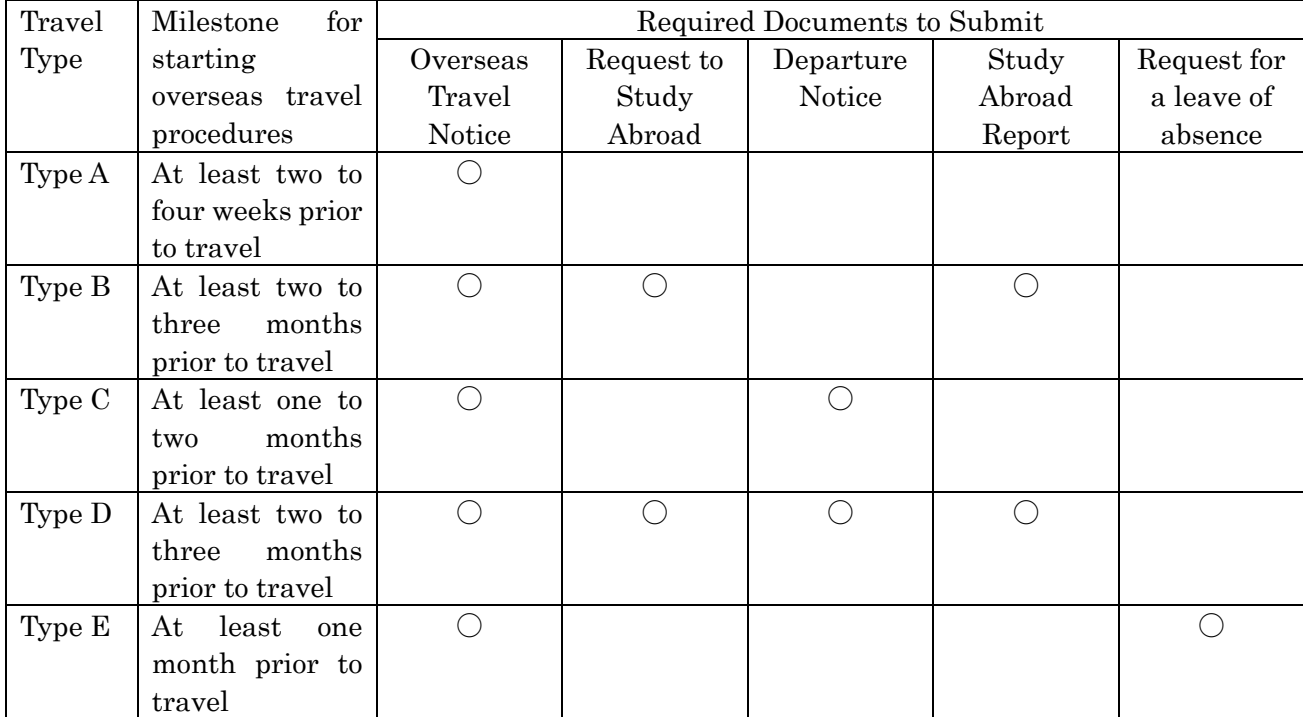